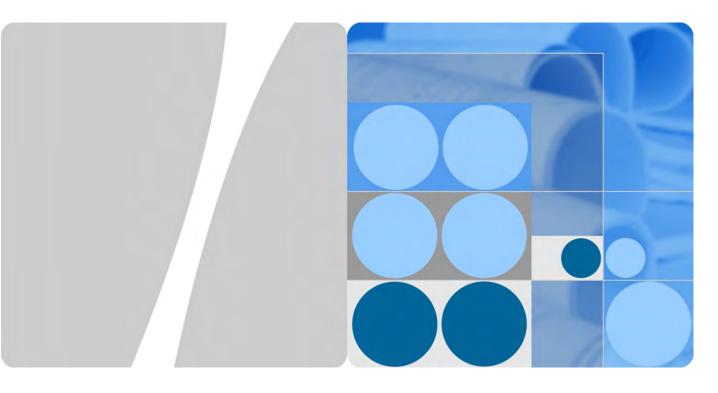

# SmartLogger3000

# **User Manual**

Issue 04

Date 2020-03-11

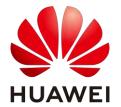

### Copyright © Huawei Technologies Co., Ltd. 2020. All rights reserved.

No part of this document may be reproduced or transmitted in any form or by any means without prior written consent of Huawei Technologies Co., Ltd.

#### **Trademarks and Permissions**

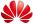

HUAWEI and other Huawei trademarks are trademarks of Huawei Technologies Co., Ltd.

All other trademarks and trade names mentioned in this document are the property of their respective holders.

#### **Notice**

The purchased products, services and features are stipulated by the contract made between Huawei and the customer. All or part of the products, services and features described in this document may not be within the purchase scope or the usage scope. Unless otherwise specified in the contract, all statements, information, and recommendations in this document are provided "AS IS" without warranties, guarantees or representations of any kind, either express or implied.

The information in this document is subject to change without notice. Every effort has been made in the preparation of this document to ensure accuracy of the contents, but all statements, information, and recommendations in this document do not constitute a warranty of any kind, express or implied.

## Huawei Technologies Co., Ltd.

Address: Huawei Industrial Base

> Bantian, Longgang Shenzhen 518129

People's Republic of China

Website: https://e.huawei.com

## **About This Document**

## **Purpose**

This document introduces the SmartLogger3000 (SmartLogger for short) and SmartModule1000 (SmartModule for short) in terms of installation, electrical connections, system operation and maintenance, and troubleshooting. Understand the SmartLogger and SmartModule features, functions, and safety precautions provided in this document before installing and operating the SmartLogger and SmartModule.

## **Intended Audience**

This document is intended for photovoltaic (PV) plant operators and qualified electricians.

## **Symbol Conventions**

The symbols that may be found in this document are defined as follows:

| Symbol           | Description                                                                                                    |  |
|------------------|----------------------------------------------------------------------------------------------------|--|
| ▲ DANGER         | Indicates a hazard with a high level of risk which, if not avoided, will result in death or serious injury.                                                                                                    |  |
| <b>⚠ WARNING</b> | Indicates a hazard with a medium level of risk which, if not avoided, could result in death or serious injury.                                                                                                    |  |
| <b>⚠</b> CAUTION | Indicates a hazard with a low level of risk which, if not avoided, could result in minor or moderate injury.                                                                                                    |  |
| NOTICE           | Indicates a potentially hazardous situation which, if not avoided, could result in equipment damage, data loss, performance deterioration, or unanticipated results.  NOTICE is used to address practices not related to personal injury. |  |
| ☐ NOTE           | Supplements the important information in the main text.  NOTE is used to address information not related to personal injury, equipment damage, and environment deterioration.                                                             |  |

## **Change History**

Updates between document issues are cumulative. The latest document issue contains all changes made in previous issues.

## Issue 04 (2020-03-11)

Updated 6.2.1 Preparations and WebUI Login.

## Issue 03 (2020-01-10)

Added the description about the SmartModule.

## Issue 02 (2019-12-18)

Updated 6 WebUI Operations.

Updated 9.1 Technical Specifications of the SmartLogger.

## Issue 01 (2019-09-24)

This issue is used for first office application (FOA).

# **Contents**

| About This Document                            | 11 |
|------------------------------------------------|----|
| 1 Safety Information                           | 1  |
| 1.1 General Safety                             | 1  |
| 1.2 Personnel Requirements                     | 2  |
| 1.3 Electrical Safety                          | 3  |
| 1.4 Installation Environment Requirements      | 4  |
| 1.5 Mechanical Safety                          | 4  |
| 1.6 Commissioning                              | 5  |
| 1.7 Maintenance and Replacement                | 5  |
| 2 Product Overview                             | 6  |
| 2.1 SmartLogger                                | 6  |
| 2.1.1 Model                                    | 6  |
| 2.1.2 Networking                               | 8  |
| 2.1.3 Appearance                               | 14 |
| 2.2 SmartModule                                | 20 |
| 2.2.1 Model                                    | 20 |
| 2.2.2 Networking                               | 21 |
| 2.2.3 Appearance                               | 23 |
| 3 Device Installation                          | 28 |
| 3.1 Checking Before Installation               | 28 |
| 3.2 Tools                                      | 28 |
| 3.3 Installation Requirements                  | 30 |
| 3.4 Installing the SmartLogger                 | 30 |
| 3.5 Installing the SmartLogger and SmartModule | 32 |
| 3.6 Installing a Power Adapter                 | 35 |
| 4 Cable Connections                            | 38 |
| 4.1 Connecting Cables to the SmartLogger       | 38 |
| 4.1.1 Preparing Cables                         | 38 |
| 4.1.2 Connecting a PE Cable                    | 38 |
| 4.1.3 Connecting an RS485 Communications Cable | 39 |
| 4.1.4 Connecting an MBUS Cable                 | 41 |

| 4.1.5 Connecting a DI Signal Cable                               | 43 |
|------------------------------------------------------------------|----|
| 4.1.6 Connecting the Output Power Cable                          | 44 |
| 4.1.7 Connecting the AI Signal Cable                             | 44 |
| 4.1.8 Connecting the DO Signal Cable                             | 45 |
| 4.1.9 Connecting the Ethernet Cable                              | 46 |
| 4.1.10 Connecting Fiber Jumpers                                  | 47 |
| 4.1.11 Installing a SIM Card and a 4G Antenna                    | 48 |
| 4.1.12 Connecting the 24 V Input Power Cable                     | 49 |
| 4.2 Connecting Cables to the SmartModule                         | 50 |
| 4.2.1 Preparing Cables                                           | 50 |
| 4.2.2 Connecting the PE Cable                                    | 51 |
| 4.2.3 Connecting the Ethernet Cable                              | 51 |
| 4.2.4 Connecting the 12 V Power Input Cable                      | 52 |
| 4.2.5 Connecting the RS485 Communications Cable                  | 53 |
| 4.2.6 Connecting the DI Signal Cable                             | 54 |
| 4.2.7 Connecting the Output Power Cable                          | 55 |
| 4.2.8 Connecting the AI Signal Cable                             | 56 |
| 4.2.9 Connecting the PT Signal Cable                             | 57 |
| 4.2.10 Connecting the 24 V Power Input Cable                     | 59 |
| 5 System Operation                                               | 60 |
| 5.1 Check Before Power-on                                        | 60 |
| 5.2 Powering On the System                                       | 60 |
| 6 WebUI Operations                                               | 62 |
| 6.1 Introduction to WebUI                                        |    |
| 6.1.1 WebUI Layout                                               |    |
| 6.1.2 Icon Description                                           |    |
| 6.1.3 WebUI Menus                                                |    |
| 6.2 Device Commissioning                                         |    |
| 6.2.1 Preparations and WebUI Login                               |    |
| 6.2.2 Commissioning Using Deployment Wizard                      | 73 |
| 6.3 Parameter Settings                                           |    |
| 6.3.1 Setting User Parameters                                    | 74 |
| 6.3.2 Setting Parameters for Connecting to the Management System | 76 |
| 6.3.3 Setting RS485 Communications Parameters                    | 81 |
| 6.3.4 Setting Parameters for the Slave SmartLogger               | 83 |
| 6.3.5 Setting MBUS Parameters                                    | 84 |
| 6.3.6 Setting SUN2000 Parameters                                 | 87 |
| 6.3.6.1 Running Parameters                                       | 88 |
| 6.3.6.2 Tracking System                                          | 98 |
| 6.3.6.3 Characteristic Curves                                    | 99 |
| 6.3.7 Setting PID Module Parameters                              | 99 |

| 6.3.7.1 PID Module Running Parameters                                       | 100 |
|-----------------------------------------------------------------------------|-----|
| 6.3.7.2 PID-PVBOX Running Parameters                                        |     |
| 6.3.7.3 PID-SSC Running Parameters                                          | 104 |
| 6.3.8 Setting Power Meter Parameters                                        | 104 |
| 6.3.8.1 Setting DL/T645 Power Meter Parameters                              | 104 |
| 6.3.8.2 Setting Modbus-RTU Power Meter Parameters                           | 105 |
| 6.3.9 Setting EMI Parameters                                                | 107 |
| 6.3.9.1 Setting Modbus-RTU EMI Parameters                                   | 107 |
| 6.3.9.2 Setting AI EMI Parameters                                           | 110 |
| 6.3.10 Setting STS Parameters                                               | 112 |
| 6.3.11 Setting IEC103 Device Parameters                                     | 113 |
| 6.3.12 Setting Parameters for a Custom Device                               | 116 |
| 6.3.13 Setting IEC104 Device Parameters                                     | 118 |
| 6.4 Power Grid Scheduling                                                   | 120 |
| 6.4.1 Power Adjustment Description                                          | 120 |
| 6.4.2 Setting Active Power Control                                          | 121 |
| 6.4.3 Setting Reactive Power Control                                        | 126 |
| 6.4.4 Setting Export Limitation Parameters                                  | 133 |
| 6.4.5 Setting Parameters for Smart Reactive Power Compensation              | 135 |
| 6.4.6 Setting DRM Parameters                                                | 136 |
| 6.4.7 Setting Remote Shutdown                                               | 138 |
| 7 Device Maintenance                                                        | 140 |
| 7.1 Routine Maintenance                                                     | 140 |
| 7.2 Troubleshooting                                                         | 140 |
| 7.3 Alarm List                                                              | 143 |
| 7.4 WebUI Maintenance Operations                                            | 147 |
| 7.4.1 Upgrading the Device Firmware Version                                 | 147 |
| 7.4.2 Setting Security Parameters                                           | 148 |
| 7.4.3 Sending a System Maintenance Command                                  | 149 |
| 7.4.4 Exporting Device Logs                                                 | 150 |
| 7.4.5 Starting an Onsite Test                                               | 151 |
| 7.4.6 Managing Licenses                                                     | 152 |
| 7.4.7 Managing the SmartModule                                              | 153 |
| 7.4.8 Collecting Performance Data                                           | 153 |
| 7.4.9 Adjusting the Total Energy Yield                                      | 154 |
| 7.5 Device Disposal                                                         | 154 |
| 8 FAQ                                                                       | 155 |
| 8.1 How Do I Connect the SmartLogger to the SUN2000 App or FusionSolar App? | 155 |
| 8.2 How Do I Set FTP Parameters?                                            | 157 |
| 8.3 How Do I Set Email Parameters?                                          | 159 |
| 8.4 How Do I Change the SSID and Password of the Built-in WLAN?             | 162 |

| 8.5 How Do I Use DI Ports?                                                   |     |
|------------------------------------------------------------------------------|-----|
| 8.6 How Do I Use DO Ports?                                                   | 163 |
| 8.7 How Do I Use the USB Port?                                               | 165 |
| 8.8 How Do I Change a Device Name?                                           | 167 |
| 8.9 How Do I Change the Communications Address?                              | 167 |
| 8.10 How Do I Export Inverter Parameters?                                    | 168 |
| 8.11 How Do I Clear Alarms?                                                  | 168 |
| 8.12 How Do I Enable the AI1 Port to Detect SPD Alarms?                      | 169 |
| 8.13 Which Models of Power Meters and EMIs Are Supported by the SmartLogger? | 169 |
| 8.14 How Do I Check the SIM Card Status?                                     | 171 |
| 9 Technical Specifications                                                   | 173 |
| 9.1 Technical Specifications of the SmartLogger                              | 173 |
| 9.2 Technical Specifications of the SmartModule                              | 178 |
| A Product User Lists                                                         | 180 |
| B Domain Name List of Management Systems                                     | 182 |
| C Acronyms and Abbreviations                                                 | 183 |

# Safety Information

## 1.1 General Safety

#### Statement

Before installing, operating, and maintaining the equipment, read this document and observe all the safety instructions on the equipment and in this document.

The "NOTICE", "CAUTION", "WARNING", and "DANGER" statements in this document do not cover all the safety instructions. They are only supplements to the safety instructions. Huawei will not be liable for any consequence caused by the violation of general safety requirements or design, production, and usage safety standards.

Ensure that the equipment is used in environments that meet its design specifications. Otherwise, the equipment may become faulty, and the resulting equipment malfunction, component damage, personal injuries, or property damage are not covered under the warranty.

Follow local laws and regulations when installing, operating, or maintaining the equipment. The safety instructions in this document are only supplements to local laws and regulations.

Huawei will not be liable for any consequences of the following circumstances:

- Operation beyond the conditions specified in this document
- Installation or use in environments which are not specified in relevant international or national standards
- Unauthorized modifications to the product or software code or removal of the product
- Failure to follow the operation instructions and safety precautions on the product and in this document
- Equipment damage due to force majeure, such as earthquakes, fire, and storms
- Damage caused during transportation by the customer
- Storage conditions that do not meet the requirements specified in this document

## **General Requirements**

#### **A** DANGER

Do not work with power on during installation.

- After installing the equipment, remove idle packing materials such as cartons, foam, plastics, and cable ties from the equipment area.
- In the case of a fire, immediately leave the building or the equipment area, and turn on the fire alarm bell or make an emergency call. Do not enter the building on fire in any case.
- Do not scrawl, damage, or block any warning label on the equipment.
- Tighten the screws using tools when installing the equipment.
- Understand the components and functioning of a grid-tied PV power system and relevant local standards.

### **Personal Safety**

- If there is a probability of personal injury or equipment damage during operations on the equipment, immediately stop the operations, report the case to the supervisor, and take feasible protective measures.
- Use tools correctly to avoid hurting people or damaging the equipment.

## 1.2 Personnel Requirements

- Personnel who plan to install or maintain Huawei equipment must receive thorough training, understand all necessary safety precautions, and be able to correctly perform all operations.
- Only qualified professionals or trained personnel are allowed to install, operate, and maintain the equipment.
- Only qualified professionals are allowed to remove safety facilities and inspect the equipment.
- Personnel who will operate the equipment, including operators, trained personnel, and professionals, should possess the local national required qualifications in special operations such as high-voltage operations, working at heights, and operations of special equipment.
- Only professionals or authorized personnel are allowed to replace the equipment or components (including software).

#### □ NOTE

- Professionals: personnel who are trained or experienced in equipment operations and are clear of the sources and degree of various potential hazards in equipment installation, operation, and maintenance
- Trained personnel: personnel who are technically trained, have required experience, are aware of possible hazards on themselves in certain operations, and are able to take protective measures to minimize the hazards on themselves and other people
- Operators: operation personnel who may come in contact with the equipment, except trained personnel and professionals

## 1.3 Electrical Safety

## Grounding

- For the equipment that needs to be grounded, install the ground cable first when installing the equipment and remove the ground cable last when removing the equipment.
- Do not damage the ground conductor.
- Do not operate the equipment in the absence of a properly installed ground conductor.
- Ensure that the equipment is connected permanently to the protective ground. Before
  operating the equipment, check its electrical connection to ensure that it is securely
  grounded.

### **General Requirements**

#### **A** DANGER

Before connecting cables, ensure that the equipment is intact. Otherwise, electric shocks or fire may occur.

- Ensure that all electrical connections comply with local electrical standards.
- Ensure that the cables you prepared meet local regulations.

#### AC and DC Power

#### **⚠** DANGER

Do not connect or disconnect power cables with power on. Transient contact between the core of the power cable and the conductor will generate electric arcs or sparks, which may cause fire or personal injury.

- Before making electrical connections, switch off the disconnector on the upstream device to cut off the power supply if people may contact energized components.
- Before connecting a power cable, check that the label on the power cable is correct.
- If the equipment has multiple inputs, disconnect all the inputs before operating the
  equipment.

## Cabling

- When routing cables, ensure that a distance of at least 30 mm exists between the cables and heat-generating components or areas. This prevents damage to the insulation layer of the cables.
- Bind cables of the same type together. When routing cables of different types, ensure that they are at least 30 mm away from each other.

#### **ESD**

When installing, operating, and maintaining the equipment, comply with the ESD protection regulations and wear the ESD clothing, gloves, and wrist strap.

## 1.4 Installation Environment Requirements

- Ensure that the equipment is installed in a well ventilated environment.
- Do not expose the equipment to flammable or explosive gas or smoke. Do not perform any operation on the equipment in such environments.

## 1.5 Mechanical Safety

## **Using Ladders**

- Use wooden or fiberglass ladders when you need to perform live working at heights.
- When a step ladder is used, ensure that the pull ropes are secured and the ladder is held firm
- Before using a ladder, check that it is intact and confirm its load bearing capacity. Do not overload it.
- Ensure that the wider end of the ladder is at the bottom, or protective measures have been taken at the bottom to prevent the ladder from sliding.
- Ensure that the ladder is securely positioned. The recommended angle for a ladder against the floor is 75 degrees, as shown in the following figure. An angle rule can be used to measure the angle.

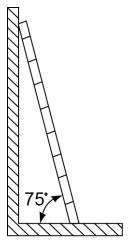

PI02SC0008

- When climbing a ladder, take the following precautions to reduce risks and ensure safety:
  - Keep your body steady.
  - Do not climb higher than the fourth rung of the ladder from the top.
  - Ensure that your body's center of gravity does not shift outside the legs of the ladder.

## **Drilling Holes**

When drilling holes into a wall or floor, observe the following safety precautions:

- Wear goggles and protective gloves when drilling holes.
- When drilling holes, protect the equipment from shavings. After drilling, clean up any shavings that have accumulated inside or outside the equipment.

## **Moving Heavy Objects**

Be cautious to avoid injury when moving heavy objects.

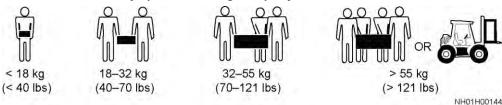

• When moving the equipment by hand, wear protective gloves to prevent injuries.

## 1.6 Commissioning

When the equipment is powered on for the first time, ensure that professional personnel set parameters correctly. Incorrect settings may result in inconsistency with local certification and affect the normal operation of the equipment.

## 1.7 Maintenance and Replacement

- Maintain the equipment with sufficient knowledge of this document and using proper tools and testing equipment.
- If the equipment is faulty, contact your dealer.
- The equipment can be powered on only after all faults are rectified. Failing to do so may escalate faults or damage the equipment.

# **2** Product Overview

## 2.1 SmartLogger

## **2.1.1** Model

## **Model Description**

This document covers the following SmartLogger models:

- SmartLogger3000A01CN
- SmartLogger3000B01CN
- SmartLogger3000B03CN
- SmartLogger3000A01EU
- SmartLogger3000A03EU
- SmartLogger3000B02EU
- SmartLogger3000A01NH
- SmartLogger3000B00NH
- SmartLogger3000A01KR
- SmartLogger3000A01AU
- SmartLogger3000A00GL

Figure 2-1 Model

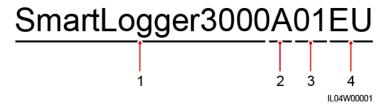

Table 2-1 Model Description

| No. | Meaning     | Description                                                                                                    |
|-----|-------------|----------------------------------------------------------------------------------------------------|
| 1   | Series      | SmartLogger3000: data collector                                                                                                    |
| 2   | Hardware ID | <ul> <li>A: does not support fiber networking and can connect to a maximum of 80 solar inverters.</li> <li>B: supports fiber networking and a maximum of 150 solar inverters.</li> </ul>                                                                                    |
| 3   | Feature ID  | <ul> <li>00: does not support 4G networking or MBUS communication.</li> <li>01: supports 4G networking, but not MBUS communication.</li> <li>02: supports MBUS communication, but not 4G networking.</li> <li>03: supports 4G networking and MBUS communication.</li> </ul> |
| 4   | Region      | <ul> <li>CN: China</li> <li>EU: Europe</li> <li>NH: Japan</li> <li>KR: South Korea</li> <li>AU: Australia</li> <li>GL: Global</li> </ul>                                                                                                    |

## **Model Identification**

You can view the SmartLogger model and communication mode on the nameplate.

Figure 2-2 Nameplate

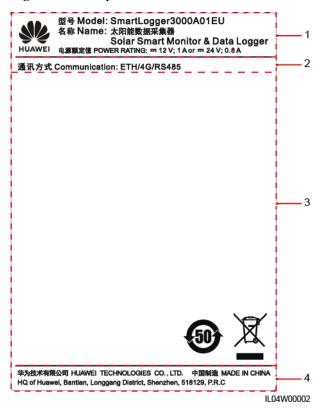

- (1) Trademark, product model, and power rating
- (2) Communications mode

(3) Compliance symbols

(4) Company name and place of manufacture

#### **Ⅲ** NOTE

The nameplate figure is for reference only.

## 2.1.2 Networking

#### **Function**

The SmartLogger monitors and manages PV power systems. It converges all ports, converts protocols, collects and stores data, and centrally monitors and maintains the devices in PV power systems.

## **Network Application**

The SmartLogger applies to PV power systems. It supports the following:

- Local operations on the SmartLogger using the mobile phone app through the built-in WLAN
- RS485 networking, which enables the SmartLogger to connect to:
  - Huawei devices such as solar inverters and PID modules

- Third-party solar inverters, environment monitoring instruments (EMIs), transformer stations, and power meters that use the Modbus-RTU protocol
- Power meters that use the DL/T645 protocol
- Devices that use the IEC103 protocol
- MBUS networking, which enables the SmartLogger to connect to Huawei solar inverters and PID-PVBOXs that support MBUS communication
- Connection to management systems:
  - Connects to a management system that uses the Modbus TCP protocol over a wired or wireless network.
  - Connects to a management system that uses the IEC104 protocol in the LAN over a wired network.

#### □ NOTE

The SmartLogger cannot be connected to a management system that uses the IEC104 protocol over a 4G/3G/2G or LTE dedicated network.

## **Typical Networking Scenarios**

 The SmartLogger supports the following wired networks: fiber ring network, fiber star network, and Ethernet star network.

Figure 2-3 Fiber ring network

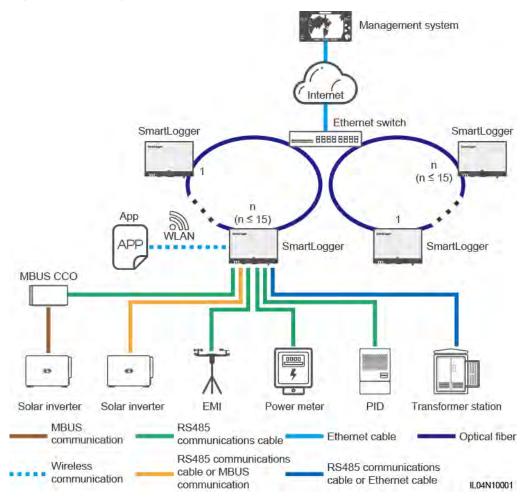

## **M** NOTE

- A maximum of 15 SmartLoggers can be connected to form a fiber ring network. Each SmartLogger can connect to devices such as solar inverters, EMIs, and power meters.
- Multiple fiber ring networks can be connected to the management system through an Ethernet switch.

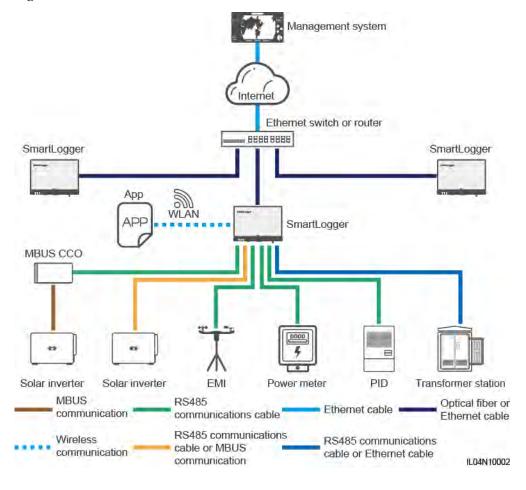

Figure 2-4 Fiber or Ethernet star network

#### **M** NOTE

- Multiple SmartLoggers can be connected to the management system through an Ethernet switch.
- When the SmartLogger connects to an Ethernet switch over optical fibers, the maximum communication distance is 12 km (with the 100M optical module) or 10 km (with the 1000M optical module). The maximum communication distance is 100 m when an Ethernet cable is used for connection.
- The SmartLogger supports the following wireless networks: 4G/3G/2G networking and LTE dedicated networking.

Figure 2-5 4G networking

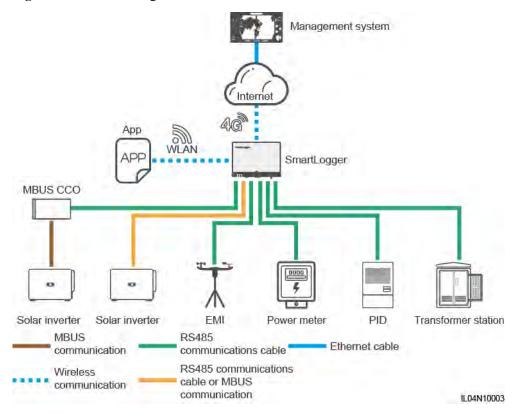

Management system Base station SmartLogger MBUS CCO Solar inverter Solar inverter EMI Power meter PID Transformer station **MBUS** RS485 Ethernet cable communication communications cable RS485 communications Wireless cable or MBUS communication communication IL04N10008

Figure 2-6 LTE dedicated networking

#### □ NOTE

- The WAN port of the SmartLogger connects to the customer-premises equipment (CPE) through the power over Ethernet (PoE) module and PoE SPD.
- The IP addresses of the SmartLogger and CPE must be on the same network segment.

## 2.1.3 Appearance

## Appearance

Figure 2-7 SmartLogger

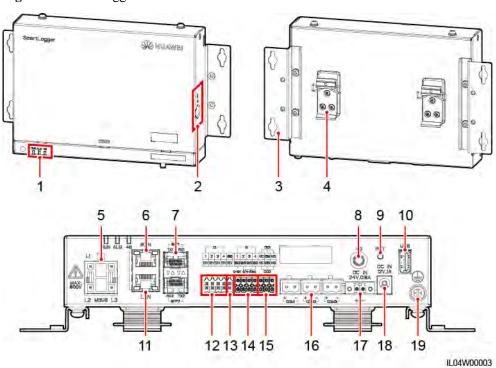

- (1) LED indicators
- (4) Guide rail clamp
- (7) SFP ports
- (10) USB port
- (13) 12 V output power port

(19) Protective ground point

(16) COM ports

- (2) SIM card slot
- (5) MBUS port
- (8) 4G antenna port
- (11) GE port (LAN)
- (14) AI ports
- (17) 24 V input power port

- (3) Mounting ear
- (6) GE port (WAN)
- (9) RST button
- (12) DI ports
- (15) DO ports
- (18) 12 V input power port

#### **Indicators**

| Indicator                 | Status                                                      |                                                                | Description                                                                |
|---------------------------|-------------------------------------------------------------|----------------------------------------------------------------|----------------------------------------------------------------------------|
| Running indicator         | Green off                                                   |                                                                | The SmartLogger is not powered on.                                         |
| (RUN) RUN                 | Blinking green slowly (on for 1s and then off for 1s)       |                                                                | The communication with the management system is normal.                    |
|                           | Blinking green fast (on for 0.125s and then off for 0.125s) |                                                                | The communication with the management system is interrupted.               |
| Alarm/Mainten             | Alarm status                                                | Red off                                                        | No system alarm is raised.                                                 |
| ance indicator (ALM)  ALM |                                                             | Blinking red<br>slowly (on for<br>1s and then off<br>for 4s)   | The system raises a warning alarm.                                         |
|                           |                                                             | Blinking red fast (on for 0.5s and then off for 0.5s)          | The system raises a minor alarm.                                           |
|                           |                                                             | Steady red                                                     | The system raises a major alarm.                                           |
|                           | Maintenance<br>status                                       | Green off                                                      | No local maintenance is in progress.                                       |
|                           |                                                             | Blinking green<br>slowly (on for<br>1s and then off<br>for 1s) | Local maintenance is in progress.                                          |
|                           |                                                             | Blinking green fast (on for 0.125s and then off for 0.125s)    | Local maintenance fails or the connection to the app is to be set up.      |
|                           |                                                             | Steady green                                                   | Local maintenance succeeds.                                                |
| 4G indicator (4G)         |                                                             |                                                                | The 4G/3G/2G networking function is not enabled.                           |
| 4G<br>                    | Blinking green slowly (on for 1s and then off for 1s)       |                                                                | Dial-up through the 4G/3G/2G network is successful.                        |
|                           | Blinking green fa<br>and then off for 0                     |                                                                | The 4G/3G/2G network is not connected or the communication is interrupted. |

## **M** NOTE

 Local maintenance refers to the operations performed by connecting a USB flash drive to the SmartLogger USB port, such as full data import and export using a USB flash drive, and by connecting the SmartLogger to the FusionSolar app or SUN2000 app over the built-in WLAN hotspot. • If an alarm and local maintenance happen concurrently, the alarm/maintenance indicator shows the local maintenance state first. After local maintenance ends, the indicator shows the alarm state.

#### **Communications Ports**

• GE ports: Ethernet ports, including one WAN port and one LAN port

| Appearance | GE Port    |                     | Description                                                   |
|------------|------------|---------------------|---------------------------------------------------------------|
| WAN        | Pins       | Pin 1               | 1+                                                            |
|            |            | Pin 2               | 1-                                                            |
| 8 1        |            | Pin 3               | 2+                                                            |
|            |            | Pin 4               | 3+                                                            |
| LAN        |            | Pin 5               | 3–                                                            |
|            |            | Pin 6               | 2–                                                            |
|            |            | Pin 7               | 4+                                                            |
| Indicate   |            | Pin 8               | 4-                                                            |
|            | Indicators | Green indicator     | If the indicator is steady green, the line is normal.         |
|            |            | Yellow<br>indicator | If the indicator blinks yellow, data communication is normal. |

 SFP ports: include two Ethernet optical ports (SFP1 and SFP2), support access of 100M/1000M SFP or eSFP optical modules, and implement ring networking using RSTP or STP.

#### **□** NOTE

- If RSTP is used, fiber ring protection can be completed within 10 seconds. If STP is used, fiber ring protection can be completed within 60 seconds.
- The SFP1 and SFP2 ports are Ethernet optical ports and work on the same network segment as the WAN port.

| Appearance | SFP Port   |                     | Description                                                   |
|------------|------------|---------------------|---------------------------------------------------------------|
| SFP1 7     | SFP1       | TX1                 | Transmit port                                                 |
|            |            | RX1                 | Receive port                                                  |
| RX2 TX2    | SFP2       | RX2                 | Receive port                                                  |
|            |            | TX2                 | Transmit port                                                 |
|            | Indicators | Green indicator     | If the indicator is steady green, the line is normal.         |
|            |            | Yellow<br>indicator | If the indicator blinks yellow, data communication is normal. |

• DI ports: digital input ports, which are used to connect to DI power grid scheduling commands or alarm signals.

| Appearance             | DI Port |     | Description                     |
|------------------------|---------|-----|---------------------------------|
| DI                     | DI1     | 1   | Can connect to four passive dry |
| 1 2 3 4<br>12V 12V 12V |         | 12V | contact signals.                |
| пинин                  | DI2     | 2   |                                 |
|                        |         | 12V |                                 |
|                        | DI3     | 3   |                                 |
|                        |         | 12V |                                 |
|                        | DI4     | 4   |                                 |
|                        |         | 12V |                                 |

• AI ports: analog input ports, which are used to connect to AI power grid scheduling commands or environment monitoring sensors.

| Appearance     | AI Port      |                             | Description                                   |
|----------------|--------------|-----------------------------|-----------------------------------------------|
| Al —           | AI1          | 1                           | Supports one channel of                       |
| GND GND GND    |              | GND                         | voltage-type (0–10 V) AI signals.             |
| 0-40V 0/4-20mA | AI2          | 2 Support three channels of |                                               |
|                | <u>&amp;</u> | GND                         | current-type (0–20 mA or 4–20 mA) AI signals. |
|                | AI3          | 3                           |                                               |
|                |              | GND                         |                                               |
|                | AI4          | 4                           |                                               |
|                |              | GND                         |                                               |

• DO ports: digital output ports, supporting two relay outputs. A DO port supports a maximum of 12 V signal voltage.

| Appearance | DO Port |     | Description                              |
|------------|---------|-----|------------------------------------------|
| NC COM NO  | DO1     | NC  | The NC/COM is a normally closed contact. |
| NC COM NO  |         | COM | • The NO/COM is a normally               |
|            |         | NO  | open contact.                            |
|            | DO2     | NC  |                                          |
|            |         | COM |                                          |
|            |         | NO  |                                          |

• USB port: supports USB2.0 for connecting to a USB flash drive.

| Appearance | USB Port | Description                                                                                                    |
|------------|----------|----------------------------------------------------------------------------------------------------|
| USB        | USB      | After a USB flash drive is inserted into the USB port, you can perform local maintenance operations on the SmartLogger, such as firmware upgrade and data export. |

• COM ports: RS485 communications port, supporting three independent RS485 channels and the access of devices that comply with the Modbus-RTU, IEC103, or DL/T645 protocol.

| Appearance | COM Port             |   | Description                        |
|------------|----------------------|---|------------------------------------|
|            | COM1, COM2, and COM3 | + | RS485A, RS485 differential signal+ |
| + =        |                      | _ | RS485B, RS485 differential signal— |

## **Power Ports**

• Input power ports: There are two input power ports.

| Appearance | Input Power Port |             | Description                                                                                                    |
|------------|------------------|-------------|----------------------------------------------------------------------------------------------------|
| DC IN      | 12 V input       | DC IN       | DC2.0 input port, which supports 12 V DC input and is used to connect to a power adapter.                                                                                                    |
| 12V,1A     | power port       | 12 V, 1 A   |                                                                                                    |
| DC IN      | 24 V input       | DC IN       | 2-pin cord end terminal, which supports 24 V DC input.  When the device connects to the power supply through the 12 V input power port, this port can be used as the 12 V output power port. |
| 24V,0.8A   | power port       | 24 V, 0.8 A |                                                                                                    |

• 12 V output power port: There is one 12 V output power port. Its maximum output capability is 0.1 A. The port is used to drive the coil of the intermediate relay in the export limitation or audible and visual alarm scenario.

## NOTICE

Select the intermediate relay with a free-wheeling diode in the coil. Otherwise, the device may be damaged.

| Appearance | Output Power Port |     | Description   |
|------------|-------------------|-----|---------------|
| GND        | 12 V output       | GND | Power supply– |
| 12V        | power port        | 12V | Power supply+ |
|            |                   |     |               |

## **Button**

| Button     | Operation                               | Function Description                                                                                                    |
|------------|-----------------------------------------|----------------------------------------------------------------------------------------------------|
| RST button | Hold down the button for 1s to 3s.      | When WLAN is set to OFF in idle state, hold down the RST button for 1s to 3s to power on the WLAN module. The alarm/maintenance indicator (ALM) then blinks green quickly for 2 minutes (other indicators are off) and the SmartLogger waits for connecting to the app. If the app is not connected, the WLAN module is automatically powered off after it is powered on for 4 hours. |
|            | Hold down the button for more than 60s. | Within 3 minutes after the SmartLogger is powered on, hold down the RST button for more than 60s to restart the SmartLogger and restore factory settings.                                                                                                    |

#### **Dimensions**

Figure 2-8 Dimensions

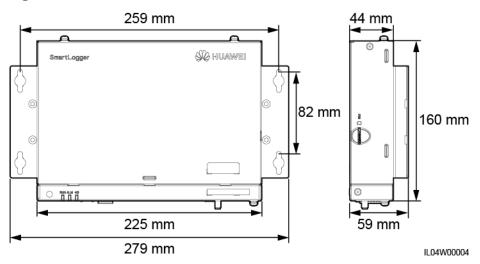

## 2.2 SmartModule

## 2.2.1 Model

## Model description

This document covers the following SmartModule model:

• SmartModule1000A01

Figure 2-9 Model

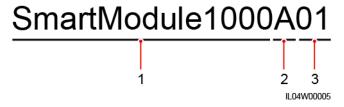

Table 2-2 Model description

| No. | Meaning     | Description                       |
|-----|-------------|-----------------------------------|
| 1   | Series      | SmartModule1000: expansion module |
| 2   | Hardware ID | A: version A                      |
| 3   | Feature ID  | 01: SmartLogger scenario          |

#### **Model Identification**

You can view the SmartModule model on the nameplate.

Figure 2-10 Nameplate

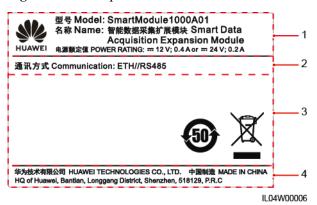

- (1) Trademark, product model, and power rating
- (2) Communications mode

(3) Compliance symbols

(4) Company name and place of manufacture

#### □ NOTE

The nameplate figure is for reference only.

## 2.2.2 Networking

#### **Function**

The SmartModule is a dedicated device for the monitoring and management platform of PV power systems. It converges ports, converts protocols, and collects data for devices in PV power systems. It extends ports for the SmartLogger.

## Networking

The SmartModule applies to PV power systems. It supports the following:

- RS485 networking, which enables the SmartModule to connect to:
  - Huawei devices such as solar inverters and PID modules
  - Third-party solar inverters, EMIs, transformer stations, and power meters that use the Modbus-RTU protocol
  - Power meters that use the DL/T645 protocol
  - Devices that use the IEC103 protocol
- The SmartLogger can be connected over Ethernet.

Figure 2-11 Networking

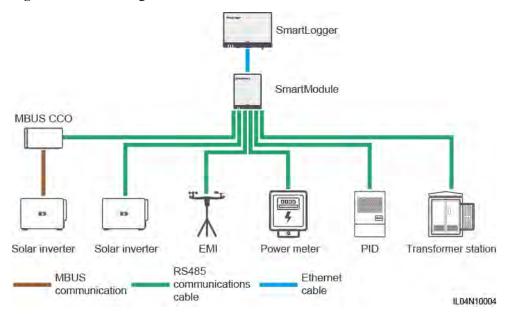

## 2.2.3 Appearance

## **Appearance**

Figure 2-12 Appearance

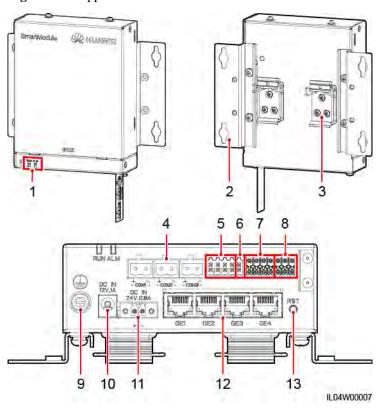

- (1) LED indicators
- (2) Mounting ear
- (3) Guide rail clamp

- (4) COM ports
- (5) DI ports
- (6) 12 V power output port

- (7) AI ports
- (8) PT ports
- (9) Protective ground point

- (10) 12 V power input port
- (11) 24 V power input port
- (12) GE ports

(13) RST button

## **Indicators**

| Indicator         | Status                                                      | Description                                            |
|-------------------|-------------------------------------------------------------|--------------------------------------------------------|
| Running indicator | Green off                                                   | The SmartModule is not powered on.                     |
| (RUN) RUN         | Blinking green slowly (on for 1s and then off for 1s)       | The communication with the SmartLogger is normal.      |
|                   | Blinking green fast (on for 0.125s and then off for 0.125s) | The communication with the SmartLogger is interrupted. |

| Indicator                               | Status       |                                                              | Description                                          |
|-----------------------------------------|--------------|--------------------------------------------------------------|------------------------------------------------------|
| Alarm/Mainten ance indicator (ALM)  ALM | Alarm status | Red off                                                      | No alarm is raised for the SmartModule.              |
|                                         |              | Blinking red<br>slowly (on for<br>1s and then off<br>for 4s) | The SmartModule is running in non-encryption status. |
|                                         |              | Blinking red fast (on for 0.5s and then off for 0.5s)        | The SmartModule digital certificate is invalid.      |
|                                         |              | Steady red                                                   | Reserved.                                            |

## **Communications Ports**

• GE ports: four Ethernet electrical ports. Connect the LAN port of the SmartLogger to one GE port of the SmartModule using an Ethernet cable. The SmartModule obtains an IP address from the DHCP server and automatically registers with the SmartLogger. The SmartLogger can use all communications ports of the SmartModule.

| Appearance | GE Port    |                     | Description                                                   |
|------------|------------|---------------------|---------------------------------------------------------------|
| 1 8        | Pins       | Pin 1               | 1+                                                            |
|            |            | Pin 2               | 1-                                                            |
|            |            | Pin 3               | 2+                                                            |
|            |            | Pin 4               | 3+                                                            |
|            |            | Pin 5               | 3–                                                            |
|            |            | Pin 6               | 2–                                                            |
|            |            | Pin 7               | 4+                                                            |
|            |            | Pin 8               | 4-                                                            |
|            | Indicators | Green indicator     | If the indicator is steady green, the line is normal.         |
|            |            | Yellow<br>indicator | If the indicator blinks yellow, data communication is normal. |

• DI ports: digital input ports, which are used to connect to DI power grid scheduling commands or alarm signals.

| Appearance             | DI Port |     | Description                     |
|------------------------|---------|-----|---------------------------------|
| DI                     | DI1     | 1   | Can connect to four passive dry |
| 1 2 3 4<br>12V 12V 12V |         | 12V | contact signals.                |
| пинин                  | DI2     | 2   |                                 |
|                        |         | 12V |                                 |
|                        | DI3     | 3   |                                 |
|                        |         | 12V |                                 |
|                        | DI4     | 4   |                                 |
|                        |         | 12V |                                 |

• AI ports: analog input ports, which are used to connect to AI power grid scheduling commands or environment monitoring sensors.

| Appearance     | AI Port |     | Description                                   |
|----------------|---------|-----|-----------------------------------------------|
| Al —           | AI1     | 1   | Supports one channel of                       |
| GND GND GND    |         | GND | voltage-type (0–10 V) AI signals.             |
| 0-40V 0/4-20mA | AI2     | 2   | Support three channels of                     |
|                |         | GND | current-type (0–20 mA or 4–20 mA) AI signals. |
|                | AI3     | 3   |                                               |
|                |         | GND |                                               |
|                | AI4     | 4   |                                               |
|                |         | GND |                                               |

• PT ports: can connect to two PT100/PT1000 temperature sensors.

| Appearance | PT Port |     | Description                                                     |
|------------|---------|-----|-----------------------------------------------------------------|
| PT1        | PT1     | +   | Can connect to a three-wire or                                  |
| + - GND    |         | _   | two-wire PT100/PT1000 temperature sensor.                       |
| PT2        |         | GND | • Three-wire: cable length < 2 m for PT100; cable length < 20 m |
|            | PT2     | +   | for PT1000                                                      |
|            |         | _   | • Two-wire: cable length < 2 m for a PT temperature sensor      |
|            |         | GND | 101 a 1 1 temperature sensor                                    |

 COM ports: RS485 communications port, supporting three independent RS485 channels and the access of devices that comply with the Modbus-RTU, IEC103, or DL/T645 protocol.

| Appearance | COM Port             |   | Description                        |  |
|------------|----------------------|---|------------------------------------|--|
|            | COM1, COM2, and COM3 | + | RS485A, RS485 differential signal+ |  |
| + =        |                      | _ | RS485B, RS485 differential signal— |  |

## **Power Ports**

• Input power ports: There are two input power ports.

| Appearance | Input Power Port |             | Description                                                                                                    |  |
|------------|------------------|-------------|----------------------------------------------------------------------------------------------------|--|
| DC IN      | 12 V input       | DC IN       | DC2.0 input port, which supports 12 V DC input and is used to connect to a power adapter.                                                                                                    |  |
| 12V,1A     | power port       | 12 V, 1 A   |                                                                                                    |  |
| DC IN      | 24 V input       | DC IN       | 2-pin cord end terminal, which supports 24 V DC input.  When the device connects to the power supply through the 12 V input power port, this port can be used as the 12 V output power port. |  |
| 24V,0.8A   | power port       | 24 V, 0.8 A |                                                                                                    |  |

• 12 V output power port: There is one 12 V output power port. Its maximum output capability is 0.1 A. The port is used to drive the coil of the intermediate relay in the export limitation or audible and visual alarm scenario.

#### NOTICE

Select the intermediate relay with a free-wheeling diode in the coil. Otherwise, the device may be damaged.

| Appearance                      | Output Power Port |     | Description   |
|---------------------------------|-------------------|-----|---------------|
| GND                             | 12 V output       | GND | Power supply– |
| 12V                             | power port        | 12V | Power supply+ |
| XXXXX<br>B B B B B<br>B B B B B |                   |     |               |

## **Button**

| Button     | Operation                               | Function Description                                                                                                    |
|------------|-----------------------------------------|----------------------------------------------------------------------------------------------------|
| RST button | Hold down the button for 3s to 10s.     | If the Communication using expired certificate function is disabled for the SmartLogger and the digital certificate of the SmartModule becomes invalid, after enabling the function, press the RST button for 3s to 10s to enable the SmartModule to enter the mode of ignoring digital certificate expiration and restore the communication with the SmartLogger. The alarm/maintenance indicator (ALM) blinks red slowly.  After the digital certificate of the SmartModule is reloaded through the SmartLogger, the SmartModule communication can recover. |
|            | Hold down the button for more than 60s. | Within 3 minutes after the SmartModule is powered on after power-off, hold down the RST button for more than 60s to restart the SmartModule and restore factory settings.                                                                                                    |

## **Dimensions**

Figure 2-13 Dimensions

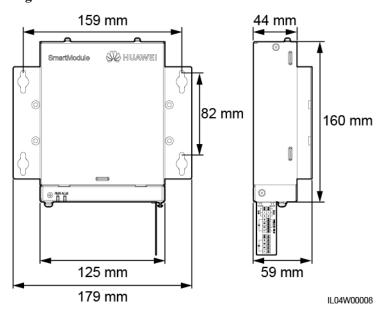

# **3** Device Installation

# 3.1 Checking Before Installation

| Check Item      | Criteria                                                                                                    |
|-----------------|----------------------------------------------------------------------------------------------------|
| Outer packaging | The outer package is intact. If it is damaged or abnormal, do not unpack it and contact your dealer.                                                 |
| Deliverables    | Check the quantity of deliverables against the <i>Packing List</i> in the packing case. If any component is missing or damaged, contact your dealer. |

## **3.2 Tools**

| Type         | Tool               |                          |                    |               |
|--------------|--------------------|--------------------------|--------------------|---------------|
| Installation |                    |                          |                    |               |
|              | Hammer drill       | Diagonal pliers          | Wire stripper      | Crimping tool |
|              |                    |                          |                    |               |
|              | RJ45 crimping tool | Flat-head<br>screwdriver | Torque screwdriver | Rubber mallet |

| Type | Tool               |                         |                      |                                                                                                    |
|------|--------------------|-------------------------|----------------------|----------------------------------------------------------------------------------------------------|
|      | 500000             |                         |                      | ₽ T                                                                                                    |
|      | Utility knife      | Cable cutter            | Vacuum cleaner       | Marker                                                                                                    |
|      |                    |                         |                      | 0.0.0.0                                                                                                    |
|      | Measuring tape     | Cable tie               | Heat gun             | Multimeter                                                                                                    |
|      |                    | <u> </u>                | -                    | -                                                                                                    |
|      | Heat shrink tubing | Bubble or digital level |                      |                                                                                                    |
| PPE  |                    |                         |                      | CELLER CONTROL OF THE PARTY OF THE PARTY OF |
|      | Safety gloves      | Safety goggles          | Anti-dust respirator | Safety shoes                                                                                                    |

# 3.3 Installation Requirements

Figure 3-1 Installation position

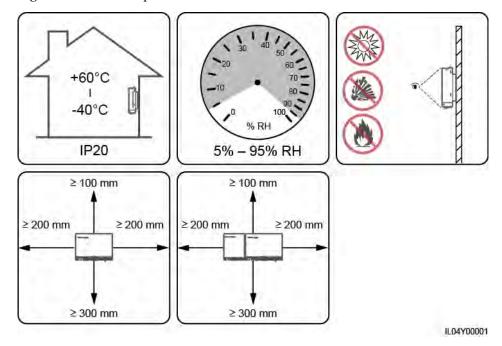

# 3.4 Installing the SmartLogger

The SmartLogger can be wall-mounted or guide rail-mounted.

#### Wall-mounted installation

#### **MARNING**

- Avoid drilling holes into the water pipes and power cables buried in the wall.
- Install a SmartLogger on a flat and secure interior wall.
- When wall-mounting the SmartLogger, ensure that the cable connection area faces downwards for ease of cable connection and maintenance.
- You are advised to use the tapping screws and expansion tubes delivered with the SmartLogger.

Figure 3-2 Wall-mounted installation

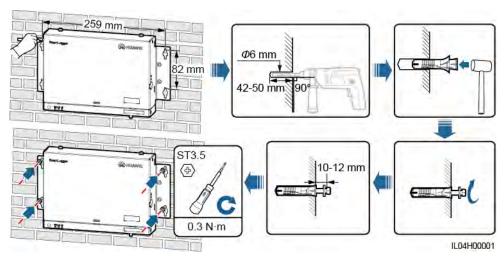

#### **Guide Rail-mounted Installation**

Prepare a 35 mm standard guide rail by yourself. Ensure that the guide rail:

- Has sufficient length for securing the SmartLogger. The recommended effective length is 230 mm or greater.
- Has been secured before you install the SmartLogger.

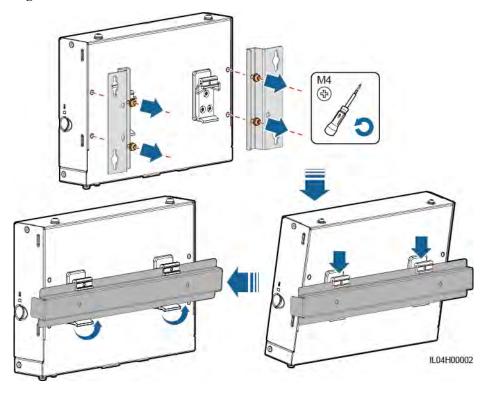

Figure 3-3 Guide rail-mounted installation

# 3.5 Installing the SmartLogger and SmartModule

Combine the SmartLogger and SmartModule and install them on a wall or along a guide rail.

#### Wall-mounted Installation

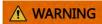

Avoid drilling holes into the water pipes and power cables buried in the wall.

**Step 1** Combine the SmartLogger and SmartModule.

#### **◯** NOTE

If the SmartLogger and SmartModule have been combined before delivery, skip this step.

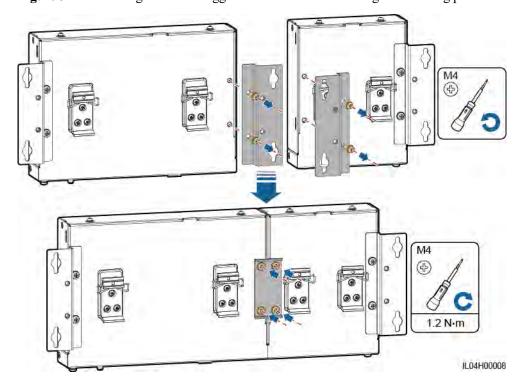

Figure 3-4 Connecting the SmartLogger to the SmartModule using a connecting plate

**Step 2** Install the SmartLogger and SmartModule.

384 mm
42-50 mm
90

10-12 mm

10-12 mm

10-14 mm

Figure 3-5 Wall-mounted installation

## Guide Rail-mounted Installation (Stand-alone)

Prepare a 35 mm standard guide rail by yourself. Ensure that the guide rail:

• Has sufficient length for securing the SmartLogger and SmartModule. The recommended effective length is 360 mm or greater.

• Has been secured before you install the SmartLogger and SmartModule.

#### **◯** NOTE

Ensure that the SIM card slot on the SmartLogger is not blocked.

Figure 3-6 Guide rail-mounted installation

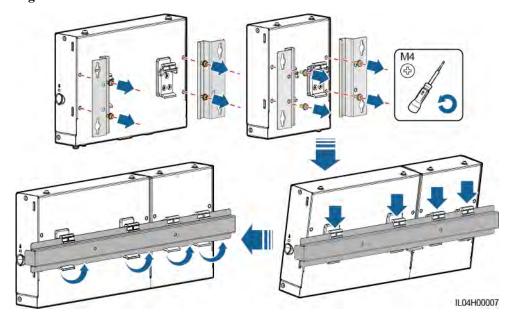

## **Guide Rail-mounted Installation (Combined)**

Prepare a 35 mm standard guide rail by yourself. Ensure that the guide rail:

- Has sufficient length for securing the SmartLogger and SmartModule. The recommended effective length is 360 mm or greater.
- Has been secured before you install the SmartLogger and SmartModule.

#### **□** NOTE

Ensure that the SIM card slot on the SmartLogger is not blocked.

**Step 1** Combine the SmartLogger and SmartModule.

#### **□** NOTE

If the SmartLogger and SmartModule have been combined before delivery, you only need to remove the mounting ears and guide rail clamps in the middle. You do not need to use a connecting plate to connect the SmartLogger and SmartModule.

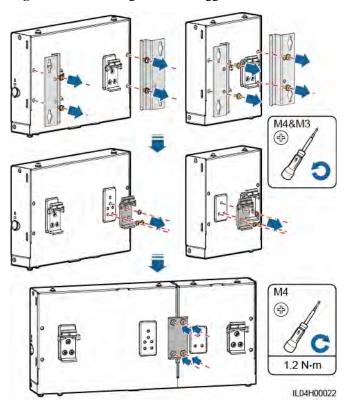

Figure 3-7 Connecting the SmartLogger to the SmartModule using a connecting plate

**Step 2** Install the SmartLogger and SmartModule.

Figure 3-8 Guide Rail-mounted Installation

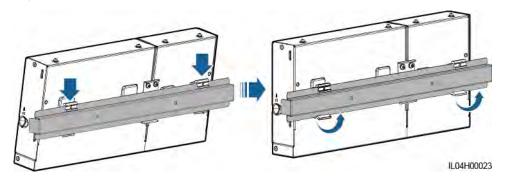

# 3.6 Installing a Power Adapter

A power adapter can be installed on a wall or flat surface.

If the SmartLogger requires a power adapter for power supply, install a power adapter.

#### Wall-mounted installation

It is recommended that the power adapter be installed on the right side of the SmartLogger. Keep the AC power cable port upward.

## **⚠** WARNING

Avoid drilling holes into the water pipes and power cables buried in the wall.

Figure 3-9 Wall-mounted Installation (Mode 1)

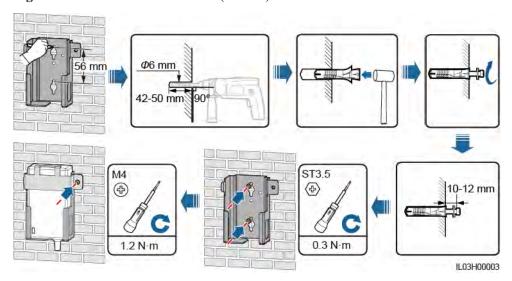

Figure 3-10 Wall-mounted Installation (Mode 2)

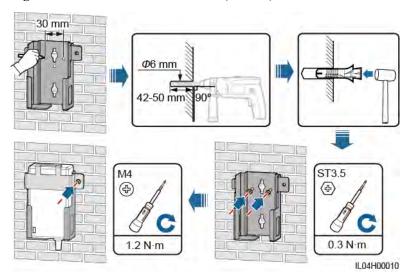

### Flat Surface-mounted Installation

Install the power adapter on a flat surface. This section describes how to install the power adapter on the top of the SmartLogger.

**Step 1** Place the power adapter horizontally on the top of the SmartLogger.

#### NOTICE

Ensure that the power adapter indicator faces upward or outward.

**Step 2** Plan the cable route of the power adapter to ensure that the SIM card can be installed properly.

Figure 3-11 Flat surface-mounted installation

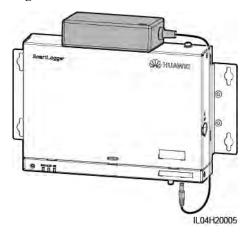

----End

# 4 Cable Connections

# 4.1 Connecting Cables to the SmartLogger

# 4.1.1 Preparing Cables

| Type                              | Recommended Cable Specifications                                                                                                    |  |
|-----------------------------------|----------------------------------------------------------------------------------------------------|--|
| PE cable                          | Outdoor copper-core cable with a cross-sectional area of 4–6 mm <sup>2</sup> or 12–10 AWG                                                                                                    |  |
| RS485 communications cable        | Two-core or multiple-core cable with a cross-sectional area of 0.2–2.5 mm <sup>2</sup> or 24–14 AWG                                                                                                  |  |
| (Optional) MBUS cable             | Delivered with the SmartLogger, 1.5 m long                                                                                                    |  |
| DI signal cable                   | Two-core or multiple-core cable with a cross-sectional area of 0.2–1.5 mm <sup>2</sup> or 24–16                                                                                                    |  |
| Output power cable                | AWG                                                                                                    |  |
| AI signal cable                   |                                                                                                    |  |
| DO signal cable                   |                                                                                                    |  |
| Network cable                     | Delivered with the SmartLogger, 2.2 m long. If the delivered network cable is too short, you are advised to prepare a network cable of Cat 5e or higher specifications and shielded RJ45 connectors. |  |
|                                   | Two network cables are delivered with the SmartLogger3000A00GL.                                                                                                    |  |
| (Optional) 24 V input power cable | Two-core cable with a cross-sectional area of 0.2–1.5 mm <sup>2</sup> or 24–16 AWG                                                                                                    |  |

## 4.1.2 Connecting a PE Cable

#### **Procedure**

Step 1 Connect a PE cable.

L+3 mm

1.4 N·m

ILD4I20001

Figure 4-1 Connecting a PE cable

## 4.1.3 Connecting an RS485 Communications Cable

#### Context

- The SmartLogger can connect to RS485 communications devices, such as a solar inverter, an environmental monitoring instrument (EMI), a power meter, and a PID over the COM port.
- Ensure that RS485+ is connected to COM+ of the SmartLogger and RS485- is connected to the COM- of the SmartLogger.

### **Procedure**

Step 1 Connect an RS485 communications cable.

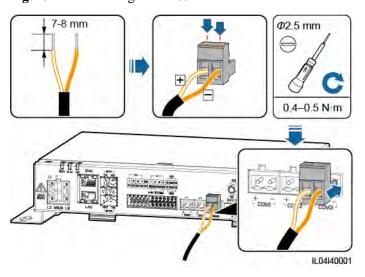

Figure 4-2 Connecting an RS485 communications cable

| Port                 | Silk Screen | Description                        |
|----------------------|-------------|------------------------------------|
| COM1, COM2, and COM3 | +           | RS485A, RS485 differential signal+ |
|                      | _           | RS485B, RS485 differential signal— |

**Step 2** If devices need to be cascaded, cascade the devices and then connect them to the SmartLogger.

#### NOTICE

- You are advised to connect fewer than 30 devices to each RS485 route.
- The baud rate, communications protocol, and parity mode of all devices on an RS485 cascading link must be the same as those of the COM port on the SmartLogger.

Figure 4-3 Cascading connection

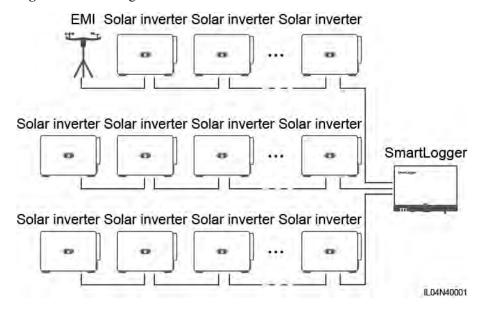

----End

## 4.1.4 Connecting an MBUS Cable

#### Context

If both the SmartLogger and the solar inverter support MBUS, the SmartLogger can be connected to the solar inverter through an AC power cable. In this case, you do not need to connect the RS485 communications cable to the solar inverter.

If the SmartLogger uses an AC power cable as the communications cable, an MCB and a knife fuse switch need to be installed to prevent device damage in the case of short circuits.

#### NOTICE

The rated power of the PV system connected to the MBUS port on the SmartLogger must be greater than 75 kW.

Solar inverter

AC combiner box

Solar inverter

AC combiner substation

Solar inverter

AC combiner box

Solar inverter

Solar inverter

IL04N10005

Figure 4-4 MBUS networking

### **Procedure**

Step 1 Connect an MBUS cable.

Figure 4-5 Connecting an MBUS Cable

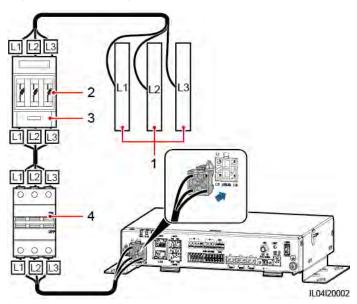

- (1) Low-voltage busbar of the transformer station
- (3) Knife fuse switch

- (2) Fuse
- (4) MCB

# 4.1.5 Connecting a DI Signal Cable

#### Context

The SmartLogger can receive DI signals such as remote power grid scheduling commands and alarms over DI ports. It can only receive passive dry contact signals. It is recommended that the signal transmission distance be less than or equal to 10 m.

#### **Procedure**

**Step 1** Connect a DI signal cable.

Figure 4-6 Connecting a DI signal cable

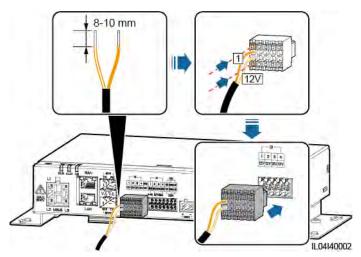

| Port |     | Silk Screen | Description                     |
|------|-----|-------------|---------------------------------|
| DI   | DI1 | 1           | Can connect to four passive dry |
|      |     | 12V         | contact signals.                |
|      | DI2 | 2           |                                 |
|      |     | 12V         |                                 |
|      | DI3 | 3           |                                 |
|      |     | 12V         |                                 |
|      | DI4 | 4           |                                 |
|      |     | 12V         |                                 |

----End

## 4.1.6 Connecting the Output Power Cable

#### Context

In the export limitation or audible and visual alarm scenario, the SmartLogger can drive the coil of the intermediate relay through the 12 V output power port. It is recommended that the transmission distance be less than or equal to 10 m.

#### **Procedure**

**Step 1** Connect the output power cable.

Figure 4-7 Connecting the output power cable

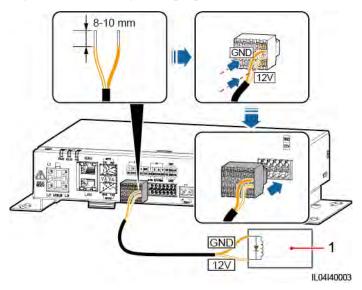

(1) Intermediate relay

----End

## 4.1.7 Connecting the AI Signal Cable

#### Context

The SmartLogger can receive AI signals from EMIs over AI ports. It is recommended that the signal transmission distance be less than or equal to 10 m.

#### **Procedure**

**Step 1** Connect the AI signal cable.

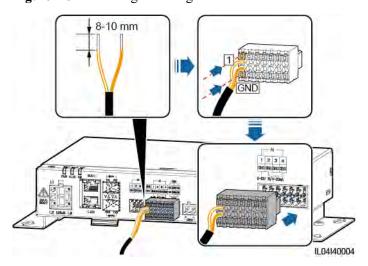

Figure 4-8 Connecting the AI signal cable

| Port |     | Silk Screen | Description                    |
|------|-----|-------------|--------------------------------|
| AI   | AI1 | 1           | Supports 0–10 V input voltage. |
|      |     | GND         |                                |
|      | AI2 | 2           | Support 0–20 mA or 4–20 mA     |
|      |     | GND         | input current.                 |
|      | AI3 | 3           |                                |
|      |     | GND         |                                |
|      | AI4 | 4           |                                |
|      |     | GND         |                                |

#### **□** NOTE

AI ports 1, 2, 3, and 4 are for AI+ signals, and the GND port is for AI- signals.

----End

## 4.1.8 Connecting the DO Signal Cable

#### Context

The DO port supports a maximum of 12~V signal voltage. The NC/COM is a normally closed contact, while the NO/COM is a normally open contact. It is recommended that the signal transmission distance be less than or equal to 10~m.

#### **Procedure**

Step 1 Connect the DO signal cable.

8-10 mm
NO
NO
ILO4I40006

Figure 4-9 Connecting a DO Signal Cable

# 4.1.9 Connecting the Ethernet Cable

#### Context

- The SmartLogger can connect to an Ethernet switch, router, or PC over a WAN port.
- The SmartLogger can be connected to the SmartModule or a PC over the LAN port.

#### **Procedure**

**Step 1** Connect the Ethernet cable.

#### **◯** NOTE

When crimping the network cable, ensure that the shielding layer of the cable is securely connected to the metal shell of the RJ45 connectors.

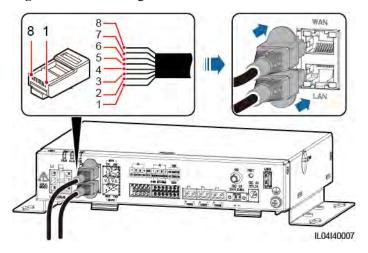

Figure 4-10 Connecting an Ethernet cable

- (1) White-and-orange
- (2) Orange
- (3) White-and-green
- (4) Blue

- (5) White-and-blue
- (6) Green
- (7) White-and-brown
- (8) Brown

## 4.1.10 Connecting Fiber Jumpers

#### Context

The SmartLogger can connect to devices such as the access terminal box through optical fibers.

#### **Procedure**

**Step 1** Insert an optical module into the SFP1 or SFP2 port of the SmartLogger. If there are two modules, insert one into each port.

#### NOTICE

- Optical modules are optional. Configure the 100M or 1000M optical module based on the
  peer port of the optical switch. The optical module should use the SFP or eSFP
  encapsulation. The transmission distance supported by the 100M optical module should be
  greater than or equal to 12 km, and the transmission distance supported by the 1000M
  optical module should be greater than or equal to 10 km.
- When inserting an optical module into the SFP1 port, verify that the side with a label faces upward. When inserting an optical module into the SFP2 port, verify that the side with a label faces downward.

**Step 2** Connect the fiber jumpers delivered with the optical module to the ports of the optical module.

Figure 4-11 Connecting fiber jumpers

#### Follow-up Procedure

Disconnection can be performed in reverse order.

#### □ NOTE

- When removing an optical fiber, press the latch first.
- When removing an optical module, pull it out by the handle. Ensure that the interval between removing and inserting an optical module is greater than 0.2s.

## 4.1.11 Installing a SIM Card and a 4G Antenna

#### Context

The SmartLogger provides the 4G wireless communication function. A SIM card of the local carrier can be inserted for dial-up access.

Prepare a standard SIM card (dimensions: 25 mm x 15 mm; capacity  $\geq$  64 KB). Monthly traffic of the SIM card  $\geq$  Monthly traffic of the solar inverter + Monthly traffic of the power meter + Monthly traffic of the EMI. If other devices are connected to the SmartLogger in the network, the monthly traffic of the SIM card needs to be increased as required.

Table 4-1 SIM card traffic description

| Monthly Traffi | c Requirement of the SIM Card            | Traffic Baseline                                               |
|----------------|------------------------------------------|----------------------------------------------------------------|
| Solar inverter | 10 MB + 4 MB x Number of solar inverters | Device performance data can<br>be updated every 5 minutes.     |
| Power meter    | 3 MB x Number of power meters            | The solar inverter logs and I-V curve diagnosis data can be    |
| EMI            | 3 MB x Number of EMIs                    | exported monthly. The solar inverters can be upgraded monthly. |

#### **Procedure**

**Step 1** Insert a SIM card into the SIM card slot.

#### NOTICE

- When installing the SIM card, determine its installation direction based on the silk screen.
- Press the SIM card in place to lock it. In this case, the SIM card is correctly installed.
- When removing the SIM card, push it inward to eject it.

Step 2 Install an antenna.

Figure 4-12 Installing the SIM card and antenna

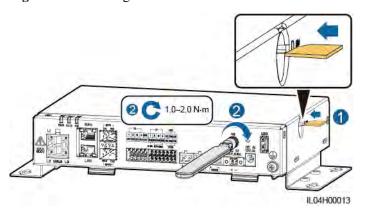

----End

## 4.1.12 Connecting the 24 V Input Power Cable

#### Context

The 24 V input power cable needs to be connected in the following scenarios:

- Scenario 1: The 24 V DC power supply is used.
- Scenario 2: The SmartLogger connects to the power supply through the 12 V input power port, and the 24 V input power port functions as the 12 V output power port to supply power to devices.

#### **Procedure**

**Step 1** Connect the input power cable.

7-8 mm

02 mm

0.2-0.25 N·m

DC N

24V,0.8A

0.4-0.5 N·m

1L04140013

Figure 4-13 Connecting the input power cable

# 4.2 Connecting Cables to the SmartModule

# 4.2.1 Preparing Cables

| Type                                 | Recommended Cable Specifications                                                                                                    |
|--------------------------------------|----------------------------------------------------------------------------------------------------|
| PE cable                             | Outdoor copper-core cable with a cross-sectional area of 4–6 mm <sup>2</sup> or 12–10 AWG                                                                                                    |
| Network cable                        | The cable is delivered with the SmartModule and is 0.35 m long. If the delivered network cable is too short, you are advised to prepare a network cable of Cat 5e or higher specifications and shielded RJ45 connectors. |
| 12 V power input cable               | The cable is delivered with the SmartModule and is 0.5 m long.                                                                                                    |
| RS485 communications cable           | Two-core or multiple-core cable with a cross-sectional area of 0.2–2.5 mm <sup>2</sup> or 24–14 AWG                                                                                                    |
| DI signal cable                      | Two-core or multiple-core cable with a cross-sectional area of 0.2–1.5 mm <sup>2</sup> or 24–16                                                                                                    |
| Output power cable                   | AWG                                                                                                    |
| AI signal cable                      |                                                                                                    |
| PT signal cable                      | For details about the cables and cable connection operations, see the documents delivered with the PT100/PT1000.                                                                                                    |
| (Optional) 24 V<br>power input cable | Two-core cable with a cross-sectional area of 0.2–1.5 mm <sup>2</sup> or 24–16 AWG                                                                                                    |

## 4.2.2 Connecting the PE Cable

#### **Procedure**

**Step 1** Connect the PE cable.

Figure 4-14 Connecting a PE cable

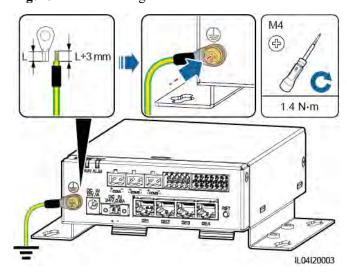

#### **M** NOTE

If the SmartLogger is connected to the SmartModule over a connecting plate, connect a PE cable to the ground point of the SmartLogger or SmartModule based on site requirements.

----End

## 4.2.3 Connecting the Ethernet Cable

#### Context

The SmartModule can be connected to the SmartLogger and a PC over the GE port.

Connect the LAN port of the SmartLogger to one GE port of the SmartModule using an Ethernet cable. The SmartModule obtains an IP address from the DHCP server and automatically registers with the SmartLogger.

#### **Procedure**

**Step 1** Connect the Ethernet cable.

#### **M** NOTE

When crimping the network cable, ensure that the shielding layer of the cable is securely connected to the metal shell of the RJ45 connectors.

Figure 4-15 Connecting an Ethernet Cable

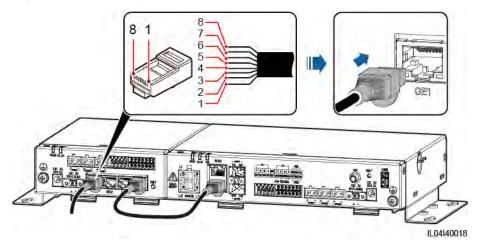

- (1) White-and-orange
- (2) Orange
- (3) White-and-green
- (4) Blue

- (5) White-and-blue
- (6) Green
- (7) White-and-brown
- (8) Brown

## 4.2.4 Connecting the 12 V Power Input Cable

#### Context

The SmartLogger connects to the power supply through the 12 V power input port, and the 24 V power input port of the SmartLogger functions as the 12 V power output port to supply power to the SmartModule.

#### **Procedure**

**Step 1** Connect the 12 V power input cable.

Figure 4-16 Connecting the 12 V power input cable

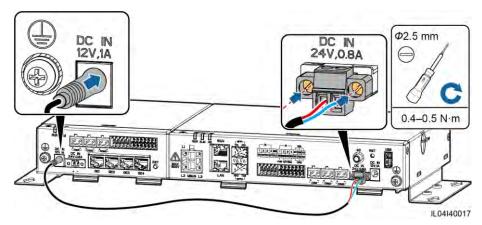

## 4.2.5 Connecting the RS485 Communications Cable

#### Context

- The SmartModule can connect to RS485 communications devices, such as a solar inverter, an EMI, a power meter, and a PID over COM ports.
- Ensure that RS485+ is connected to COM+ of the SmartModule and RS485- is connected to the COM- of the SmartModule.

#### **Procedure**

**Step 1** Connect the RS485 communications cable.

Figure 4-17 Connecting an RS485 communications cable

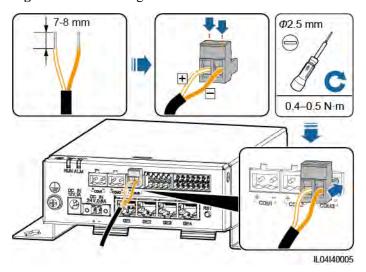

| Port                 | Silk Screen | Description                        |
|----------------------|-------------|------------------------------------|
| COM1, COM2, and COM3 | +           | RS485A, RS485 differential signal+ |
|                      | _           | RS485B, RS485 differential signal- |

**Step 2** If devices need to be cascaded, cascade the devices and then connect them to the SmartModule.

#### NOTICE

- You are advised to connect fewer than 30 devices to each RS485 route.
- The baud rate, communications protocol, and parity mode of all devices on an RS485 cascading link must be the same as those of the COM port of the SmartModule.

Figure 4-18 Cascading connection

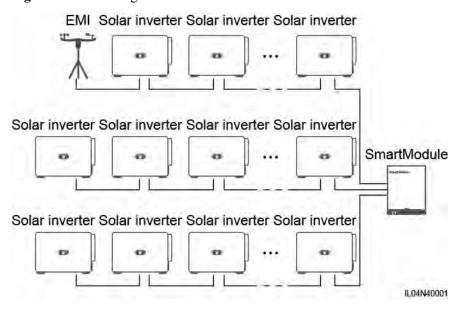

----End

## 4.2.6 Connecting the DI Signal Cable

#### Context

The SmartModule can receive DI signals such as remote commands and alarms over DI ports. It can only receive passive dry contact signals. It is recommended that the signal transmission distance be less than or equal to 10 m.

#### **Procedure**

**Step 1** Connect the DI signal cable.

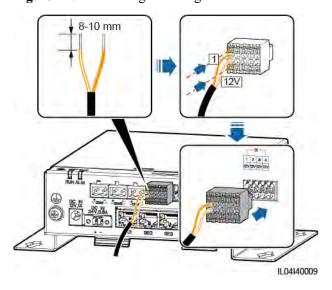

Figure 4-19 Connecting the DI signal cable

| Port |     | Silk Screen                     | Description      |
|------|-----|---------------------------------|------------------|
| DI   | _   | Can connect to four passive dry |                  |
|      |     | 12V                             | contact signals. |
|      | DI2 | 2                               |                  |
|      |     | 12V                             |                  |
|      | DI3 | 3                               |                  |
|      |     | 12V                             |                  |
|      | DI4 | 4                               |                  |
|      |     | 12V                             |                  |

# 4.2.7 Connecting the Output Power Cable

#### Context

In the export limitation or audible and visual alarm scenario, the SmartModule can drive the coil of the intermediate relay through the 12 V power output port. It is recommended that the transmission distance be less than or equal to 10 m.

## **Procedure**

**Step 1** Connect the power output cable.

8-10 mm

GND

12V

1L04I40010

Figure 4-20 Connecting the power output cable

(1) Intermediate relay

----End

# 4.2.8 Connecting the AI Signal Cable

#### Context

The SmartModule can receive AI signals from EMIs over AI ports. It is recommended that the signal transmission distance be less than or equal to 10 m.

#### **Procedure**

**Step 1** Connect the AI signal cable.

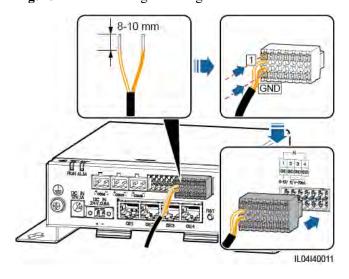

Figure 4-21 Connecting the AI signal cable

| Port |     | Silk Screen | Description                    |
|------|-----|-------------|--------------------------------|
| AI   | AI1 | 1           | Supports 0–10 V input voltage. |
|      |     | GND         |                                |
|      | AI2 | 2           | Support 0–20 mA or 4–20 mA     |
|      |     | GND         | input current.                 |
|      | AI3 | 3           |                                |
|      |     | GND         |                                |
|      | AI4 | 4           |                                |
|      |     | GND         |                                |

#### **□** NOTE

AI ports 1, 2, 3, and 4 are for AI+ signals, and the GND port is for AI- signals.

----End

## 4.2.9 Connecting the PT Signal Cable

#### Context

The SmartModule provides two PT ports, which can be used to connect to three-wire or two-wire PT100/PT1000 temperature sensors.

When a PT port needs to be connected to a two-wire PT100/PT1000, use a short-circuit cable to short-circuit **GND** and – of the port.

#### **Procedure**

#### **Step 1** Connect the PT signal cable.

Figure 4-22 Connection to a three-wire PT100/PT1000

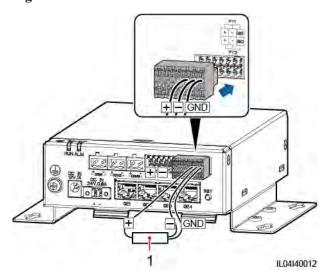

(1) PT100/PT1000 temperature sensor

Figure 4-23 Connection to a two-wire PT100/PT1000

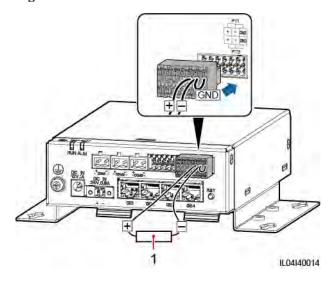

(1) PT100/PT1000 temperature sensor

----End

## 4.2.10 Connecting the 24 V Power Input Cable

#### Context

The 24 V power input cable needs to be connected in the following scenarios:

- Scenario 1: The 24 V DC power supply is used.
- Scenario 2: The SmartModule connects to the power supply through the 12 V power input port, and the 24 V power input cable functions as the 12 V power output port to supply power to a device.

#### **Procedure**

Step 1 Connect the power input cable.

Figure 4-24 Connecting the power input cable

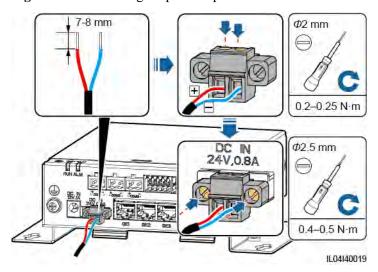

----End

# 5 System Operation

## 5.1 Check Before Power-on

| No. | Check That                                                                                                    |
|-----|----------------------------------------------------------------------------------------------------|
| 1   | The SmartLogger and SmartModule are installed correctly and securely.                                                                                              |
| 2   | All cables are connected securely.                                                                                                    |
| 3   | Routing for the power cables and signal cables meets the requirements for routing strong-current and weak-current cables and complies with the cable routing plan. |
| 4   | Cables are bound neatly, and cable ties are secured evenly and properly in the same direction.                                                                     |
| 5   | There are no sundries such as unnecessary adhesive tape or cable ties on cables.                                                                                   |

# 5.2 Powering On the System

**Step 1** Connect the power supply.

• **Method 1**: When a power adapter is used, connect the power adapter cable and turn on the switch on the AC socket side.

#### **Ⅲ** NOTE

- The rated input voltage of the power adapter is 100–240 V AC, and the rated input frequency is 50/60 Hz
- Select an AC socket that matches the power adapter.

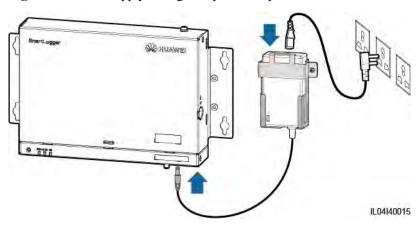

Figure 5-1 Power supply through the power adapter

• Method 2: When a DC power supply is used, check that the cable between the DC power supply and the SmartLogger as well as the SmartModule is connected properly, and turn on the upstream power switch of the DC power supply.

**Step 2** When MBUS is used for communication, turn on all the upstream switches of the MBUS port.

----End

# 6 WebUI Operations

## 6.1 Introduction to WebUI

#### NOTICE

- The web software version corresponding to the WebUI screenshots in this document is SmartLogger V300R001C00SPC010. The screenshots are for reference only.
- The parameter names, value ranges, and default values are subject to change. The actual display prevails.
- Delivering a reset, shutdown, or upgrade command to the solar inverters may cause power grid connection failure, which affects the energy yield.
- Only professionals are allowed to set the grid parameters, protection parameters, feature
  parameters, and power adjustment parameters of the solar inverters. If the grid parameters,
  protection parameters and feature parameters are incorrectly set, the solar inverters may
  not connect to the power grid. If the power adjustment parameters are incorrectly set, the
  solar inverters may not connect to the power grid as required. In these cases, the energy
  yield will be affected.
- Only professionals are allowed to set the power grid scheduling parameters of the SmartLogger. Incorrect settings may cause the PV plant to fail to connect to the power grid as required, which affects the energy yield.

# 6.1.1 WebUI Layout

Figure 6-1 WebUI layout

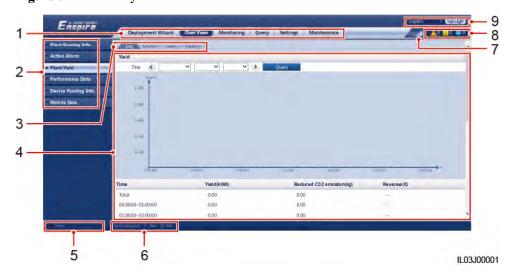

| No. | Function                          | Description                                                                                                    |
|-----|-----------------------------------|----------------------------------------------------------------------------------------------------|
| 1   | First-level menu                  | Choose the corresponding first-level menu before you perform any operation over the WebUI.                                                                                                    |
| 2   | Second-level menu                 | Under the first-level menu, choose the device to be queried or the parameter to be set under the second-level menu.                                                                              |
| 3   | Third-level menu                  | <ul> <li>After choosing a second-level menu, choose a third-level menu to access the query or setting page.</li> <li>There are no third-level menus under certain second-level menus.</li> </ul> |
| 4   | Details page                      | Displays details of the queried information or parameter setting.                                                                                                    |
| 5   | System time                       | Displays the current system time.                                                                                                    |
| 6   | Power grid scheduling             | Displays the current power grid scheduling mode of the system.                                                                                                    |
| 7   | Icon for SIM card signal strength | Displays the signal strength of the SIM card.                                                                                                    |
| 8   | Alarm icon                        | Displays the severities and number of active system alarms. You can click a number to access the alarm page.                                                                                     |
| 9   | Display language                  | Selects the display language or chooses to log out.                                                                                                    |

# 6.1.2 Icon Description

| Icon     | Description                                                                                                    | Icon            | Description                                                                                                    |
|----------|----------------------------------------------------------------------------------------------------|-----------------|----------------------------------------------------------------------------------------------------|
| (1)      | Click the About icon to query the WebUI version information.                                                                                                    | ~               | Click the Drop-down icon to select a parameter or time.                                                                                                    |
| <b>G</b> | Click the Exit icon to log out.                                                                                                    | <u>^0 !0 !0</u> | Alarms are classified into major, minor, and warning ones. Click the Alarm icon to query an alarm.                                                                                                 |
| •        | Click the Increase/Decrease icon to adjust time.                                                                                                    |                 | Click the Start icon to start the device.                                                                                                    |
| <b>●</b> | The Select icon indicates that a parameter is selected.                                                                                                    |                 | Click the Stop icon to shut down the device.                                                                                                    |
|          | The Select icon indicates that a parameter is not selected. Click the icon to select a parameter.                                                                                                    |                 | Click the Reset icon to reset the device.                                                                                                    |
| * &      | Hide icon and Display icon.                                                                                                    |                 | <ul> <li>The solar inverter is in On-grid state.</li> <li>The device such as the EMI, power meter, slave SmartLogger, or MBUS is in Online state.</li> <li>The PID is in Running state.</li> </ul> |
| •        | The device is in  Disconnection state.  If a device is in  Disconnection state, its parameters cannot be set.                                                                                                    |                 | The solar inverter is in <b>Loading</b> state.                                                                                                    |
|          | <ul> <li>The solar inverter is in Initializing,         Power-off, Idle, or other state in which it is not feeding power into the grid.</li> <li>The PID device is in Power-off, Idle or other state in which it is not running properly.</li> </ul> | •               | Ascending order or descending order icon. Click the icon to sort the items in ascending or descending order for the corresponding column.                                                          |

### 6.1.3 WebUI Menus

Table 6-1 WebUI menus

| Main Menu         | Second-Level<br>Menu    | Third-Level<br>Menu | Function                                                                                                    |
|-------------------|-------------------------|---------------------|----------------------------------------------------------------------------------------------------|
| Deployment Wizard | N/A                     | N/A                 | Supports the deployment wizard function. You can set deployment parameters, connect devices, and connect to the management system according to the wizard.                                                                                                    |
| Over View         | Plant Running Info.     | N/A                 | Queries PV plant information.                                                                                                    |
|                   | Active Alarm            | N/A                 | Queries active alarms.                                                                                                    |
|                   | Plant Yield             | N/A                 | <ul> <li>Queries the energy yield of the system.</li> <li>Daily energy yield: The data can be stored for 30 days on an hourly basis.</li> <li>Monthly energy yield: The data can be stored for one year on a daily basis.</li> <li>Annual energy yield: The data can be stored for 10 years on a monthly basis.</li> <li>Historical energy yield: The data can be stored for 25 years on a yearly basis.</li> </ul> |
|                   | Performance Data        | N/A                 | Queries or exports performance data.                                                                                                    |
|                   | Device Running<br>Info. | N/A                 | Queries or exports device running information.                                                                                                    |
|                   | Mobile Data             | N/A                 | Queries mobile network data.                                                                                                    |
| Monitoring        | SmartLogger3000         | Running Info.       | Queries the running information.                                                                                                    |
|                   |                         | Active Alarm        | Queries active alarms.                                                                                                    |
|                   |                         | About               | Queries the version and communication information of the master SmartLogger.                                                                                                    |
|                   | SmartLogger             | About               | Queries the version and communication information of the slave SmartLogger.                                                                                                    |
|                   | SUN2000                 | Running Info.       | Queries the running information.                                                                                                    |
|                   |                         | Active Alarm        | Queries active alarms.                                                                                                    |
|                   |                         | Performance Data    | Queries or exports performance data.                                                                                                    |
|                   |                         | Yield               | Queries the energy yield.                                                                                                    |
|                   |                         | Running Param.      | Sets running parameters.                                                                                                    |
|                   |                         | Tracking System     | Sets tracking system parameters.                                                                                                    |

| Main Menu | Second-Level<br>Menu | Third-Level<br>Menu     | Function                                                                                                    |
|-----------|----------------------|-------------------------|----------------------------------------------------------------------------------------------------|
|           |                      | Characteristic<br>Curve | Sets the characteristic curve.                                                                                            |
|           |                      | About                   | Queries the version and communication information.                                                                        |
|           | MBUS                 | Running Info.           | Queries the running information.                                                                                          |
|           |                      | STA List                | <ul> <li>Sets or synchronizes the baud rates of<br/>MBUS communication devices.</li> <li>Exports the STA list.</li> </ul> |
|           |                      | Networking<br>Settings  | <ul><li>Sets running parameters.</li><li>Manages the SN list.</li></ul>                                                   |
|           |                      | About                   | Queries the version and communication information.                                                                        |
|           | EMI                  | Running Info.           | Queries the running information.                                                                                          |
|           |                      | Performance Data        | Queries or exports performance data.                                                                                      |
|           |                      | Running Param.          | Sets running parameters.                                                                                                  |
|           |                      | About                   | Queries communication information.                                                                                        |
|           | Power Meter          | Running Info.           | Queries the running information.                                                                                          |
|           |                      | Performance Data        | Queries or exports performance data.                                                                                      |
|           |                      | Running Param.          | Sets the running parameters of the DL/T645 power meter.                                                                   |
|           |                      | About                   | Queries communication information.                                                                                        |
|           | PID                  | Running Info.           | Queries the running information.                                                                                          |
|           |                      | Active Alarm            | Queries active alarms.                                                                                                    |
|           |                      | Performance Data        | Queries or exports performance data.                                                                                      |
|           |                      | Running Param.          | Sets running parameters.                                                                                                  |
|           |                      | About                   | Queries the version and communication information.                                                                        |
|           | STS                  | Teleindication          | Queries teleindication parameters.                                                                                        |
|           |                      | Telemetering            | Queries telemetering parameters.                                                                                          |
|           |                      | Telecontrol             | Sets telecontrol parameters.                                                                                              |
|           |                      | Performance Data        | Queries or exports performance data.                                                                                      |
|           |                      | Running Param.          | Sets running parameters.                                                                                                  |
|           |                      | About                   | Queries communication information.                                                                                        |

| Main Menu | Second-Level<br>Menu                | Third-Level<br>Menu       | Function                                                                                                    |
|-----------|-------------------------------------|---------------------------|----------------------------------------------------------------------------------------------------|
|           | Custom Device,                      | Running Info.             | Queries the running information.                                                                            |
|           | IEC103 Device,<br>and IEC104 Device | Teleindication            | Queries teleindication parameters.                                                                          |
|           |                                     | Telemetering              | Queries telemetering parameters.                                                                            |
|           |                                     | Telecontrol               | Sets telecontrol parameters.                                                                                |
|           |                                     | Teleadjust                | Sets teleadjust parameters.                                                                                 |
| Query     | Alarm History                       | N/A                       | Queries historical alarms.                                                                                  |
|           | Operation Log                       | N/A                       | Queries operation logs.                                                                                     |
|           | Export Data                         | N/A                       | Exports historical alarms, energy yield, operation logs, and power grid scheduling data.                    |
| Settings  | User Param.                         | Date&Time                 | Sets the date and time.                                                                                     |
|           |                                     | Plant                     | Sets PV plant information.                                                                                  |
|           |                                     | Revenue                   | Sets the revenue parameters.                                                                                |
|           |                                     | Save Period               | Sets the save period of performance data.                                                                   |
|           | Comm. Param.                        | Wireless Network          | <ul> <li>Sets parameters for the built-in WLAN.</li> <li>Sets mobile data (4G/3G/2G) parameters.</li> </ul> |
|           |                                     | Wired Network             | Sets wired network parameters.                                                                              |
|           |                                     | RS485                     | Sets RS485 parameters.                                                                                      |
|           |                                     | Power Meter               | Sets power meter parameters.                                                                                |
|           |                                     | Management<br>System      | <ul><li>Sets management system parameters.</li><li>Uploads a security certificate.</li></ul>                |
|           |                                     | Modbus TCP                | Sets Modbus TCP parameters.                                                                                 |
|           |                                     | IEC103                    | Sets IEC103 parameters.                                                                                     |
|           |                                     | IEC104                    | Sets IEC104 parameters.                                                                                     |
|           |                                     | FTP                       | Sets FTP parameters.                                                                                        |
|           |                                     | Email                     | Sets email parameters.                                                                                      |
|           | Power Adjustment                    | Active Power<br>Control   | Sets parameters for active power control.                                                                   |
|           |                                     | Reactive Power<br>Control | Sets parameters for reactive power control.                                                                 |

| Main Menu   | Second-Level<br>Menu        | Third-Level<br>Menu                     | Function                                                                                                    |
|-------------|-----------------------------|-----------------------------------------|----------------------------------------------------------------------------------------------------|
|             |                             | Export Limitation                       | Provides a wizard for export limitation.<br>You can set parameters by following the wizard.                                                                                                    |
|             |                             | Smart Reactive<br>Power<br>Compensation | Provides a wizard for smart reactive power compensation. You can set parameters by following the wizard.                                                                                                    |
|             |                             | DRM                                     | Sets DRM parameters.                                                                                                    |
|             | Remote Shutdown             | Dry Contact<br>Remote Shutdown          | Sets parameters for remote shutdown over dry contacts.                                                                                                    |
|             | DI                          | N/A                                     | Configures the DI port function.                                                                                                    |
|             | Alarm Output                | N/A                                     | Sets the mapping between solar inverter alarms and DO ports.                                                                                                    |
|             | Smart Tracking<br>Algorithm | N/A                                     | Sets the parameters related to the smart tracking algorithm.                                                                                                    |
|             | Other Parameters            | N/A                                     | Enables or disables RS485 upgrade rate adaptation.                                                                                                    |
|             |                             |                                         | Enables or disables data forwarding for<br>unconnected devices.                                                                                                    |
|             |                             |                                         | <ul> <li>Sets the IEC104 data push period.</li> <li>Enables or disables AI1 SPD alarm detection.</li> </ul>                                                                                                    |
|             |                             |                                         | Enables or disables STS overtemperature protection.                                                                                                    |
|             |                             |                                         | Sets the reset control port of the external router.                                                                                                    |
| Maintenance | Firmware Upgrade            | N/A                                     | Upgrades the firmware of the SmartLogger, solar inverter, MBUS, or PID.                                                                                                    |
|             | Product<br>Information      | N/A                                     | Queries product information.                                                                                                    |
|             | Security Settings           | N/A                                     | <ul> <li>Changes the user password.</li> <li>Sets the automatic logout time.</li> <li>Uploads a network security certificate.</li> <li>Updates the key.</li> <li>Sets web TLS1.0.</li> <li>Sets digital signature verification.</li> </ul> |

| Main Menu | Second-Level<br>Menu  | Third-Level<br>Menu       | Function                                                                                                    |
|-----------|-----------------------|---------------------------|----------------------------------------------------------------------------------------------------|
|           | System Maint.         | N/A                       | <ul> <li>Resets the system.</li> <li>Restores factory settings.</li> <li>Clears data.</li> <li>Exports all configuration files.</li> <li>Imports all configuration files.</li> </ul> |
|           | Device Log            | N/A                       | Exports device logs.                                                                                                    |
|           | Onsite Test           | Inspection                | Starts the health check of solar inverters.                                                                                                    |
|           |                       | Spot-check                | Starts the spot-check of solar inverters.                                                                                                    |
|           | License<br>Management | N/A                       | <ul> <li>Views the license information.</li> <li>Exports the license application file.</li> <li>Loads or revokes a license.</li> </ul>                                               |
|           | Device Mgmt.          | Connect Device            | <ul><li>Adds or removes a device.</li><li>Imports or exports configurations.</li></ul>                                                                                               |
|           |                       | SmartModule               | <ul><li>Removes the SmartModule.</li><li>Sets the authentication password.</li></ul>                                                                                                 |
|           |                       | Device List               | <ul><li> Modifies device information.</li><li> Imports or exports device information.</li></ul>                                                                                      |
|           |                       | Export Param.             | Exports device parameters.                                                                                                    |
|           |                       | Clear Alarm               | Clears device alarms.                                                                                                    |
|           |                       | Data Re-collection        | Recollects historical performance data and energy yield of devices.                                                                                                    |
|           |                       | Adjust total energy yield | Adjusts the total energy yield.                                                                                                    |

#### **□** NOTE

The third-level menu varies with the device model and grid code. The displayed menu prevails.

# **6.2 Device Commissioning**

### **Prerequisites**

- Device and cable installation has been checked according to PV plant specifications and requirements.
- The PV plant devices and SmartLogger are powered on.
- You have obtained the IP address of the SmartLogger as well as the user name and password used for logging in to the WebUI.

#### Context

After installing or replacing a device or SmartLogger, you need to set device parameters and add the device.

### 6.2.1 Preparations and WebUI Login

### **Prerequisites**

- The operating system of Windows 7 or later is supported.
- Browser: Chrome 52, Firefox 58, or Internet Explorer 9, or a later version is recommended.

### **Procedure**

- **Step 1** Connect the network cable between the network port of the PC and the WAN or LAN port of the SmartLogger.
- **Step 2** Set the IP address for the PC on the same network segment as the SmartLogger IP address.

| Connected<br>Port | Item            | SmartLogger<br>Default Value | <b>Example PC Setting</b> |
|-------------------|-----------------|------------------------------|---------------------------|
| LAN port          | IP address      | 192.168.8.10                 | 192.168.8.11              |
|                   | Subnet mask     | 255.255.255.0                | 255.255.255.0             |
|                   | Default gateway | 192.168.8.1                  | 192.168.8.1               |
| WAN port          | IP address      | 192.168.0.10                 | 192.168.0.11              |
|                   | Subnet mask     | 255.255.255.0                | 255.255.255.0             |
|                   | Default gateway | 192.168.0.1                  | 192.168.0.1               |

### **M** NOTE

- If the IP address of the WAN port is on the 192.168.8.1–192.168.8.255 network segment, the IP address of the LAN port is automatically switched to 192.168.3.10, and the default gateway is 192.168.3.1. If the connection port is a LAN port, the network configuration of the PC needs to be adjusted accordingly.
- It is recommended that the PC be connected to the LAN port of the SmartLogger or the GE port of
  the SmartModule. When the PC is connected to the GE port of the SmartModule, adjust the network
  configuration of the PC to the configuration mode when the PC is connected to the LAN port of the
  SmartLogger.

**Step 3** Set LAN parameters.

### NOTICE

- If the SmartLogger is connected to a local area network (LAN) and a proxy server has been set, you need to cancel the proxy server settings.
- If the SmartLogger is connected to the Internet and the PC is connected to the LAN, do not cancel the proxy server settings.
- 1. Open Internet Explorer.
- 2. Choose **Tools** > **Internet Options**.
- 3. Click the Connections tab and then click LAN settings.
- 4. Clear Use a proxy server for your LAN.

Figure 6-2 LAN settings

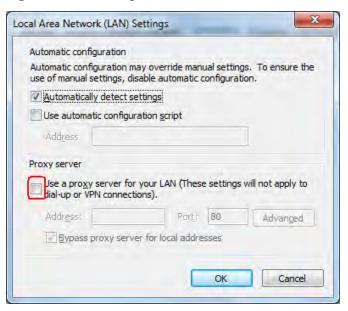

#### 5. Click OK.

### **Step 4** Log in to the SmartLogger WebUI.

1. In the address box of a browser, enter https://XX.XX.XX.XX (XX.XX.XX is the IP address of the SmartLogger) and press Enter. The login page is displayed. If you log in to the WebUI for the first time, a security risk warning is displayed. Click **Continue to this website** to log in to the WebUI.

### **□** NOTE

- It is recommended that users use their own certificates. If the certificate is not replaced, the security risk warning will be displayed during each login.
- After logging in to the WebUI, you can import a certificate under **Maintenance** > **Security Settings** > **Network Security Certificate**.
- The imported security certificate needs to be bound to the SmartLogger IP address. Otherwise, the security risk warning will still be displayed during login.

Figure 6-3 Security risk warning

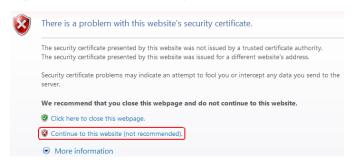

2. Specify Language, User Name, and Password, and click Log In.

Figure 6-4 Login page

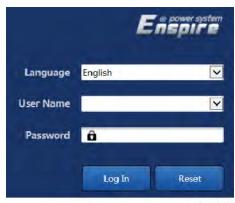

IL03J00002

| Parameter | Description                                                                                                    |
|-----------|----------------------------------------------------------------------------------------------------|
| Language  | Set this parameter as required.                                                                                                    |
| User Name | Select admin.                                                                                                    |
| Password  | The initial password is <b>Changeme</b> .                                                                                                    |
|           | <ul> <li>Use the initial password upon first power-on and change it immediately after login. Then, use the new password to log in again. To ensure account security, change the password periodically and keep the new password in mind. A password left unchanged for a long period of time may be stolen or cracked. If a password is lost, the device needs to be restored to its factory settings. In these cases, the user is liable for any loss caused to the PV plant.</li> <li>If you enter incorrect passwords for five consecutive</li> </ul> |
|           | times in 5 minutes, your account will be locked out.<br>You have to try again 10 minutes later.                                                                                                    |

### **◯** NOTE

After logging in to the WebUI, a dialog box is displayed. You can view the recent login information. Click  $\mathbf{OK}$ .

----End

### Follow-up Procedure

If any page is blank or a menu cannot be accessed after you log in to the WebUI, clear the cache, refresh the page, or log in again.

### 6.2.2 Commissioning Using Deployment Wizard

### Context

The SmartLogger supports the deployment wizard for setting basic SmartLogger parameters, connecting Huawei devices, power meters, and EMIs, configuring Huawei NMS, configuring third-party NMS, and interworking with third-party devices.

After the SmartModule communicates with the SmartLogger properly, the SmartLogger automatically identifies the SmartModule. The device name of the SmartModule is **Module(M1)**, and the corresponding port is **M1. port**.

#### **Procedure**

- **Step 1** Log in as user **admin** to access the deployment wizard page.
- **Step 2** Set parameters as prompted. For details, click **Help** on the page.

#### **Ⅲ** NOTE

During parameter setting, click Previous, Next, or Skip as required.

Figure 6-5 Deployment wizard

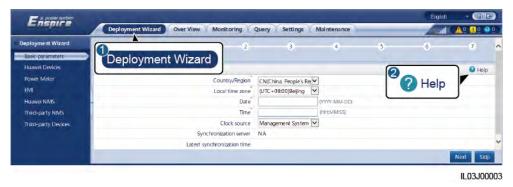

**Step 3** After setting parameters, click **Finish**.

----End

# 6.3 Parameter Settings

#### NOTICE

- If the parameters listed in this section have been set in **Deployment Wizard**, ignore the corresponding settings.
- If the PV plant does not contain certain devices, such as power meters, EMIs, IEC103 devices, custom devices, and IEC104 devices, ignore the corresponding settings.

# **6.3.1 Setting User Parameters**

Set user parameters and click Submit.

Figure 6-6 Setting user parameters

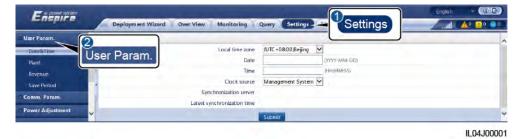

### Date&Time

| Parameter       | Description                                                                                                    |
|-----------------|----------------------------------------------------------------------------------------------------|
| Local time zone | Select a time zone based on the region where the PV plant is located.                                                                                                |
| DST enable      | Set this parameter as required.  NOTE  This parameter is unavailable for zones without DST.                                                                          |
| Date            | Set this parameter to the local date.                                                                                                    |
| Time            | Set this parameter to the local time.                                                                                                    |
| Clock source    | Set this parameter as required.  The value can be NTP, Management System, IEC104, or Modbus TCP. If there is no management system, ignore the corresponding setting. |

### NOTICE

- After the date and time are set, the date and time of all the inverters connected to the SmartLogger are updated accordingly. Ensure that the settings are correct.
- Changing the date and time affects the recording of system energy yield and performance data. Do not change the time zone or system time unless necessary.

### Plant

| Parameter           | Description                                                                |
|---------------------|----------------------------------------------------------------------------|
| Plant name          | Set this parameter as required.                                            |
| Plant address       | NOTE In the English half-width status, you cannot enter                    |
| Plant owner         | any of the following characters:  \(\sigma\):\"?()#&\\$ \%+;\\"            |
| Plant owner address | , 10,000 \$470 9                                                           |
| Country/Region      | Select a country/region based on the region where the PV plant is located. |

### Revenue

| Parameter                          | Description                                                                                                    |
|------------------------------------|----------------------------------------------------------------------------------------------------|
| Currency                           | Set this parameter as required.  The value can be EUR, GBP, USD, CNY, or JPY.                                            |
| Electricity price/kWh              | Set this parameter to the local electricity price, which is used to calculate the converted revenue of the energy yield. |
| CO2 emission reduction coefficient | Set this parameter based on the local standard.                                                                          |

### **Save Period**

| Parameter                    | Description                                                                                                    |
|------------------------------|----------------------------------------------------------------------------------------------------|
| Performance data save period | Set this parameter to the save period of performance data. After the setting, the data will be displayed accordingly on the performance data page. |

# **6.3.2** Setting Parameters for Connecting to the Management System

### **Procedure**

**Step 1** Set up a network connection.

• **Method 1**: When the SmartLogger connects to the management system over the 4G/3G/2G network, set mobile data parameters and click **Submit**.

Figure 6-7 Setting mobile data parameters

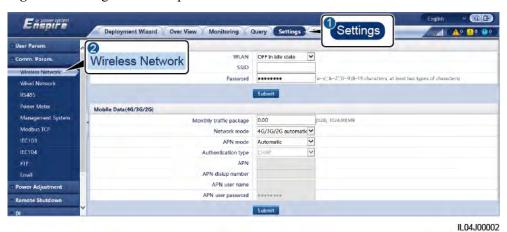

Description **Parameter** Monthly traffic package Set this parameter based on the SIM card traffic package. Network mode Set this parameter based on the SIM card network mode. APN mode The default value is **Automatic**. Set this parameter to Manual if the dial-up connection cannot be set up in Automatic mode. Authentication type When APN mode is set to Manual, you need to set the parameters related to the SIM card. Obtain the information **APN** about the parameters from the SIM card operator. APN dialup number APN user name APN user password

• **Method 2**: When the SmartLogger connects to the management system over a wired network, set the wired network parameters and click **Submit**.

Figure 6-8 Setting wired network parameters

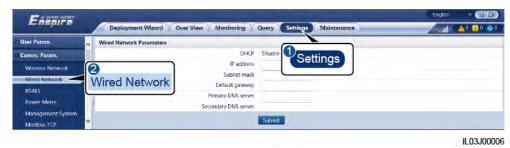

**Parameter** Description IP Address Set this parameter based on the PV plant plan. If the IP address is changed, use the new IP address to log in again. Set this parameter based on the actual subnet mask of the Subnet mask LAN where the SmartLogger is located. Default gateway Set this parameter based on the actual gateway of the LAN where the SmartLogger is located. You can ignore this parameter if the SmartLogger connects to Primary DNS server Set this parameter to the IP address of the LAN router when the SmartLogger connects to the public network (for example, connecting to the hosting cloud server, email server, or third-party FTP server). Secondary DNS server In normal cases, you can ignore this parameter. If the primary DNS server cannot resolve the domain name, the secondary DNS server is used.

**Step 2** Set management system parameters.

 Method 1: When the SmartLogger connects to a Huawei or third-party management system using the encrypted Modbus TCP protocol, set management system parameters and click Submit.

Comem. Param.

Wiredes Network
Wided Network
Rodes
Power Meter

Management System

Second challenge authentication
Power Meter

Menagement System

Second challenge authentication
Power Meter

Menagement System

Second challenge authentication
Power Meter

Menagement System

Second challenge authentication
Power Meter

Menagement System

Second challenge authentication
Power Meter

Menagement System

Second challenge authentication
Power Meter

Menagement System

Second challenge authentication
The network is normal.

Submit

Submit

Figure 6-9 Setting management system parameters

IL04J00003

| Parameter                       | Description                                                                                                    |
|---------------------------------|----------------------------------------------------------------------------------------------------|
| Server                          | Set this parameter to the IP address or domain name of the management system.                                                                                                    |
| Port                            | Set this parameter based on the connected management system.                                                                                                    |
| Address mode                    | The value can be <b>Comm. Address</b> or <b>Logical address</b> .  If the communications address of the device connected to the SmartLogger is unique, you are advised to select <b>Comm. Address</b> . In other cases, you must select <b>Logical address</b> . |
| SSL encryption                  | Retain the default value Enable.  NOTE  If this parameter is set to Disable, data exchange between the SmartLogger and the management system will not be encrypted, which poses security risks.                                                                  |
| Second challenge authentication | Set this parameter based on the connected management system.  NOTE  If this parameter is set to Disable, the second challenge authentication result is not checked, and user data may be stolen. Therefore, exercise caution when setting this parameter.        |
| Security certificate            | Optional. Set this parameter only when the certificate has expired or the customer needs to use their own certificate.                                                                                                    |

• **Method 2**: When the SmartLogger connects to a third-party management system using the unencrypted Modbus TCP protocol, set Modbus TCP parameters and click **Submit**.

Figure 6-10 Setting Modbus TCP parameters

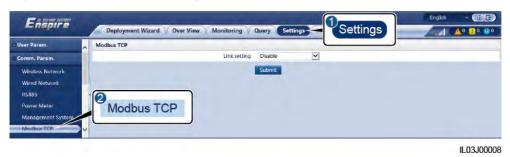

| Parameter                                         | Description                                                                                                    |
|---------------------------------------------------|----------------------------------------------------------------------------------------------------|
| Link setting                                      | Modbus TCP is a universal standard protocol used to connect to a third-party management system. Because there is no security authentication mechanism, data transmitted by Modbus TCP is not encrypted. To reduce network security risks, the function of connecting to a third-party management system using Modbus TCP is disabled by default. This protocol can transmit the running data and control commands of PV plants, which may cause user data breach and control permission theft. Therefore, exercise caution when using this protocol. Users are liable for any loss caused by the use of this protocol to connect to a third-party management system (non-secure protocol). Users are advised to take measures at the PV plant level to reduce security risks, or use Huawei management system to mitigate the risks. |
|                                                   | To use this function, set this parameter to <b>Enable(Limited)</b> or <b>Enable(Unlimited)</b> .                                                                                                    |
|                                                   | • If this parameter is set to <b>Enable(Limited)</b> , the SmartLogger can connect to a maximum of five preset third-party management systems.                                                                                                    |
|                                                   | • If this parameter is set to <b>Enable(Unlimited)</b> , the SmartLogger can connect to a maximum of five third-party management systems with a valid IP address.                                                                                                    |
| Client N IP Address  NOTE  N is 1, 2, 3, 4, or 5. | If <b>Link setting</b> is set to <b>Enable(Limited)</b> , set this parameter based on the IP address of the third-party management system.                                                                                                    |
| Address mode                                      | The value can be Comm. Address or Logical address.                                                                                                    |
|                                                   | If the communications address of the device connected to the SmartLogger is unique, you are advised to select <b>Comm. Address</b> . In other cases, you must select <b>Logical address</b> .                                                                                                    |
| SmartLogger address                               | Set this parameter to the communication address of the SmartLogger.                                                                                                    |

• **Method 3**: When the SmartLogger connects to a third-party management system over IEC104, set IEC104 parameters and click **Submit**.

Figure 6-11 Setting IEC104 parameters

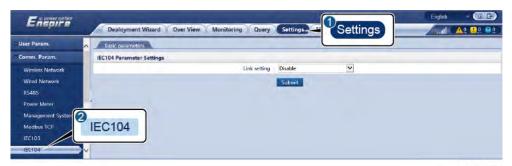

IL04J00004

| Tab              | Parameter         | Description                                                                                                    |
|------------------|-------------------|----------------------------------------------------------------------------------------------------|
| Basic parameters | Link setting      | IEC104 is a universal standard protocol used to connect to a third-party management system. Because there is no security authentication mechanism, data transmitted by IEC104 is not encrypted. To reduce network security risks, the function of connecting to a third-party management system using IEC104 is disabled by default. This protocol can transmit the running data and control commands of PV plants, which may cause user data breach and control permission theft. Therefore, exercise caution when using this protocol. Users are liable for any loss caused by the use of this protocol to connect to a third-party management system (non-secure protocol). Users are advised to take measures at the PV plant level to reduce security risks, or use Huawei management system to mitigate the risks. |
|                  |                   | To use this function, set this parameter to <b>Enable(Limited)</b> or <b>Enable(Unlimited)</b> .                                                                                                    |
|                  |                   | • If this parameter is set to <b>Enable(Limited)</b> , the SmartLogger can connect to a maximum of five preset third-party management systems.                                                                                                    |
|                  |                   | • If this parameter is set to <b>Enable(Unlimited)</b> , the SmartLogger can connect to a maximum of five third-party management systems with a valid IP address.                                                                                                    |
|                  | Public IP address | Set these parameters as required.                                                                                                    |
| IEC104-N<br>NOTE | IEC104-N IP       | If <b>Link setting</b> is set to <b>Enable(Limited)</b> , set this parameter based on the IP address of the third-party management system.                                                                                                    |

| Tab                     | Parameter                      | Description                                                                                                    |
|-------------------------|--------------------------------|----------------------------------------------------------------------------------------------------|
| N is 1, 2, 3, 4, or 5.  | Teleindication default segment | Set these parameters as required.  NOTE                                                                                                    |
|                         | the SmartLogger and            | After the IEC104 configuration file exported from<br>the SmartLogger and the IEC104 information files<br>delivered with devices are correctly configured in a                                                |
|                         | Forwarding Tableconfiguration  | third-party management system, the third-party management system will be able to monitor devices connected to the SmartLogger over the IEC104 protocol.                                                      |
| Common<br>Configuration | Teleindication default segment | If Link setting is set to Enable(Unlimited), set these parameters as required.                                                                                                    |
|                         | Telemetry default segment      | NOTE After the IEC104 configuration file exported from the SmartLogger and the IEC104 information files                                                                                                    |
|                         | Forwarding Tableconfiguration  | delivered with devices are correctly configured in a third-party management system, the third-party management system will be able to monitor devices connected to the SmartLogger over the IEC104 protocol. |

#### **Ⅲ** NOTE

Choose Settings > Other Parameters, and set IEC104 Push Data Period to specify the interval for the SmartLogger to push data to a third-party management system over IEC104. If IEC104 Push Data Period is set to 0s, there is no limit on the interval at which the SmartLogger sends IEC104 data.

----End

## 6.3.3 Setting RS485 Communications Parameters

Set RS485 parameters and click Submit.

Figure 6-12 Setting RS485 parameters

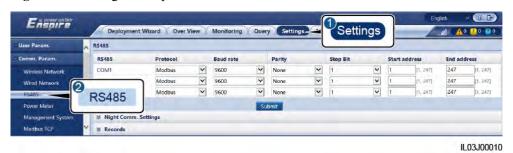

**Ⅲ** NOTE

When the SmartModule is connected to the SmartLogger, the device name of the SmartModule is **Module(M1)**, and the corresponding port is **M1.COM**.

### **RS485**

**Protocol**, **Baud rate**, **Parity**, and **Stop Bit** must be set to the same values for the devices connected to the same COM port.

| Parameter     | Description                                                                                                    |  |
|---------------|----------------------------------------------------------------------------------------------------|--|
| Protocol      | Set this parameter based on the protocol type of the connected device.                                                                                        |  |
|               | The value can be Modbus, IEC103, DL/T645, Modbus-Slave, or Modbus-Control.                                                                                    |  |
|               | When the SmartLogger serves as a slave node to interconnect with a third-party device over Modbus-RTU, set Protocol to Modbus-Slave.                          |  |
|               | <ul> <li>When the connected solar inverter performs rapid power grid<br/>scheduling using both MBUS and RS485, set Protocol to<br/>Modbus-Control.</li> </ul> |  |
| Baud rate     | Set this parameter based on the baud rate of the connected device.                                                                                            |  |
|               | The value can be <b>1200</b> , <b>2400</b> , <b>4800</b> , <b>9600</b> , <b>19200</b> , or <b>115200</b> .                                                    |  |
| Parity        | Set this parameter based on the parity mode of the connected device.                                                                                          |  |
|               | The value can be None, Odd parity, or Even parity.                                                                                                    |  |
| Stop Bit      | Set this parameter based on the stop bit of the connected device.                                                                                             |  |
|               | The value can be 1 or 2.                                                                                                    |  |
| Start address | 1 ≤ Start address ≤ Communication address of the connected                                                                                                    |  |
| End address   | device ≤ End address ≤ 247  The address segments of COM ports can overlap.                                                                                    |  |
|               | NOTE                                                                                                    |  |
|               | The start and end addresses have no impact on the devices that have been connected.                                                                           |  |

### **Night Comm. Settings**

If device information query is not required at night, enable Night silent.

| Parameter    | Description                                            |
|--------------|--------------------------------------------------------|
| Night silent | Specifies whether the night silent mode is enabled.    |
| Enter time   | Specifies the time for entering the night silent mode. |
| Exit time    | Specifies the time for exiting the night silent mode.  |

| Parameter     | Description                                            |
|---------------|--------------------------------------------------------|
| Wakeup period | Specifies the wakeup period for the night silent mode. |

#### Records

The SmartLogger supports exporting of MBUS and RS485 communication packets.

Set **Choose port** and click **Start** to start packet recording. Then, click **Export** to stop packet recording and export the packets.

| Parameter   | Description                               |
|-------------|-------------------------------------------|
| Choose port | Specifies the port for recording packets. |

### 6.3.4 Setting Parameters for the Slave SmartLogger

**Step 1** Log in to the slave SmartLogger WebUI, set Modbus TCP parameters, and click **Submit**.

Figure 6-13 Setting Modbus TCP parameters

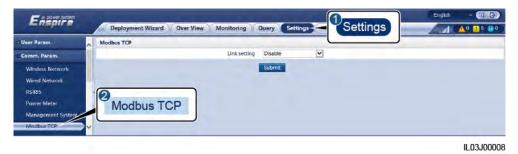

 Parameter
 Description

 Link setting
 Set this parameter to Enable(Limited).

 Client N IP Address
 Set this parameter to the IP address of the master SmartLogger.

 Address mode
 The value can be Comm. Address or Logical address. If the communications address of the device connected to the SmartLogger is unique, you are advised to select Comm. Address. In other cases, you must select Logical address.

 SmartLogger address
 Set this parameter to the communications address of the slave SmartLogger.

**Step 2** Log in to the WebUI of the master SmartLogger, set access parameters for the slave SmartLogger, and click **Add Devices**.

Figure 6-14 Setting access parameters

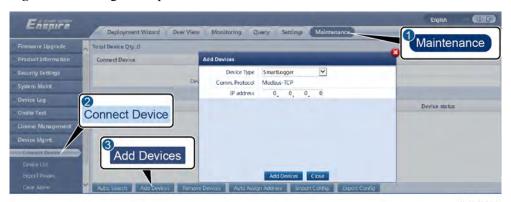

IL03J00011

| Parameter   | Description                                                    |
|-------------|----------------------------------------------------------------|
| Device Type | Set this parameter to <b>SmartLogger</b> .                     |
| IP address  | Set this parameter to the IP address of the slave SmartLogger. |

----End

# **6.3.5 Setting MBUS Parameters**

### **Procedure**

**Step 1** Set access parameters.

• Set parameters for the built-in MBUS and click **Submit**.

Figure 6-15 Setting parameters for the built-in MBUS

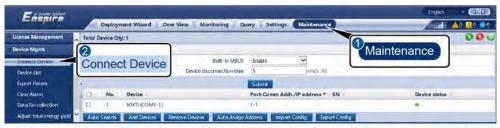

IL03J00012

| Parameter                 | Description                                                                                                    |
|---------------------------|----------------------------------------------------------------------------------------------------|
| Built-in MBUS             | • If the SmartLogger communicates with the solar inverter using a built-in MBUS, set this parameter to <b>Enable</b> .                              |
|                           | • If only RS485 communication is used between the SmartLogger and the solar inverter and third-party device, set this parameter to <b>Disable</b> . |
| Device disconnection time | Specifies the duration for determining device disconnection.                                                                                        |

- Set access parameters for an external MBUS.
  - Method 1: Click **Auto. Search** to connect the MBUS.
  - Method 2: Click Add Devices, set access parameters, and click Add Devices.

Figure 6-16 Setting access parameters for an external MBUS

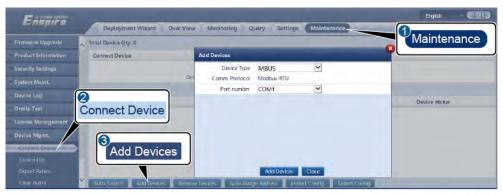

IL03J00013

| Parameter   | Description                                                                    |
|-------------|--------------------------------------------------------------------------------|
| Device type | Set this parameter to MBUS.                                                    |
| Port number | Set this parameter to the serial number of the COM port connected to the MBUS. |

**Step 2** Set networking parameters.

Figure 6-17 Networking settings

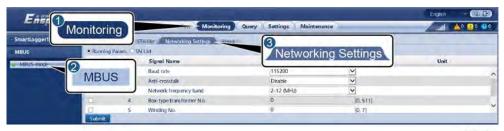

IL03J00014

| Category       | Parameter                | Description                                                                                                    |
|----------------|--------------------------|----------------------------------------------------------------------------------------------------|
| Running Param. | Baud rate                | Retain the default value 115200 for optimal communications performance.                                                                                                    |
|                | Anti-crosstalk           | Set this parameter to <b>Enable</b> . When the transformer substation number and winding number of the solar inverter are the same as those of the MBUS, or the solar inverter SN is in the SN list, the solar inverter can connect to the SmartLogger over an MBUS network. |
|                | Network frequency band   | Set this parameter as required.                                                                                                    |
|                | Box-type transformer No. | Set this parameter based on the number of the transformer substation connected to the SmartLogger.                                                                                                    |
|                | Winding No.              | In multi-split transformer substation scenarios, set this parameter based on the number of the winding of the transformer station connected to the SmartLogger.                                                                                                    |
|                | Networking               | When the SmartLogger communicates<br>with the solar inverter over MBUS, set<br>Networking to Enable.                                                                                                    |
|                |                          | When the SmartLogger communicates<br>with the solar inverter only over RS485,<br>set <b>Networking</b> to <b>Disable</b> .                                                                                                    |
| SN List        | N/A                      | <ul> <li>Maintain the solar inverter SN list.</li> <li>You can click Synchronize to synchronize the transformer substation number and winding number of the MBUS to the solar inverters in the SN list.</li> </ul>                                                           |

----End

# 6.3.6 Setting SUN2000 Parameters

### **Procedure**

#### Step 1 Set access parameters.

- Method 1: Click Auto. Search to connect to the solar inverter.
- Method 2: Click Add Devices, set access parameters, and click Add Devices.

Figure 6-18 Setting access parameters

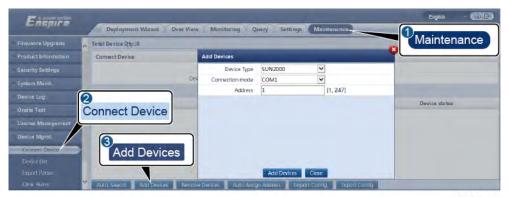

IL03J00015

| Parameter       | Description                                                                                                    |
|-----------------|----------------------------------------------------------------------------------------------------|
| Device type     | Set this parameter to SUN2000.                                                                                            |
| Connection mode | • If the solar inverter uses the MBUS for communication, set this parameter to <b>MBUS</b> .                              |
|                 | • If the solar inverter uses RS485 for communication, set this parameter to the COM port connected to the solar inverter. |
| Address         | Set this parameter to the communication address of the solar inverter.                                                    |

Step 2 Set running parameters and click Submit.

#### NOTICE

Before setting the running parameters of the solar inverter, ensure that the DC side of the solar inverter is energized.

Figure 6-19 Setting running parameters

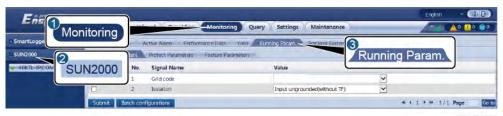

IL04J00005

----End

# **6.3.6.1 Running Parameters**

### **Grid Parameters**

| Parameter                                         | Description                                                                                                    |
|---------------------------------------------------|----------------------------------------------------------------------------------------------------|
| Grid Code                                         | Set this parameter based on the grid code of the country or region where the inverter is used and the inverter application scenario.                                                                                                    |
| Isolation settings                                | Set the working mode of the inverter based on the grounding status at DC side and the connection to the power grid.                                                                                                    |
| Output mode                                       | Specifies whether the inverter output has a neutral wire based on the application scenario.                                                                                                    |
| PQ mode                                           | If this parameter is set to <b>PQ mode 1</b> , the maximum AC output power equals the maximum apparent power. If this parameter is set to <b>PQ mode 2</b> , the maximum AC output power equals the rated output power.                                                    |
| Automatically start upon grid recovery            | Specifies whether to allow the inverter to automatically start after the power grid recovers.                                                                                                    |
| Grid connected recovery time from grid faults (s) | Specifies the time after which the inverter begins restarting after the power grid recovers.                                                                                                    |
| Grid reconnection voltage upper limit (V)         | The standards of certain countries and regions require that after the inverter shuts down for protection due to a fault, if the power grid voltage is higher than <b>Grid reconnection voltage upper limit</b> , the inverter is not allowed to reconnect to the grid.     |
| Grid reconnection voltage lower limit (V)         | The standards of certain countries and regions require that after the inverter shuts down for protection due to a fault, if the power grid voltage is lower than <b>Grid reconnection voltage lower limit</b> , the inverter is not allowed to reconnect to the grid.      |
| Grid reconnection frequency upper limit (Hz)      | The standards of certain countries and regions require that after the inverter shuts down for protection due to a fault, if the power grid frequency is higher than <b>Grid reconnection frequency upper limit</b> , the inverter is not allowed to reconnect to the grid. |

| Parameter                                                | Description                                                                                                    |
|----------------------------------------------------------|----------------------------------------------------------------------------------------------------|
| Grid reconnection frequency lower limit (Hz)             | The standards of certain countries and regions require that after the inverter shuts down for protection due to a fault, if the power grid frequency is lower than <b>Grid reconnection frequency lower limit</b> , the inverter is not allowed to reconnect to the grid. |
| Reactive power compensation (cosφ-P) trigger voltage (%) | Specifies the voltage threshold for triggering reactive power compensation based on the cosφ-P curve.                                                                                                    |
| Reactive power compensation (cosφ-P) exit voltage (%)    | Specifies the voltage threshold for exiting reactive power compensation based on the cosφ-P curve.                                                                                                    |

### **Protection Parameters**

| Parameter                                                | Description                                                                                                    |
|----------------------------------------------------------|----------------------------------------------------------------------------------------------------|
| Insulation resistance protection threshold (M $\Omega$ ) | To ensure device safety, the inverter detects the insulation resistance of the input side with respect to ground when it starts a self-check. If the detected value is less than the preset value, the inverter does not connect to the grid. |
| Voltage unbalance protection threshold (%)               | Specifies the inverter protection threshold when the power grid voltage is unbalanced.                                                                                                    |
| Phase protection point (°)                               | The Japanese standard requires that during passive islanding detection, protection should be triggered if an abrupt voltage phase change is detected.                                                                                         |
| Phase angle offset protection                            | The standards of certain countries and regions require that the inverter needs to be protected when the phase angle offset of the power grid three phases exceeds a certain value.                                                            |
| 10-min overvoltage protection threshold (V)              | Specifies the 10-minute overvoltage protection threshold.                                                                                                    |
| 10-min overvoltage protection duration (ms)              | Specifies the 10-minute overvoltage protection duration.                                                                                                    |
| Level-N OV protection (Hz)                               | Specifies the level-N grid overvoltage protection threshold.                                                                                                    |
| Level-N OV protection time (ms)                          | Specifies the level-N grid overvoltage protection duration.                                                                                                    |
| Level-N UV protection (Hz)                               | Specifies the level-N grid undervoltage protection threshold.                                                                                                    |
| Level-N UV protection time (ms)                          | Specifies the level-N grid undervoltage protection duration.                                                                                                    |
| Level-N OF protection (Hz)                               | Specifies the level-N grid overfrequency protection threshold.                                                                                                    |
| Level-N OF protection time (ms)                          | Specifies the level-N grid overfrequency protection duration.                                                                                                    |
| Level-N UF protection (Hz)                               | Specifies the level-N grid underfrequency protection threshold.                                                                                                    |
| Level-N UF protection time (ms)                          | Specifies the level-N grid underfrequency protection duration.                                                                                                    |

### **M** NOTE

N is 1, 2, 3, 4, 5, or 6.

### **Feature Parameters**

| Parameter                           | Description                                                                                                    |
|-------------------------------------|----------------------------------------------------------------------------------------------------|
| MPPT multi-peak scanning            | When the inverter is used in scenarios where PV strings are greatly shaded, set this parameter to <b>Enable</b> , and then the inverter will perform MPPT scanning at regular intervals to locate the maximum power.                                                                                                    |
| MPPT multi-peak scan interval (min) | Specifies the MPPT scanning interval.                                                                                                    |
| RCD enhancement                     | RCD refers to the residual current of the inverter to the ground. To ensure device and personal safety, RCD should be limited to the specified value in the standard. If an AC switch with a residual current detection function is installed outside the inverter, this function should be enabled to reduce the residual current generated when the inverter is running, thereby preventing the AC switch from misoperations. |
| Night-time reactive power output    | In some specific application scenarios, a power grid company requires that the inverter can perform reactive power compensation at night to ensure that the power factor of the local power grid meets requirements.                                                                                                    |
|                                     | This parameter is displayed when <b>Isolation settings</b> is set to <b>Input ungrounded</b> , with TF.                                                                                                    |
| PID protection at night             | When the inverter outputs reactive power at night and this parameter is set to <b>Enable</b> , the inverter will shut down automatically if it detects abnormal status of the PID compensation.                                                                                                    |
| Strong adaptability                 | If the power grid short-circuit capacity or PV plant installed capacity is less than 3, the power grid quality will be affected if the power grid impedance is too high, which may cause the inverter to malfunction. In this case, if the inverter is required to work properly, set this parameter to <b>Enable</b> .                                                                                                    |
| Power quality optimization mode     | If this parameter is set to <b>Enable</b> , the inverter output current harmonics will be optimized.                                                                                                    |

| Parameter                                      | Description                                                                                                    |
|------------------------------------------------|----------------------------------------------------------------------------------------------------|
| PV module type                                 | This parameter is used to set different types of PV modules and the shutdown time of the concentration PV module. If the concentration PV modules are shaded, the power drops drastically to 0 and the inverter shuts down. The energy yield would be affected since it takes too long for the power to resume and inverter to restart. The parameter does not need to be set for crystalline silicon and filmy PV modules. |
|                                                | • If this parameter is set to <b>Crystalline silicon</b> or <b>Film</b> , the inverter automatically detects the power of PV modules when they are shaded and shuts down if the power is too low.                                                                                                    |
|                                                | When concentration PV modules are used:                                                                                                    |
|                                                | <ul> <li>If this parameter is set to CPV 1, the inverter can quickly restart in<br/>60 minutes if the input power of PV modules drops drastically due to<br/>shading.</li> </ul>                                                                                                    |
|                                                | <ul> <li>If this parameter is set to CPV 2, the inverter can quickly restart in<br/>10 minutes if the input power of PV modules drops drastically due to<br/>shading.</li> </ul>                                                                                                    |
| Built-in PID compensation direction            | When the external PID module compensates the PID voltage for the PV system, set <b>Built-in PID compensation direction</b> to the actual compensation direction of the PID module so that the inverter can output reactive power at night.                                                                                                    |
|                                                | This parameter is displayed when <b>PV module type</b> is set to <b>Crystalline silicon</b> . Select <b>PV-positive offset</b> for P-type PV modules. Select <b>PV+negative offset</b> for N-type PV modules.                                                                                                    |
| PID running mode                               | Specifies the operation mode of the inverter built-in PID.                                                                                                    |
| PID nighttime off-grid repair                  | Specifies whether to enable the PID nighttime off-grid repair.                                                                                                    |
| PID daytime off-grid repair                    | Specifies whether to enable the PID daytime off-grid repair.                                                                                                    |
| String connection mode                         | Specifies the connection mode of PV strings.                                                                                                    |
|                                                | When PV strings connect to the inverter separately (All PV strings separated), there is no need to set this parameter. The inverter can automatically detect the connection mode of the PV strings.                                                                                                    |
|                                                | When PV strings connect to one another in parallel outside the inverter and then connect to it independently (All PV strings connected), set this parameter to All PV strings connected.                                                                                                    |
| Automatic OFF due to communication interrupted | The standards of certain countries and regions require that the inverter must shut down after the communication is interrupted for a certain time.                                                                                                    |
|                                                | If Automatic OFF due to communication interrupted is set to Enable and the inverter communication is interrupted for a specified time (set by Communication interruption duration), the inverter will automatically shut down.                                                                                                    |
| Communication interruption duration (min)      | Specifies the duration for determining communication interruption. Used for automatic shutdown for protection in case of communication interruption.                                                                                                    |

| Parameter                                    | Description                                                                                                    |
|----------------------------------------------|----------------------------------------------------------------------------------------------------|
| Automatic ON due to communication resumed    | If this parameter is set to <b>Enable</b> , the inverter automatically starts after communication recovers. If this parameter is set to <b>Disable</b> , the inverter needs to be started manually after communication recovers.                                                                                         |
| Soft start/boot time (s)                     | Specifies the duration for the power to gradually increase when the inverter starts.                                                                                                    |
| AFCI                                         | The North American standard requires that the inverter should have DC arc detection function.                                                                                                    |
| AFCI detection adaptive mode                 | Adjusts the sensitivity of arc detection.                                                                                                    |
| AFCI self-test                               | Send the AFCI self-check command manually.                                                                                                    |
| Current error during the scan (A)            | To prevent inaccurate scanning caused by sunlight change, the current change of PV strings operating properly should be monitored when the I-V curves of PV strings are being scanned. When the current exceeds the specified value, it is determined that the sunlight changes. The I-V curves should be scanned again. |
| OVGR associated shutdown                     | If this parameter is set to <b>Enable</b> , the inverter shuts down after receiving the OVGR signal. If this parameter is set to <b>Disable</b> , the inverter does not shut down after receiving the OVGR signal.                                                                                                    |
| Dry contact function                         | Identifies the dry contact signals from the SmartLogger.  Set this parameter to <b>OVGR</b> for OVGR signals, and set it to <b>NC</b> for other signals. This parameter is displayed if the Japanese grid code is selected.                                                                                              |
| Commanded shutdown hold after power recovery | The standards of certain countries and regions require that if the inverter is shut down after receiving a command and powered on again after power recovers, it should still be in commanded shutdown state.                                                                                                    |
| Night-time hibernation                       | The inverter monitors PV strings at night. If this parameter is set to <b>Enable</b> , the monitoring function of the inverter will hibernate at night to reduce power consumption.                                                                                                    |
| MBUS communication                           | For inverters that support RS485 communication and MBUS communication, you are advised to set this parameter to <b>Disable</b> to reduce power consumption.                                                                                                    |
| RS485-2 communication                        | If this parameter is set to <b>Enable</b> , the RS485-2 port can be used. If the port is not used, you are advised to set this parameter to <b>Disable</b> to reduce power consumption.                                                                                                    |
| Delay upgrade                                | This parameter is mainly used in the upgrade scenarios where the PV power supply is disconnected at night due to no sunlight or unstable at dawn or dusk due to poor sunlight.                                                                                                    |
|                                              | After the inverter starts to upgrade, if <b>Delay upgrade</b> is set to <b>Enable</b> , the upgrade package is loaded first. After the PV power supply recovers and the activation conditions are met, the inverter automatically activates the upgrade.                                                                 |

| Parameter                                                         | Description                                                                                                    |
|-------------------------------------------------------------------|----------------------------------------------------------------------------------------------------|
| String monitor                                                    | The inverter monitors PV strings in real time. If any PV string is abnormal (such as the PV string is shaded or the electric energy yield decreases), the inverter generates an alarm to remind maintenance personnel to maintain the PV string in a timely manner.                             |
|                                                                   | If PV strings are often shaded, you are advised to set <b>String monitor</b> to <b>Disable</b> to prevent false alarms.                                                                                                    |
| String detection low power delay (min)                            | Specifies the delay time for generating abnormal string alarms when the inverter detects that a PV string is working with low power. This parameter is mainly used in the scenario where PV strings are shaded for a long time in the morning and evening, and is used to prevent false alarms. |
| String detection high power delay (min)                           | Specifies the delay time for generating abnormal string alarms when the inverter detects that a PV string is working with high power.                                                                                                    |
| String detection power segment division percentage (%)            | Specifies the thresholds for determining whether a PV string is working with high power or low power. This parameter is used to distinguish the working status of PV strings.                                                                                                    |
| String detection reference asymmetric coefficient                 | Specifies the threshold for determining PV string exception. The false alarms caused by fixed shadow shading can be controlled by changing this parameter.                                                                                                    |
| String detection starting power percentage (%)                    | Specifies the threshold for starting PV string exception detection. The false alarms caused by fixed shadow shading can be controlled by changing this parameter.                                                                                                    |
| OFF at 0% power limit                                             | If this parameter is set to <b>Enable</b> , the inverter shuts down after receiving the 0% power limit command. If this parameter is set to <b>Disable</b> , the inverter does not shut down after receiving the 0% power limit command.                                                        |
| Maximum apparent power (kVA)                                      | Specifies the output upper threshold for the maximum apparent power to adapt to the capacity requirements of standard and customized inverters.                                                                                                    |
| Maximum active power (kW)                                         | Specifies the output upper threshold for the maximum active power to adapt to different market requirements.                                                                                                    |
| Adjust total energy yield (kWh)                                   | Specifies the initial energy yield of the inverter. This parameter is used in inverter replacement scenarios. Set the initial energy yield of the new inverter to the total energy yield of the old inverter to ensure continuous statistics of cumulative energy yield.                        |
| Duration for determining<br>short-time grid disconnection<br>(ms) | The standards of certain countries and regions require that the inverter should not disconnect from the power grid if the power grid experiences a short-time failure. After the fault is rectified, the inverter output power needs to be quickly restored.                                    |
| Buzzer                                                            | If this parameter is set to <b>Enable</b> , the buzzer sounds when the DC input cable is incorrectly connected. If this parameter is set to <b>Disable</b> , the buzzer does not sound when the DC input cable is incorrectly connected.                                                        |
| LVRT                                                              | LVRT is short for low voltage ride-through. When the grid voltage is abnormally low for a short time, the inverter cannot disconnect from the power grid immediately and has to work for some time.                                                                                             |

| Parameter                                                    | Description                                                                                                    |
|--------------------------------------------------------------|----------------------------------------------------------------------------------------------------|
| Threshold for triggering LVRT (V)                            | Specifies the threshold for triggering LVRT. The threshold settings should meet the local grid standard.                                                                                                    |
| LVRT reactive power compensation factor                      | During LVRT, the inverter needs to generate reactive power to support the power grid. This parameter is used to set the reactive power generated by the inverter.                                                                                              |
| HVRT                                                         | HVRT is short for high voltage ride-through. When the grid voltage is abnormally high for a short time, the inverter cannot disconnect from the power grid immediately and has to work for some time.                                                          |
| Threshold for triggering HVRT (V)                            | Specifies the threshold for triggering HVRT. The threshold settings should meet the local grid standard.                                                                                                    |
| HVRT reactive power compensation factor                      | During HVRT, the inverter needs to generate reactive power to support the power grid. This parameter is used to set the reactive power generated by the inverter.                                                                                              |
| VRT exit hysteresis threshold                                | Specifies the LVRT/HVRT recovery threshold.                                                                                                    |
| LVRT undervoltage protection shield                          | Specifies whether to shield the undervoltage protection function during LVRT.                                                                                                    |
| Grid voltage protection shield during VRT                    | Specifies whether to shield the undervoltage protection function during LVRT or HVRT.                                                                                                    |
| Grid voltage jump triggering threshold (%)                   | Specifies the LVRT or HVRT threshold for triggering a transient voltage jump of a power grid. A transient voltage jump indicates that the inverter cannot immediately disconnect from the power grid when the power grid is abnormal due to transient changes. |
| Zero current due to power grid fault                         | Specifies the working mode of the solar inverter during LVRT or HVRT. If this parameter is set to <b>Enable</b> , the output current of the solar inverter will be less than 10% of the rated current during LVRT or HVRT.                                     |
| Active islanding protection                                  | Specifies whether to enable the active islanding protection function.                                                                                                    |
| Passive islanding protection                                 | Specifies whether to enable the passive islanding protection function.                                                                                                    |
| Voltage rise suppression                                     | The standards of certain countries and regions require that when the output voltage exceeds a certain value, the inverter must suppress voltage rise by outputting reactive power and reducing active power.                                                   |
| Voltage rise suppressing reactive power adjustment point (%) | The standards of certain countries and regions require that the inverter generate a certain amount of reactive power when the output voltage exceeds a certain value.                                                                                          |
| Voltage rise suppressing active power derating point (%)     | The standards of certain countries and regions require that the active power of the inverter be derated according to a certain slope when the output voltage exceeds a certain value.                                                                          |
| Voltage rise suppression P-U curve                           | The standards of certain countries and regions require that the P-U curve be set.                                                                                                    |
| Voltage rise suppression Q-U curve                           | The standards of certain countries and regions require that the Q-U curve be set.                                                                                                    |

| Parameter                                         | Description                                                                                                    |
|---------------------------------------------------|----------------------------------------------------------------------------------------------------|
| Frequency change rate protection                  | Set this parameter to <b>Enable</b> to protect the inverter when the grid frequency changes too fast.            |
| Frequency change rate protection threshold (Hz/s) | Specifies the frequency change rate protection threshold.                                                        |
| Frequency change rate protection duration (s)     | The inverter is protected when the grid frequency change duration exceeds the value.                             |
| Soft start time after grid failure (s)            | Specifies the time for the power to gradually increase when the inverter restarts after the power grid recovers. |

# **Power Adjustment Parameters**

| Parameter                                | Description                                                                                                    |
|------------------------------------------|----------------------------------------------------------------------------------------------------|
| Remote power schedule                    | If this parameter is set to <b>Enable</b> , the inverter responds to the scheduling instruction from the remote port. If this parameter is set to <b>Disable</b> , the inverter does not respond to the scheduling instruction from the remote port. |
| Schedule instruction valid duration (s)  | Specifies the time for maintaining the scheduling instruction.  When this parameter is set to 0, the scheduling instruction takes effect permanently.                                                                                                |
| Maximum apparent power (kVA)             | Specifies the output upper threshold for the maximum apparent power to adapt to the capacity requirements of standard and customized inverters.                                                                                                    |
| Maximum active power (kW)                | Specifies the output upper threshold for the maximum active power to adapt to different market requirements.                                                                                                    |
| OFF at 0% power limit                    | If this parameter is set to <b>Enable</b> , the inverter shuts down after receiving the 0% power limit command. If this parameter is set to <b>Disable</b> , the inverter does not shut down after receiving the 0% power limit command.             |
| Active power change gradient (%/s)       | Specifies the change speed of the inverter active power.                                                                                                    |
| Derated by fixed active power (kW)       | Adjusts the active power output of the inverter by fixed value.                                                                                                    |
| Derated by active power % (%)            | Adjusts the active power output of the inverter by percentage.                                                                                                    |
|                                          | If this parameter is set to 100, the inverter outputs based on the maximum output power.                                                                                                    |
| Reactive power change gradient (%/s)     | Specifies the change speed of the inverter reactive power.                                                                                                    |
| Plant active power gradient (min/100%)   | Specifies the rate of active power rise due to sunlight changes.                                                                                                    |
| Average active power filtering time (ms) | Specifies the period of active power rise due to sunlight changes. This parameter is used with <b>Plant active power gradient</b> .                                                                                                    |

| Parameter                                                 | Description                                                                                                    |
|-----------------------------------------------------------|----------------------------------------------------------------------------------------------------|
| PF (U) voltage detection filtering time (s)               | Specifies the time for filtering the grid voltage in the PF-U curve.                                                                                                    |
| Reactive power adjustment time (s)                        | Specifies the adjustment time for the reactive power to reach the target value during reactive power adjustment.                                                                                                    |
| Power factor                                              | Specifies the power factor of the inverter.                                                                                                    |
| Reactive power compensation (Q/S)                         | Specifies the reactive power output by the inverter.                                                                                                    |
| Night-time reactive power compensation (Q/S)              | During the reactive power compensation at night, the reactive power is scheduled by percentage.                                                                                                    |
| Night-time reactive power output                          | In some specific application scenarios, a power grid company requires that the inverter can perform reactive power compensation at night to ensure that the power factor of the local power grid meets requirements.    |
| Enable reactive power parameters at night                 | When this parameter is set to <b>Enable</b> , the inverter outputs reactive power based on the setting of <b>Reactive power compensation at night</b> . Otherwise, the inverter executes the remote scheduling command. |
| Night-time reactive power compensation (kVar)             | During the reactive power compensation at night, the reactive power is scheduled by fixed value.                                                                                                    |
| Overfrequency derating                                    | If this parameter is set to <b>Enable</b> , the active power of the inverter will be derated according to a certain slope when the grid frequency exceeds the frequency that triggers overfrequency derating.           |
| Frequency for triggering overfrequency derating (Hz)      | The standards of certain countries and regions require that the output active power of inverters be derated when the power grid frequency exceeds a certain value.                                                      |
| Frequency for exiting overfrequency derating (Hz)         | Specifies the frequency threshold for exiting overfrequency derating.                                                                                                    |
| Cutoff frequency of overfrequency derating (Hz)           | Specifies the frequency threshold for cutting off overfrequency derating.                                                                                                    |
| Cutoff power of overfrequency derating (%)                | Specifies the power threshold for cutting off overfrequency derating.                                                                                                    |
| Frequency detection filtering time (ms)                   | Specifies the frequency detection filter time.                                                                                                    |
| Overfrequency derating power drop gradient (%/s)          | Specifies the decrease rate of the overfrequency derating power.                                                                                                    |
| Power recovery gradient of overfrequency derating (%/min) | Specifies the recovery rate of the overfrequency derating power.                                                                                                    |
| Voltage derating                                          | If this parameter is set to <b>Enable</b> , the active power of the inverter will be derated according to a certain slope when the grid voltage exceeds the voltage that triggers overfrequency derating.               |
| Voltage derating start point (V)                          | Specifies the start point for voltage derating.                                                                                                    |

| Parameter                                                  | Description                                                                                                    |
|------------------------------------------------------------|----------------------------------------------------------------------------------------------------|
| Cut-off point of voltage derating (V)                      | Specifies the stop point for voltage derating.                                                                                                    |
| Voltage derating cut-off power (V)                         | Specifies the power threshold for cutting off voltage derating.                                                                                                    |
| Communication disconnection fail-safe                      | In the inverter export limitation scenario, if this parameter is set to <b>Enable</b> , the inverter will perform active power derating by percentage when the communication between the inverter and the SmartLogger or Smart Dongle is disconnected for more than the time specified by <b>Communication disconnection detection time</b> . |
| Communication disconnection detection time (s)             | Specifies the fail-safe detection time for the disconnection between the inverter and the SmartLogger or Smart Dongle.                                                                                                    |
| Active power output limit for fail-safe (%)                | Specifies the derating value of the inverter active power by percentage.                                                                                                    |
| Apparent power baseline (kVA)                              | Adjusts the apparent output baseline of the inverter.                                                                                                    |
| Active power baseline (kW)                                 | Adjusts the active output baseline of the inverter.                                                                                                    |
| Frequency modulation control                               | The standards of certain countries and regions require that if the power grid frequency fluctuates around a certain value, the inverter needs to fine-tune the active power output based on <b>Frequency modulation control droop</b> to help stabilize the power grid frequency. In this case, set this parameter to <b>Enable</b>           |
| Adjustment ratio of frequency modulation control           | Specifies the droop of the active power output.                                                                                                    |
| Underfrequency rise power                                  | The standards of certain countries and regions require that if the power grid frequency is lower than <b>Frequency for triggering of underfrequency rise power</b> , the inverter needs to increase the active power output to help increase the power grid frequency. In this case, set this parameter to <b>Enable</b> .                    |
| Frequency for triggering of underfrequency rise power (Hz) | Specifies the frequency threshold of <b>Underfrequency rise power</b> .                                                                                                    |
| Power recovery gradient of underfrequency rise (%/min)     | Specifies the recovery rate of <b>Underfrequency rise power</b> .                                                                                                    |
| Cutoff frequency of underfrequency rise power (Hz)         | Specifies the cutoff frequency of Underfrequency rise power.                                                                                                    |
| Cutoff power of underfrequency rise power (%)              | Specifies the cutoff power of <b>Underfrequency rise power</b> .                                                                                                    |
| Frequency for exiting of underfrequency rise power (Hz)    | Specifies the exit frequency of <b>Underfrequency rise power</b> .                                                                                                    |

### **PV String Access Detection**

- PV string access detection applies to large-scale commercial ground PV plants with PV strings facing the same direction.
- In AC or DC power limiting scenarios:
  - If the PV string access type has not been identified, PV string access type will be displayed as Disconnection. The PV string access type can be identified only when the solar inverters restore to the non-power limiting state and the current of all connected PV strings reaches the startup current.
  - If the PV string access type has been identified, when a certain PV string connected to the 2-in-1 terminals is lost, no alarm will be generated. If a certain PV string connected to the 2-in-1 terminals is restored, the access type cannot be identified. You can determine whether both 2-in-1 PV strings are restored only when the PV string current reaches **Startup current for 2-in-1 detection**.
- After setting the parameters, you can go to the **Running Info.** tab page to check whether the PV string connection status is normal.

Table 6-2 Parameter description

| Parameter                                                                               | Parameter Description                                                                                                    |
|-----------------------------------------------------------------------------------------|----------------------------------------------------------------------------------------------------|
| PV String Access Detection                                                              | PV String Access Detection is set to Disable by default. After solar inverters are connected to the power grid, set PV String Access Detection to Enable.                                                                                          |
| Startup current                                                                         | When the current of all connected PV strings reaches the preset value, the PV string access detection function is enabled.                                                                                                    |
|                                                                                         | NOTE Startup current setting rules:                                                                                                    |
|                                                                                         | • Startup current = I <sub>sc</sub> (S <sub>tc</sub> ) x 0.6 (rounded up). For details about I <sub>sc</sub> (S <sub>tc</sub> ), see the PV module nameplate.                                                                                      |
|                                                                                         | <ul> <li>Default startup current (5 A): applicable to the scenarios where the short-circuit<br/>current I<sub>sc</sub> (S<sub>tc</sub>) is greater than 8 A for the monocrystalline and polycrystalline PV<br/>modules.</li> </ul>                 |
| Startup current for 2-in-1 detection                                                    | When the current of a PV string reaches <b>Startup current for 2-in-1 detection</b> , the PV string is automatically identified as <b>2-in-1</b> .                                                                                                 |
|                                                                                         | You are advised to retain the default settings.                                                                                                    |
| PV string N access type  NOTE  N is the DC input terminal number of the solar inverter. | Set this parameter based on the type of the PV string connected to DC input terminal <i>N</i> of the solar inverter. Currently, the options are as follows: Automatic identification (default value), Disconnection, Single PV string, and 2-in-1. |
|                                                                                         | You are advised to retain the default value. If the value is incorrectly set, the PV string access type may be incorrectly identified and alarms may be generated by mistake for the PV string access status.                                      |

### 6.3.6.2 Tracking System

If a PV string uses a tracking system with a controller, set tracking system parameters on the **Tracking System** tab page.

### 6.3.6.3 Characteristic Curves

| Characteristic Curve Name              | Description                                                                                                    |
|----------------------------------------|----------------------------------------------------------------------------------------------------|
| LVRT Characteristic Curve              | Configure this characteristic curve based on the power grid standard.                                                                                                    |
|                                        | NOTE The SmartLogger supports only the 10-second LVRT characteristic curve configuration. If the power grid standard requires that the duration of LVRT be greater than 10s, LVRT Characteristic Curve is not displayed for the grid code. |
| [Voltage Rise<br>Suppression]Q-U curve | <ol> <li>Set Voltage Rise Suppression to Enable.</li> <li>Configure this characteristic curve based on the power grid standard.</li> </ol>                                                                                                 |
| [Voltage Rise Suppression]P-U curve    | <ol> <li>Set Voltage Rise Suppression to Enable.</li> <li>Configure this characteristic curve based on the power grid standard.</li> </ol>                                                                                                 |

# **6.3.7 Setting PID Module Parameters**

### **Procedure**

Step 1 Set access parameters.

- Method 1: Click Auto. Search to connect the PID.
- Method 2: Click Add Devices, set access parameters, and click Add Devices.

Figure 6-20 Setting access parameters

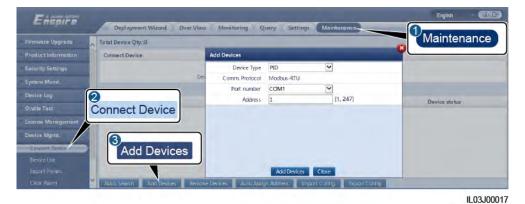

| Parameter   | Description                        |
|-------------|------------------------------------|
| Device Type | Set this parameter to <b>PID</b> . |

| Parameter   | Description                                                                                                    |
|-------------|----------------------------------------------------------------------------------------------------|
| Port number | <ul> <li>If the PID-PVBOX uses the MBUS for communication, set this parameter to MBUS.</li> <li>If the PID uses RS485 for communication, set this parameter to the COM port connected to the PID.</li> </ul> |
| Address     | Set this parameter to the communications address of the PID.                                                                                                    |

### Step 2 Set running parameters and click Submit.

Figure 6-21 Setting running parameters

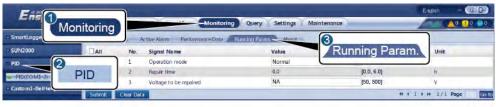

IL03J00018

----End

### 6.3.7.1 PID Module Running Parameters

### **M** NOTE

The parameter list provided in this document includes all configurable parameters. Configurable parameters vary depending on the device model. The actual display prevails.

| Parameter            | Description                                                                                                    |
|----------------------|----------------------------------------------------------------------------------------------------|
| Offset mode          | Specifies the offset mode of the PID module.                                                                                                    |
|                      | Select <b>Disabled</b> if the PID module is not required.                                                                                                |
|                      | • Select <b>N/PE</b> if the PID module is required to use voltage output from the inductor virtual midpoint.                                             |
|                      | • Select <b>PV/PE</b> if the PID module is required to use voltage output from the negative PV terminal. This mode is applicable only to Huawei SUN8000. |
|                      | • In the SUN2000 scenario, <b>Automatic</b> indicates the <b>N/PE</b> offset mode.                                                                       |
| Output enabled       | Specifies whether PID module output is enabled.                                                                                                    |
| PV type              | Specifies the type of the PV module used in the PV plant. For details about the PV module type, consult the manufacturer.                                |
| PV/PE offset voltage | Specifies the DC output voltage when the offset mode is set to PV/PE.                                                                                    |
|                      | • If the PV module type is P, set this parameter to <b>P-type</b> . In this case, the output voltage of the PID module is positive.                      |
|                      | • If the PV module type is N, set this parameter to <b>N-type</b> . In this case, the output voltage of the PID module is negative.                      |

| Parameter                   | Description                                                                                                    |
|-----------------------------|----------------------------------------------------------------------------------------------------|
| Operation Mode              | Specifies the working mode of the PID module.                                                                                                    |
|                             | • Manual mode: If Offset mode is set to N/PE or PV/PE, and Output enabled is set to Enable, the PID module outputs data based on Output voltage (manual).                                                                                                    |
|                             | Automatic mode: After the PID module and solar inverter communicate with the SmartLogger properly, the PID module automatically runs.                                                                                                    |
|                             | NOTE  • To check whether the PID module functions properly, it is recommended that Operation Mode be set to Manual upon first power-on.                                                                                                    |
|                             | <ul> <li>After checking that the PID module functions properly, set Operation Mode to<br/>Automatic.</li> </ul>                                                                                                    |
| Output voltage (manual)     | Specifies the output voltage.                                                                                                    |
|                             | NOTE                                                                                                    |
|                             | After this parameter is set and the output from the PID module becomes stable, use a multimeter that is set to the DC position to measure the three-phase (A, B, and C) voltages of the power grid to the ground, and check whether the voltages are the same as the configured values. |
| Maximum system DC-to-ground | Specifies the PV-PE voltage when the normal operation mode is used.                                                                                                    |
| withstand voltage           | If the PV module type is P, the parameter value indicates the highest DC voltage between PV+ and PE. If the PV module type is N, the parameter value indicates the highest DC voltage between PV- and PE.                                                                               |
| Maximum output voltage      | Specifies the maximum output voltage of the PID module.                                                                                                    |
|                             | If the offset mode is <b>PV/PE</b> , the parameter value indicates the highest DC output voltage between PV and PE. If the offset mode is <b>N/PE</b> , the parameter value indicates the highest DC output voltage between N and PE.                                                   |
| IMD access                  | Specifies whether the PID module and insulation monitor device (IMD) can operate in cycle mode.                                                                                                    |
|                             | Only the IMDs of mainstream suppliers such as DOLD and BENDER are supported, and the IMDs must have enabled dry contacts.                                                                                                    |
|                             | NOTICE You can set Periodic PID runtime, Periodic IMD runtime, and IMD control dry contact only when IMD access is set to Enable.                                                                                                    |
| Periodic PID runtime        | Specifies the operating time segment of the PID module when the PID module and IMD operate in cycle mode.                                                                                                    |
|                             | The IMD is shut down when the PID module is operating.                                                                                                    |
| Periodic IMD runtime        | Specifies the operating time segment of the IMD when the PID module and IMD operate in cycle mode.                                                                                                    |
|                             | The PID module is standby when the IMD is operating.                                                                                                    |
| IMD control dry contact     | Specifies the dry contact No. over which the SmartLogger controls the IMD.                                                                                                    |
|                             | Set appropriate ports based on the cable connections between the IMD and the SmartLogger.                                                                                                    |

| Parameter                                     | Description                                                                                                    |
|-----------------------------------------------|----------------------------------------------------------------------------------------------------|
| PV module compensation                        | Specifies the offset direction of the PID module.                                                                                                    |
| voltage direction                             | PV- positive offset refers to raising the voltage between PV- and the ground to above 0 V through voltage compensation.                                                                                                    |
|                                               | Select <b>PV</b> – <b>positive offset</b> for P-type PV modules or the N-type PV modules that comprise the solar cells whose positive and negative polarities are on different sides. For example, P-type PV modules, HIT, CIS, thin-film PV modules, and CdTe PV modules meet the requirement for PV– positive offset. |
|                                               | • <b>PV+ negative offset</b> refers to lowering the voltage between PV+ and ground to below 0 V through voltage compensation.                                                                                                    |
|                                               | Select <b>PV+ negative offset</b> for the N-type PV modules that comprise the solar cells whose positive and negative polarities are on the same side.                                                                                                    |
|                                               | NOTE  When designing a PV plant, the design institute or user should ask the PV module vendor about the direction of voltage compensation for resisting the PID effect.                                                                                                    |
| Working mode                                  | Specifies the working mode of the PID module.                                                                                                    |
|                                               | Manual mode: The PID module provides output based on Output voltage (manual).                                                                                                    |
|                                               | Automatic mode: The PID module operates automatically after the PID module, solar inverter, and SmartLogger communicate with each other properly.                                                                                                    |
|                                               | NOTE  • To check whether the PID module functions properly, it is recommended that Operation Mode be set to Manual upon first power-on.                                                                                                    |
|                                               | <ul> <li>After checking that the PID module functions properly, set Operation Mode to<br/>Automatic.</li> </ul>                                                                                                    |
| Maximum system DC-to-ground withstand voltage | Specifies the voltages between the PV side and PE and between the AC side and ground in normal mode.                                                                                                    |
|                                               | Specifies the lower thresholds of the maximum voltage ranges between the inverter DC side (including the inverter, PV module, cable, SPD, and switch) and ground in a PV power system.                                                                                                    |
|                                               | The default value is 1000 V. For the 1500 V inverter, the recommended value is 1500 V.                                                                                                    |
| AC-to-ground resistance alarm threshold       | Specifies the alarm threshold for the impedance between the AC side of the PID module and ground.                                                                                                    |
|                                               | You can set an alarm threshold for the impedance between the AC grid and ground for the PID module. If the detected impedance is below the threshold, the PID module will generate an alarm.                                                                                                    |

| Parameter                   | Description                                                                                                    |
|-----------------------------|----------------------------------------------------------------------------------------------------|
| Compensation offset voltage | Specifies the compensation offset voltage between PV and PE after the PID module operates stably.                                                                                                    |
|                             | The value ranges from 0–500 V, and the default value is <b>50 V</b> .                                                                                                    |
|                             | • If the PV module compensation voltage direction is set to PV- positive offset, the value indicates the positive voltage between PV- and the ground, and the compensation range is 0-500 V.                                                                                                    |
|                             | • If PV module compensation voltage direction is set to PV+ negative offset, the value indicates the negative voltage between PV+ and ground, and the compensation –500 V to 0 V.                                                                                                    |
|                             | NOTE                                                                                                    |
|                             | If Compensation offset voltage is set to 500 V, the PID module provides the maximum output to enhance the voltage compensation effect. The output voltage amplitude of the PID module is automatically capped to ensure the safety of a PV power plant. The output voltage amplitude is also related to the maximum system DC-to-ground withstand voltage and maximum output voltage.                                 |
|                             | • After this parameter is set and the PID module works properly, use a multimeter that is set to the DC position to measure the voltage between the PV input terminal of the SUN2000 and ground. (For PV- positive offset, check whether the voltage between PV- and ground is greater than or equal to 0 V. For PV+ negative offset, check whether the voltage between PV+ and ground is equal to or less than 0 V.) |
| Clear data                  | Clears the active alarms and historical alarms stored on the PID module.                                                                                                    |
|                             | You can select <b>Clear data</b> to clear active alarms and historical alarms for the PID module.                                                                                                    |

# **6.3.7.2 PID-PVBOX Running Parameters**

| Parameter               | Description                                                                                                    |
|-------------------------|----------------------------------------------------------------------------------------------------|
| Operation mode          | Specifies the current working mode of the PID module.                                                                                                    |
|                         | Before setting this parameter to <b>Manual</b> , ensure that inverters in a PV array are powered off and their DC switches are turned off. This working mode is used during commissioning after deployment or fault locating. In this case, the PID-PVBOX delivers the output voltage based on the value of the commissioned output voltage. |
|                         | Set this parameter to <b>Automatic</b> after ensuring that the PID module works normally.                                                                                                    |
| Output voltage (manual) | Specifies the output voltage when the PID module works in commissioning mode.                                                                                                    |
| Repair time             | Set the recovery time for each day.                                                                                                    |
| Voltage to be repaired  | Specifies the output voltage when the PID module works in normal mode.                                                                                                    |

# **6.3.7.3 PID-SSC Running Parameters**

| Parameter               | Description                                                                                                    |
|-------------------------|----------------------------------------------------------------------------------------------------|
| Operation mode          | <ul> <li>Specifies the current working mode of the PID module.</li> <li>Set this parameter to Manual during commissioning after deployment or fault locating. In this case, the PID-SSC delivers the output voltage based on the value of the commissioned output voltage.</li> <li>Set this parameter to Automatic after ensuring that the PID module works normally.</li> </ul> |
| Output voltage (manual) | Specifies the output voltage when the PID module works in commissioning mode. It is recommended that <b>Output voltage (manual)</b> be set to a value greater than 250 V.                                                                                                    |

# **6.3.8 Setting Power Meter Parameters**

# 6.3.8.1 Setting DL/T645 Power Meter Parameters

## **Procedure**

**Step 1** Set access parameters and click **Add Devices**.

Figure 6-22 Setting access parameters

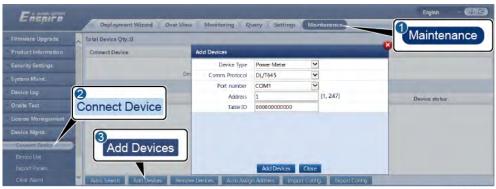

IL03J00019

| Parameter      | Description                                                                           |
|----------------|---------------------------------------------------------------------------------------|
| Device Type    | Set this parameter to <b>Power Meter</b> .                                            |
| Comm. Protocol | Set this parameter to <b>DL/T645</b> .                                                |
| Port number    | Set this parameter to the serial number of the COM port connected to the power meter. |
| Address        | Set this parameter to the communication address of the power meter.                   |
| Table ID       | Set this parameter to the meter ID.                                                   |

### Step 2 Set running parameters and click Submit.

Figure 6-23 Setting running parameters

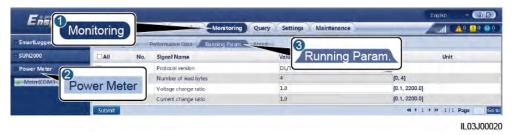

| Parameter            | Description                                                                                           |
|----------------------|----------------------------------------------------------------------------------------------------|
| Protocol version     | Select <b>DL/T645-2007</b> or <b>DL/T645-1997</b> based on the protocol version of the power meter.   |
| Number of lead bytes | Retain the default value unless otherwise specified.                                                  |
| Voltage change ratio | • Set this parameter to 1 when the power meter uploads a value once.                                  |
| Current change ratio | When the power meter uploads a value twice, set this parameter based on the actual transformer ratio. |

----End

# 6.3.8.2 Setting Modbus-RTU Power Meter Parameters

## **Procedure**

Step 1 Set power meter parameters and click Submit.

Figure 6-24 Setting power meter parameters

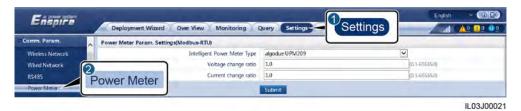

• If the model of the connected device is displayed in the **Intelligent Power Meter Type** drop-down list box, set parameters as follows.

| Parameter                       | Description                                                                                                    |
|---------------------------------|----------------------------------------------------------------------------------------------------|
| Intelligent Power Meter<br>Type | Set this parameter to the corresponding meter model.                                                                                                    |
| Voltage change ratio            | <ul> <li>Set this parameter to 1 when the power meter uploads a value once.</li> <li>When the power meter uploads a value twice, set this parameter based on the actual transformer ratio.</li> </ul> |
| Current change ratio            |                                                                                                    |

• If the connected power meter is of another model, set parameters as follows.

| Parameter                                                                                                   | Description                                                                                                    |
|----------------------------------------------------------------------------------------------------|----------------------------------------------------------------------------------------------------|
| Intelligent Power Meter<br>Type                                                                             | Set this parameter to <b>Other</b> .                                                                                                    |
| Read function code                                                                                          | Set this parameter to <b>Read holding register 03H</b> or <b>Read holding register 04H</b> based on the protocol adopted by the vendor.                                                                                               |
| Read mode                                                                                                   | The value can be <b>Multiple read</b> or <b>Single read</b> .                                                                                                    |
| Word ordering                                                                                               | Set this parameter to <b>Big endian</b> or <b>Little endian</b> based on the protocol adopted by the vendor.                                                                                                    |
| Start address                                                                                               | If <b>Read mode</b> is set to <b>Multiple read</b> , set the start address for reading.                                                                                                    |
| End address                                                                                                 | If <b>Read mode</b> is set to <b>Multiple read</b> , set the end address for reading.                                                                                                    |
| Voltage change ratio                                                                                        | Set this parameter to 1 when the power meter uploads a                                                                                                    |
| Current change ratio                                                                                        | <ul> <li>value once.</li> <li>When the power meter uploads a value twice, set this parameter based on the actual transformer ratio.</li> </ul>                                                                                        |
| Signal parameters                                                                                           | Set this parameter based on the vendor protocol.                                                                                                    |
| NOTE Signal parameters include Signal Name, Signal address, Number of Registers, Gain, Data Type, and Unit. | NOTE  If the power meter can collect a signal, set <b>Signal address</b> for the signal to the corresponding register address. If the power meter cannot collect a signal, set <b>Signal address</b> for the signal to <b>65535</b> . |

Step 2 Set access parameters and click Add Devices.

Figure 6-25 Setting access parameters

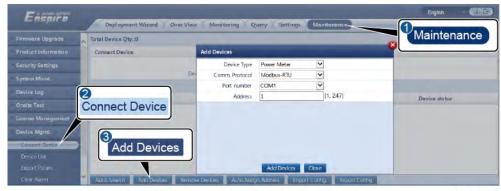

IL03J00022

| Parameter      | Description                                                                           |
|----------------|---------------------------------------------------------------------------------------|
| Device Type    | Set this parameter to <b>Power Meter</b> .                                            |
| Comm. Protocol | Set this parameter to <b>Modbus-RTU</b> .                                             |
| Port number    | Set this parameter to the serial number of the COM port connected to the power meter. |
| Address        | Set this parameter to the communication address of the power meter.                   |

----End

# **6.3.9 Setting EMI Parameters**

# 6.3.9.1 Setting Modbus-RTU EMI Parameters

## **Procedure**

Step 1 Set access parameters and click Add Devices.

Figure 6-26 Setting access parameters

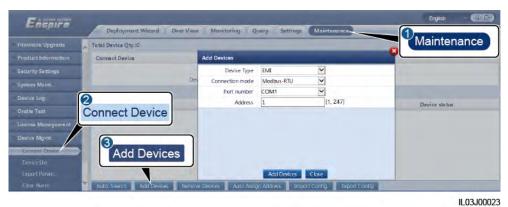

 Parameter
 Description

 Device Type
 Set this parameter to EMI.

 Connection mode
 Set this parameter to Modbus-RTU.

 Port number
 Set this parameter to the serial number of the COM port connected to the EMI.

 Address
 Set this parameter to the communication address of the EMI.

Step 2 Set running parameters and click Submit.

Figure 6-27 Setting running parameters

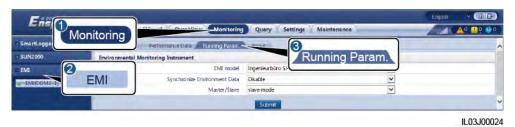

• If the model of the connected EMI is displayed in the **EMI model** drop-down list box, set parameters as follows.

| Parameter                       | Description                                                                                                    |
|---------------------------------|----------------------------------------------------------------------------------------------------|
| EMI model                       | Set this parameter to the model of the connected EMI.                                                                                                    |
| Synchronize Environment<br>Data | You are advised to retain the default value <b>Disable</b> . <b>NOTE</b> When this parameter is set to <b>Enable</b> , the SmartLogger transmits the wind speed and direction data to the solar inverter in a PV plant with the tracking system. |

| Parameter    | Description                                                                                                    |
|--------------|----------------------------------------------------------------------------------------------------|
| Master/Slave | When the SmartLogger connects to multiple EMIs, set one of them to <b>master mode</b> . The solar inverter performance data displayed is the data of the EMI in <b>master mode</b> . |

• If the connected EMI is a split EMI that supports Modbus-RTU, set parameters as follows.

| Parameter                                                                                                    | Description                                                                                                    |  |
|----------------------------------------------------------------------------------------------------|----------------------------------------------------------------------------------------------------|--|
| EMI model                                                                                                    | Set this parameter to <b>Sensor(ADAM)</b> .                                                                                                    |  |
| Synchronize Environment<br>Data                                                                                                    | You are advised to retain the default value <b>Disable</b> .  NOTE  When this parameter is set to <b>Enable</b> , the SmartLogger transmits the wind speed and direction data to the solar inverter in a PV plant with the tracking system.         |  |
| Master/Slave                                                                                                    | When the SmartLogger connects to multiple EMIs, set one of them to <b>master mode</b> . The solar inverter performance data displayed is the data of the EMI in <b>master mode</b> .                                                                |  |
| Read function code                                                                                                    | Set this parameter to <b>Read holding register 03H</b> or <b>Read holding register 04H</b> based on the protocol adopted by the vendor.                                                                                                    |  |
| Data reporting mode                                                                                                    | Set this parameter to <b>Integer</b> or <b>Floating point</b> based on the protocol adopted by the vendor.                                                                                                    |  |
| Word ordering                                                                                                    | Set this parameter to <b>Big endian</b> or <b>Little endian</b> based on the protocol adopted by the vendor.                                                                                                    |  |
| Read mode                                                                                                    | The value can be Multiple read or Single read.                                                                                                    |  |
| Start address                                                                                                    | If <b>Read mode</b> is set to <b>Multiple read</b> , set the start address for reading.                                                                                                    |  |
| End address                                                                                                    | If <b>Read mode</b> is set to <b>Multiple read</b> , set the end address for reading.                                                                                                    |  |
| Signal parameters  NOTE  Signal parameters include  Signal Name, Signal  address, Lower Thres.,  Upper Thres., Spec, Start  (mV/mA), End (mV/mA),  and Unit. | Set these parameters based on the vendor protocol.  NOTE  If the EMI can collect a signal, set Signal address for the signal to the corresponding register address. If the EMI cannot collect a signal, set Signal address for the signal to 65535. |  |

• If the connected EMI is of another model, set parameters as follows.

| Parameter | Description                          |
|-----------|--------------------------------------|
| EMI model | Set this parameter to <b>Other</b> . |

| Parameter                                                                           | Description                                                                                                    |
|-------------------------------------------------------------------------------------|----------------------------------------------------------------------------------------------------|
| Synchronize Environment<br>Data                                                     | You are advised to retain the default value <b>Disable</b> .  NOTE  When this parameter is set to <b>Enable</b> , the SmartLogger transmits the wind speed and direction data to the solar inverter in a PV plant with the tracking system. |
| Master/Slave                                                                        | When the SmartLogger connects to multiple EMIs, set one of them to <b>master mode</b> . The solar inverter performance data displayed is the data of the EMI in <b>master mode</b> .                                                        |
| Read function code                                                                  | Set this parameter to <b>Read holding register 03H</b> or <b>Read holding register 04H</b> based on the protocol adopted by the vendor.                                                                                                    |
| Data reporting mode                                                                 | Set this parameter to <b>Integer</b> or <b>Floating point</b> based on the protocol adopted by the vendor.                                                                                                    |
| Word ordering                                                                       | Set this parameter to <b>Big endian</b> or <b>Little endian</b> based on the protocol adopted by the vendor.                                                                                                    |
| Read mode                                                                           | The value can be Multiple read or Single read.                                                                                                    |
| Start address                                                                       | If <b>Read mode</b> is set to <b>Multiple read</b> , set the start address for reading.                                                                                                    |
| End address                                                                         | If <b>Read mode</b> is set to <b>Multiple read</b> , set the end address for reading.                                                                                                    |
| Signal parameters                                                                   | Set these parameters based on the vendor protocol.                                                                                                    |
| NOTE Signal parameters include Signal Name, Signal address, Gain, Offset, and Unit. | NOTE  If the EMI can collect a signal, set Signal address for the signal to the corresponding register address. If the EMI cannot collect a signal, set Signal address for the signal to 65535.                                             |

----End

# 6.3.9.2 Setting AI EMI Parameters

## **Procedure**

Step 1 Set access parameters and click Add Devices.

Figure 6-28 Setting access parameters

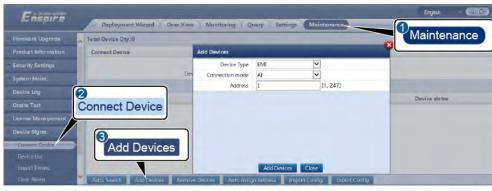

IL03J00025

| Parameter       | Description                                                 |
|-----------------|-------------------------------------------------------------|
| Device Type     | Set this parameter to EMI.                                  |
| Connection mode | Set this parameter to AI.                                   |
| Address         | Set this parameter to the communication address of the EMI. |

### Step 2 Set running parameters and click Submit.

Figure 6-29 Setting running parameters

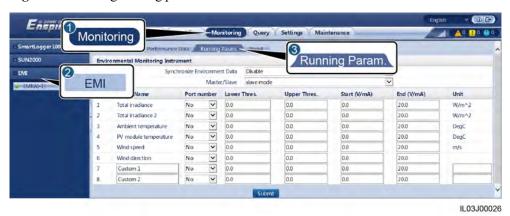

Parameter

Description

You are advised to retain the default value Disable.

NOTE

When this parameter is set to Enable, the SmartLogger transmits the wind speed and direction data to the solar inverter in a PV plant with the tracking system.

| Parameter                                                                                                    | Description                                                                                                    |
|----------------------------------------------------------------------------------------------------|----------------------------------------------------------------------------------------------------|
| Master/Slave                                                                                                    | When the SmartLogger connects to multiple EMIs, set one of them to <b>master mode</b> . The solar inverter performance data displayed is the data of the EMI in <b>master mode</b> . |
| Signal parameters                                                                                                    | Set these parameters as required.                                                                                                    |
| NOTE Signal parameters include Signal Name, Port number, Lower Thres., Upper Thres., Start (V/mA), End (V/mA), and Unit. | NOTE  When you need to change the configured port number, set <b>Port number</b> to <b>No</b> first, then to the required port number.                                               |

**Step 3** If **Port number** is set to the number of the connected PT port, click **PT T Correction** to correct the temperature.

----End

# **6.3.10 Setting STS Parameters**

### **Procedure**

Step 1 Set access parameters and click Add Devices.

Figure 6-30 Setting access parameters

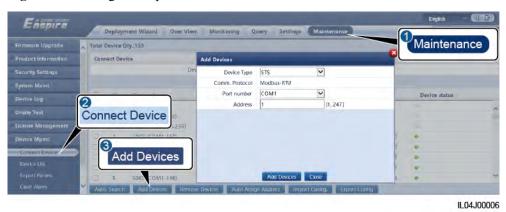

| Parameter   | Description                                                            |
|-------------|------------------------------------------------------------------------|
| Device Type | Set this parameter to <b>STS</b> .                                     |
| Port number | Set this parameter to the number of the COM port connected to the STS. |
| Address     | Set this parameter to the communications address of the STS.           |

**Step 2** Set device monitoring parameters and click **Submit**.

Figure 6-31 Device monitoring

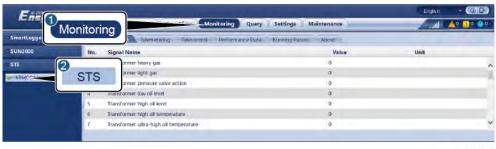

IL04J00007

| Tab              | Function                                                                                           | Description                     |
|------------------|----------------------------------------------------------------------------------------------------|---------------------------------|
| Teleindication   | Views the status parameters of<br>the device, such as the<br>switched-on or switched-off<br>state. | N/A                             |
| Telemetering     | Views the real-time data of the device, such as the voltage.                                       | N/A                             |
| Telecontrol      | Sets status control parameters, such as the parameter for controlling switch-on or switch-off.     | Set this parameter as required. |
| Performance Data | Views or exports the performance data of the device.                                               | N/A                             |
| Running Param.   | Sets the standby signals for teleindication, telemetering, and teleadjust.                         | Set this parameter as required. |
| About            | Queries communication information.                                                                 | N/A                             |

Step 3 Choose Settings > Other Parameters and set STS overtemperature protection as required.
----End

# **6.3.11 Setting IEC103 Device Parameters**

## Description

An IEC103 device supports two data transmission modes:

- Transparent transmission mode: When connecting to the management system, the SmartLogger transparently transmits the IEC103 device information to the management system. The SmartLogger does not parse the IEC103 device data.
- **Parsing mode**: The IEC103 device is connected to the SmartLogger, and the SmartLogger parses the IEC103 device data.

## **Transparent Transmission Mode**

**Step 1** Set IEC103 parameters and click **Submit**.

Figure 6-32 Setting IEC103 parameters

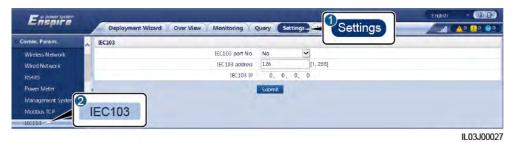

 Parameter
 Description

 IEC103 port No.
 Set this parameter based on the COM port connected to the device.

 IEC103 address
 Set this parameter to the IEC103 device address.

 IEC103 IP
 Set this parameter to the IP address of the management system.

Step 2 Choose Settings > Other Parameters and check that Data forwarding is set to Enable.

#### NOTICE

- If **Data forwarding** is set to **Enable**, the SmartLogger transparently transmits information about unconnected devices to the management system without parsing device data.
- If **Data forwarding** is set to **Disable**, the SmartLogger does not transmit information about unconnected devices to the management system.

----End

## **Parsing Mode**

The SmartLogger can connect to third-party devices that support IEC103, such as the relay protection or monitoring device like the transformer substation. The protocol information points vary depending on vendors. Therefore, you need to obtain a protocol information file in .cfg format from Huawei and import the file into the SmartLogger for successfully connecting to a custom device.

The supported device types are IEC103 device 1 to IEC103 device 5. The corresponding configuration file names are **iec103\_equip\_custom\_1.cfg** to **iec103\_equip\_custom\_5.cfg**. Multiple devices of the same type can be connected.

**Step 1** Configure a protocol information point file in **.cfg** format and import the file to the SmartLogger.

Figure 6-33 Importing configuration

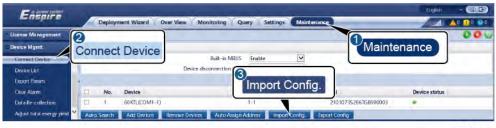

IL03J00028

## Step 2 Set access parameters and click Add Devices.

Figure 6-34 Setting access parameters

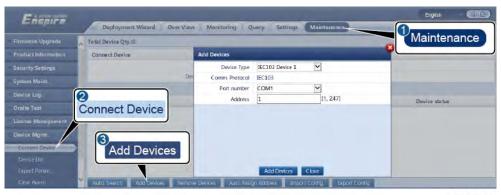

IL03J00029

| Parameter   | Description                                                                                                    |
|-------------|----------------------------------------------------------------------------------------------------|
| Device Type | The value can be IEC103 Device 1 to IEC103 Device 5.  Select a value based on the configuration file. For example, if iec103_equip_custom_1.cfg needs to be imported, select IEC103 Device 1. |
| Port number | Set this parameter to the COM port connected to the IEC103 device.                                                                                                    |
| Address     | Set this parameter to the communication address of the IEC103 device.                                                                                                    |

**Step 3** Set device monitoring parameters and click **Submit**.

Figure 6-35 Device monitoring

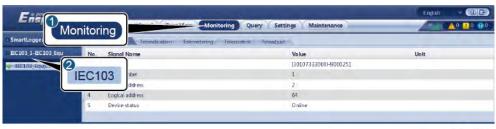

IL03J00030

| Tab            | Function                                                                                  | Description                                     |
|----------------|-------------------------------------------------------------------------------------------|-------------------------------------------------|
| Running Info.  | View the running information about the IEC103 device.                                     | N/A                                             |
| Teleindication | View the device status, such as the switch status.                                        | N/A                                             |
| Telemetering   | View the real-time analog data of the device, such as the voltage.                        | N/A                                             |
| Telecontrol    | Set the status control parameters, such as the parameters for turning on or off switches. | Set the parameters on the tab page as required. |
| Teleadjust     | Set analog parameters, for example, set voltage protection parameters.                    | Set the parameters on the tab page as required. |

----End

# 6.3.12 Setting Parameters for a Custom Device

#### Context

The SmartLogger can connect to third-party devices supporting the Modbus-RTU protocol, such as the transformer substation and EMI. The protocol information points vary depending on vendors. Therefore, you need to configure a protocol information file in .cfg format and import the file into the SmartLogger for successfully connecting to a custom device.

The supported device types are custom device 1 to custom device 10. The corresponding configuration file names are **modbus\_equip\_custom\_1.cfg** to **modbus\_equip\_custom\_10.cfg**. Multiple devices of the same type can be connected.

#### **Procedure**

**Step 1** Configure a protocol information point file in .cfg format and import the file to the SmartLogger.

Figure 6-36 Importing configuration

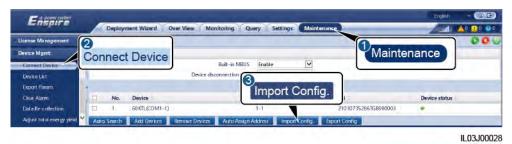

Step 2 Set access parameters and click Add Devices.

Figure 6-37 Setting access parameters

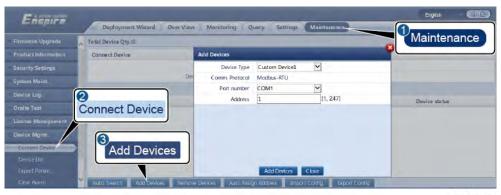

IL03J00031

| Parameter   | Description                                                                                                    |
|-------------|----------------------------------------------------------------------------------------------------|
| Device Type | The value can be <b>Custom Device 1</b> to <b>Custom Device 10</b> .  Select a value based on the imported configuration file. For example, if <b>modbus_equip_custom_1.cfg</b> is imported, select <b>Custom Device 1</b> . |
| Port number | Set this parameter to the number of the COM port connected to the custom device.                                                                                                    |
| Address     | Set this parameter to the communications address of the custom device.                                                                                                    |

**Step 3** Set device monitoring parameters and click **Submit**.

Figure 6-38 Device monitoring

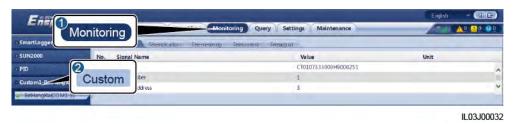

| Tab            | Function                                                                                  | Description                                     |
|----------------|-------------------------------------------------------------------------------------------|-------------------------------------------------|
| Running Info.  | View the running information about the custom device.                                     | N/A                                             |
| Teleindication | View the device status, such as the switch status.                                        | N/A                                             |
| Telemetering   | View the real-time analog data of the device, such as the voltage.                        | N/A                                             |
| Telecontrol    | Set the status control parameters, such as the parameters for turning on or off switches. | Set the parameters on the tab page as required. |
| Teleadjust     | Set analog parameters, for example, set voltage protection parameters.                    | Set the parameters on the tab page as required. |

----End

# 6.3.13 Setting IEC104 Device Parameters

#### Context

The SmartLogger can connect to third-party devices that support IEC104, such as the relay protection or monitoring device like the transformer substation. Protocol information points vary with vendors. Therefore, you need to configure a protocol information point file in .cfg format and import the file to the SmartLogger for connecting to a third-party device.

The supported device types are IEC104 device 1 to IEC104 device 5. The corresponding configuration file names are iec104\_equip\_custom\_1.cfg to iec104\_equip\_custom\_5.cfg. Multiple devices of the same type can be connected.

#### **Procedure**

**Step 1** Configure a protocol information point file in **.cfg** format and import the file to the SmartLogger.

Figure 6-39 Importing configuration

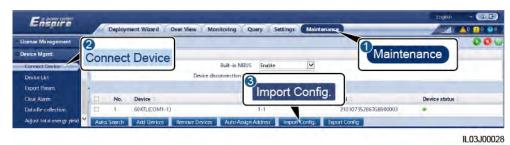

Step 2 Set access parameters and click Add Devices.

Figure 6-40 Setting access parameters

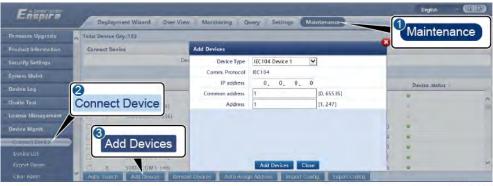

IL04J00012

| Parameter      | Description                                                                                                    |  |
|----------------|----------------------------------------------------------------------------------------------------|--|
| Device Type    | The value can be IEC104 Device 1 to IEC104 Device 5.                                                                                    |  |
|                | Select a value based on the imported configuration file. For example, if iec104_equip_custom_1.cfg is imported, select IEC104 Device 1. |  |
| IP address     | Set this parameter to the IP address of the IEC104 device.                                                                              |  |
| Common address | Set this parameter to the common address of the IEC104 device.                                                                          |  |
| Address        | Set this parameter to the communications address of the IEC104 device.                                                                  |  |

Step 3 Set device monitoring parameters and click Submit.

Figure 6-41 Device monitoring

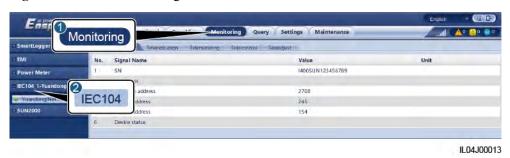

Description Tab **Function** Running Info. View the running N/A information about the custom device. Teleindication View the device status, such N/A as the switch status. Telemetering View the real-time analog N/A data of the device, such as the voltage. Telecontrol Set the status control Set the parameters on the parameters, such as the tab page as required. parameters for turning on or off switches. Teleadjust Set analog parameters, for Set the parameters on the example, set voltage tab page as required. protection parameters.

----End

# 6.4 Power Grid Scheduling

# 6.4.1 Power Adjustment Description

According to standard requirements, the SmartLogger can reliably adjust power for the connected solar inverters in real time to ensure that the PV plant can respond to requirements of the power grid company in a timely manner.

#### NOTICE

- To ensure that the SmartLogger will deliver scheduling commands to the connected solar inverters, you must select the active or reactive power control mode before adjusting the active or reactive power for a PV plant.
- If Active power control mode is set to No limit or Reactive power control mode is set to No output, the SmartLogger does not send scheduling commands to the connected solar inverters.

# **6.4.2 Setting Active Power Control**

If the PV plant has requirements of power limitation, the power grid scheduling personnel should limit the active power or disable all the active power for the PV plant, that is, to enable the active power derating mode.

- Step 1 Choose Monitoring > SUN2000 > Running Param. > Power Adjustment. On the displayed page, check that Remote power schedule is set to Enable.
- Step 2 Set the parameters for active power control and click Submit.

Figure 6-42 Active power control

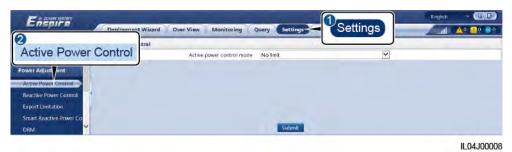

----End

#### No Limit

| Parameter                 | Description                                                                       |
|---------------------------|-----------------------------------------------------------------------------------|
| Active power control mode | Set this parameter to <b>No limit</b> for the solar inverter to run at full load. |

# **DI Active Scheduling**

### NOTICE

- When setting this function, ensure that the user-defined DI port is not occupied. Otherwise, the setting will fail.
- When setting this function, ensure that the SmartLogger is correctly connected to a ripple control receiver. (In Germany and some other European areas, a Ripple Control Receiver is used to convert a power grid scheduling signal to a dry contact signal, in which a dry contact is needed.)

| Parameter                                                              | Description                                                                                                    |
|------------------------------------------------------------------------|----------------------------------------------------------------------------------------------------|
| Active power control mode                                              | Set this parameter to <b>DI active scheduling</b> .                                                                                                    |
| DI  NOTE  DI parameters include DI1, DI2, DI3, DI4, and Percentage(%). | <ul> <li>Sixteen levels are supported for the active power derating percentage.</li> <li>"√" indicates a low level. When the four DI ports of the SmartLogger are connected, the ports are low-level ports. When not connected, the ports are high-level ports.</li> <li>The percentage levels of DI1–DI4 should differ from each other. Otherwise, an abnormal command will be generated.</li> <li>If the actual input DI signal is inconsistent with that configured on the WebUI, the SmartLogger controls the solar inverter to work at full load and the Abnormal Active Schedule alarm is raised.</li> </ul> |

# Percentage Fixed-Value Limitation (Open Loop)

The SmartLogger provides simplified active power percentage configuration as well as power control automation, that is, to automatically adjust the active power derating percentage in different periods of a day.

| Parameter                 | Description                                                                                                    |
|---------------------------|----------------------------------------------------------------------------------------------------|
| Active power control mode | Set this parameter to <b>Percentage fixed-value limitation</b> (open loop) to control the maximum output power of the solar inverter by time segment.                                                                                                    |
| Start time                | If the solar inverter needs to run with specified maximum power in certain periods of a day, add setting records based on site requirements.                                                                                                    |
| Percentage(%)             |                                                                                                    |
|                           | When multiple time points are set, the solar inverter will run with the maximum power specified for the time point that is earlier than and the closest to the current system time. For example, if you add 00:00:00 and 12:00:00 on the WebUI and the current system current is 14:30:00, the solar inverter will run with the maximum power specified for 12:00:00. |

## **Remote Communication Scheduling**

The management system or independent power adjustment device sends scheduling commands over the communications port that works with Modbus-TCP or IEC104, without the need of user configuration or operation. The SmartLogger can automatically switch between scheduling modes and send scheduling commands.

| Parameter            | Description                                                                                                    |
|----------------------|----------------------------------------------------------------------------------------------------|
| Active power control | Set this parameter to <b>Remote communication scheduling</b> .                                                                                                    |
| mode                 | The SmartLogger parses the scheduling command delivered by the upper-layer management system to valid instruction data that can be identified by the solar inverters in the PV plant and delivers the data to all solar inverters connected to the SmartLogger.                                                                                                    |
|                      | As the Remote communication scheduling mode has a higher priority, the SmartLogger automatically changes Active power control mode to Remote communication scheduling after receiving a scheduling command from the upper-layer management system.                                                                                                    |
| Schedule strategy    | The value can be <b>Disable</b> , <b>Strategy 1</b> , or <b>Strategy 2</b> .                                                                                                    |
|                      | Disable: The SmartLogger controls the solar inverter to work at full load and will not receive scheduling commands sent by the management system.                                                                                                    |
|                      | • Strategy 1: Open-loop scheduling policy. That is, the SmartLogger evenly allocates the power value from the scheduling and delivers the average value to each solar inverter, which then operates with the specific power. The adjustment value delivered by the SmartLogger is constant. If Adjustment coefficient is set, the power value will be sent to the solar inverter after being multiplied by the preset coefficient. |
|                      | • Strategy 2: The customized function is provided for a specific power plant. Set Overshoot, Adjustment period, and Adjustment deadband based on the scheduling requirements of the power plant.                                                                                                    |

# Grid connection with limited power (kW)

### NOTICE

- You are advised to choose **Settings** > **Grid connection with limited power** and enable the grid connection with limited power function.
- To enable this function, you need to set power meter, inverter, and grid connection with limited power parameters. This section describes how to set grid connection with limited power parameters.
- Before setting the parameters, ensure that a power meter has been connected to the SmartLogger.

**Step 1** Set export limitation parameters and click **Submit**.

| Parameter                        | Description                                                                                                    |
|----------------------------------|----------------------------------------------------------------------------------------------------|
| Active power control mode        | Set this parameter to <b>Grid connection with limited power</b> (kW).                                                                                                    |
| Power meter                      | Set this parameter to <b>Smart meter</b> . Otherwise, the function will not take effect.                                                                                                   |
| Electric meter power direction   | When the inverter has no output power, set this parameter to <b>Positive</b> if the active power reading of the power meter is positive. Otherwise, set this parameter to <b>Reverse</b> . |
| Limitation mode                  | Total power: controls the total power at the grid-tied point to limit the power fed to the power grid.                                                                                     |
|                                  | Single-phase power: controls the power of each phase at<br>the grid-tied point to limit the power fed to the power grid.                                                                   |
| Maximum grid feed-in power       | Indicates the maximum power that the inverter can feed into the power grid.                                                                                                    |
|                                  | Suggestion: Set this parameter based on the export limitation threshold allowed by the power grid company.                                                                                 |
| Power lowering adjustment period | Specifies the period for lowering the inverter output power.                                                                                                    |
| Maximum protection time          | Specifies the maximum duration from the time when the SmartLogger detects backflow to the time when the inverter output power reaches 0.                                                   |
|                                  | Suggestion: Set this parameter based on the maximum backflow duration allowed by the power grid company.                                                                                   |
| Power raising threshold          | Specifies the threshold for raising the inverter output power.                                                                                                    |
| Fail-safe power threshold        | Inverter output power percentage is controlled by the SmartLogger when communication between the SmartLogger and the power meter is abnormal.                                              |
| Switch-off with 0% power limit   | Specifies whether the DO port is allowed to control switch-off.                                                                                                    |
| Switch-off control port          | Set this parameter to the DO port that controls switch-off.                                                                                                    |
| Switch-on control port           | Set this parameter to the DO port that controls switch-on.                                                                                                    |

| Parameter                      | Description                                                           |
|--------------------------------|-----------------------------------------------------------------------|
| Switch-off state feedback port | Set this parameter to the DI port that reports the switch-off status. |
| Switch-on state feedback port  | Set this parameter to the DI port that reports the switch-on status.  |

**Step 2** Verify that the SmartLogger can remotely turn on and off circuit breakers in scenarios with circuit breakers.

- Click **Switch off** and check that the circuit breaker is switched off properly.
- Click **Switch on** and check that the circuit breaker is switched on properly.

----End

# **Remote Output Control**

**Step 1** Synchronize the clock source of the server.

| Path                  | Parameter                      | Description                                                                                 |
|-----------------------|--------------------------------|---------------------------------------------------------------------------------------------|
| Settings > User       | Clock source                   | Set this parameter to <b>NTP</b> .                                                          |
| Param. ><br>Date&Time | C                              | Set this parameter to the IP address or domain name of the server for time synchronization. |
|                       | NTP<br>synchronization<br>test | You can click this button to check the time synchronization status.                         |

**Step 2** Set remote output control parameters.

| Path                               | Parameter                    | Description                                                                                                    |
|------------------------------------|------------------------------|----------------------------------------------------------------------------------------------------|
| Settings > Active<br>Power Control | Active power control mode    | Set this parameter to <b>Remote output control</b> .                                                                                                    |
|                                    | Control area                 | Set this parameter to the area where the remote output control function is used. To enable the function in some areas, the license needs to be imported and enabled. |
|                                    | Output control duration      | Set this parameter to the time required for the solar inverter to change its output power from 0% to 100% or from 100% to 0%.                                        |
|                                    | PV plant ID                  | Set this parameter to the PV plant ID.                                                                                                    |
|                                    | Remote output control server | Set this parameter to the IP address or domain name of the server.                                                                                                   |

| Path | Parameter          | Description                                                                                                    |
|------|--------------------|----------------------------------------------------------------------------------------------------|
|      | Enable certificate | Determine whether to import and enable a certificate based on the actual situation.                              |
|      | PV module capacity | Set this parameter to the capacity of PV modules connected to the PV plant.                                      |
|      | Plant AC capacity  | Set this parameter to the AC capacity of the restricted power that is fed into the power grid from the PV plant. |

## **M** NOTE

- If the connection between the SmartLogger and the server is abnormal, obtain the output control file in .data format from the website of the power company and import the file.
- After the SmartLogger connects to the server, you can export the relevant file.

#### ----End

# 6.4.3 Setting Reactive Power Control

Large-scale PV plants are required to adjust the voltage at the grid-tied point. Power grid scheduling personnel enable a PV plant to absorb or add reactive power at the grid-tied point, that is, to enable the reactive power compensation, based on the real-time reactive power transmission status in the power grid.

- Step 1 Choose Monitoring > SUN2000 > Running Param. > Power Adjustment. On the displayed page, check that Remote power schedule is set to Enable.
- **Step 2** Set the parameters for reactive power control and click **Submit**.

Figure 6-43 Reactive power control

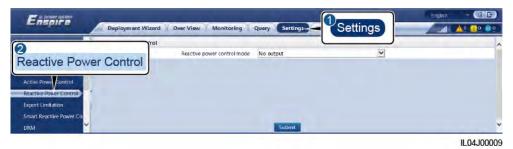

----End

## No Output

| Parameter                   | Description                                                                                                    |
|-----------------------------|----------------------------------------------------------------------------------------------------|
| Reactive power control mode | If the PV plant is not required to adjust the voltage at the grid-tied point or perform reactive power compensation, solar inverters can run with pure active power output. In this case, set this parameter to <b>No output</b> . |

# **DI Reactive Scheduling**

## NOTICE

- When setting this function, ensure that the user-defined DI port is not occupied. Otherwise, the setting will fail.
- SmartLogger scenario: Before setting this function, ensure that the SmartLogger is properly connected to the Ripple Control Receiver.
- SmartLogger+SmartModule scenario: Before setting this function, ensure that the SmartModule is properly connected to the Ripple Control Receiver.

Table 6-3 SmartLogger scenario

| Parameter                                                             | Description                                                                                                    |
|-----------------------------------------------------------------------|----------------------------------------------------------------------------------------------------|
| Reactive power control mode                                           | Set this parameter to <b>DI reactive scheduling</b> .                                                                                                    |
| DI  NOTE  DI parameters include DI1, DI2, DI3, DI4, and Power factor. | <ul> <li>Sixteen levels are supported for power factors.</li> <li>"√" indicates a low level. When the four DI ports of the SmartLogger are connected, the ports are low-level ports. When not connected, the ports are high-level ports.</li> <li>The percentage levels of DI1–DI4 should differ from each other. Otherwise, an abnormal command is generated.</li> <li>If the actual input DI signal is inconsistent with that configured on the WebUI, the SmartLogger controls the</li> </ul> |
|                                                                       | solar inverter to work at full power and the Abnormal Reactive Schedule alarm is raised.                                                                                                    |

Table 6-4 SmartLogger+SmartModule scenario

| Parameter                   | Description                                           |
|-----------------------------|-------------------------------------------------------|
| Reactive power control mode | Set this parameter to <b>DI reactive scheduling</b> . |

| Parameter                                                                         | Description                                                                                                    |
|-----------------------------------------------------------------------------------|----------------------------------------------------------------------------------------------------|
| DI                                                                                | • Supports 16 levels of percentages.                                                                                                    |
| NOTE The DI parameters include M1.DI1, M1.DI2, M1.DI3, M1.DI4, and Percentage(%). | <ul> <li>"√" indicates a low level. When the four DI ports of the<br/>SmartModule are connected, the ports are low-level ports.</li> <li>When not connected, the ports are high-level ports.</li> </ul>       |
|                                                                                   | • The percentage levels of M1.DI1 to M1.DI4 should differ from each other.Otherwise, an exception will occur during command parsing.                                                                          |
|                                                                                   | If the actual input DI signal is inconsistent with that configured on the WebUI, the SmartLogger controls the solar inverters to work at full load and generates the <b>Abnormal Reactive Schedule</b> alarm. |

### **◯** NOTE

- Before connecting the SmartModule to the SmartLogger, if DI reactive scheduling has been
  configured for the DI port and the scheduling signal needs to be connected to the SmartModule,
  delete the DI configuration and reconfigure it.
- In the scenario where the SmartLogger and SmartModule are combined, if the SmartModule is removed and the scheduling signal needs to be connected to the SmartLogger, delete the DI configuration and reconfigure it.

### **Reactive Power Fix Control**

| Parameter                        | Description                                                                                                    |
|----------------------------------|----------------------------------------------------------------------------------------------------|
| Reactive power control mode      | If the PV array is required to generate constant reactive power at a specified time, set this parameter to <b>Reactive power fix control</b> .                                                                                                    |
| Start time Reactive power (kVar) | If the solar inverter is required to run with specified maximum power in certain periods of a day, add setting records based on site requirements.                                                                                                    |
|                                  | When multiple time points are set, the solar inverter will run with the maximum power specified for the time point that is earlier than and the closest to the current system time. For example, if you add 00:00:00 and 12:00:00 on the WebUI and the current system current is 14:30:00, the solar inverter will run with the maximum power specified for 12:00:00. |

## **Power Factor Fix Control**

| Parameter                   | Description                                                                                                    |
|-----------------------------|----------------------------------------------------------------------------------------------------|
| Reactive power control mode | If the PV plant is required to generate a constant power factor at the grid-tied point and the solar inverter is required to adjust the real-time reactive power based on the preset power factor, set this parameter to <b>Power factor fix control</b> . |
| Start time                  | If the solar inverter is required to run with a specified power                                                                                                    |

| Parameter    | Description                                                                                                    |
|--------------|----------------------------------------------------------------------------------------------------|
| Power factor | factor in certain periods of a day, add setting records based on site requirements.                                                                                                    |
|              | When multiple time points are set, the solar inverter will run with the maximum power specified for the time point that is earlier than and the closest to the current system time. For example, if you add 00:00:00 and 12:00:00 on the WebUI and the current system current is 14:30:00, the solar inverter will run with the maximum power specified for 12:00:00. |

# **Q-U Characteristic Curve**

If you do not need the SmartLogger to send remote reactive power control commands, you can configure the characteristic curve as a substitute. The SmartLogger delivers the values configured for the characteristic curve to the solar inverter, which then operates according to the configuration. The SmartLogger no longer adjusts the values.

### NOTICE

Configure the characteristic curve under instructions from professionals to ensure that the solar inverter works properly.

The Q-U characteristic curve control mode is to dynamically adjust the ratio Q/S of output reactive power to apparent power in accordance with the ratio U/Un(%) of the actual grid voltage to the rated grid voltage.

| Parameter                      | Description                                                                                                    |
|--------------------------------|----------------------------------------------------------------------------------------------------|
| Reactive power control mode    | Set this parameter to <b>Q-U</b> characteristic curve.                                                                                                    |
| Reactive power adjustment time | Specifies the change interval of the reactive power for a grid-tied point.                                                                                                    |
| Trigger power ratio            | Under a specific grid code, after you set this parameter, the characteristic curve takes effect only when the actual output active power of the solar inverter is greater than the preset value. |
| Characteristic curve points    | Specifies the number of characteristic curve points.  The characteristic curve supports a maximum of 10 valid points.                                                                            |
| U/Un(%)                        | When configuring the curve, ensure that the U/Un(%) value of a point is greater than the U/Un(%) value of the previous point. Otherwise, the message indicating invalid input will be displayed. |
| Q/S                            |                                                                                                    |

## cosφ-P/Pn Characteristic Curve

If you do not need the SmartLogger to send remote reactive power control commands, you can configure the characteristic curve as a substitute. The SmartLogger delivers the values configured for the characteristic curve to the solar inverter, which then operates according to the configuration. The SmartLogger no longer adjusts the values.

#### NOTICE

Configure the characteristic curve under instructions from professionals to ensure that the solar inverter works properly.

The cosφ-P/Pn characteristic curve control mode is to dynamically adjust the power factor cosφ in accordance with the P/Pn (%) based on the VDE-4105 and BDEW German standards.

| Parameter                   | Description                                                                                                    |
|-----------------------------|----------------------------------------------------------------------------------------------------|
| Reactive power control mode | Set this parameter to <b>cosφ-P/Pn characteristic curve</b> .                                                                                                    |
| Characteristic curve points | Specifies the number of characteristic curve points.  The characteristic curve supports a maximum of 10 valid points.                                                                            |
| U/Un(%) cosφ                | When configuring the curve, ensure that the P/Pn(%) value of a point is greater than the P/Pn(%) value of the previous point. Otherwise, the message indicating invalid input will be displayed. |

# Q-U Hysteresis Curve (CEI0-16)

If you do not need the SmartLogger to send remote reactive power control commands, you can configure the characteristic curve as a substitute. The SmartLogger delivers the values configured for the characteristic curve to the solar inverter, which then operates according to the configuration. The SmartLogger no longer adjusts the values.

### NOTICE

Configure the characteristic curve under instructions from professionals to ensure that the solar inverter works properly.

The Q-U hysteresis curve (CEI0-16) control mode is the Italian standard CEI0-16 version of the Q-U characteristic curve. It dynamically adjusts the output reactive power of the solar inverter in accordance with the ratio of the actual voltage to the rated voltage. The final value should be in the form of Q/S.

| Parameter                      | Description                                                                                                    |
|--------------------------------|----------------------------------------------------------------------------------------------------|
| Reactive power control mode    | Set this parameter to Q-U hysteresis curve(CEI0-16).                                                                                                    |
| Reactive power adjustment time | Specifies the change interval of the reactive power for a grid-tied point.                                                                                                    |
| Percents of trigger frequency  | Under a specific grid code, after you set this parameter, the characteristic curve takes effect only when the actual output active power of the solar inverter is greater than the preset value.                                                   |
| U/Un(%) Q/S                    | When configuring the curve, ensure that the U/Un(%) value of a point is greater than the U/Un(%) value of the previous point. Otherwise, the message indicating invalid input will be displayed.                                                   |
|                                | When configuring the curve, ensure that the Q/S values at points A and B are the same and set in sequence, and that the Q/S values at points C and D are the same and set in sequence. Otherwise, a message indicating invalid input is displayed. |

# **Remote Communication Scheduling**

The management system or independent power adjustment device sends scheduling commands over the communications port that works with Modbus-TCP or IEC104, without the need of user configuration or operation. The SmartLogger can automatically switch between scheduling modes and send scheduling commands.

| Parameter                   | Description                                                                                                    |
|-----------------------------|----------------------------------------------------------------------------------------------------|
| Reactive power control mode | As the <b>Remote communication scheduling</b> mode has a higher priority, the SmartLogger automatically changes <b>Reactive power control mode</b> to <b>Remote communication scheduling</b> after receiving a scheduling command from the upper-layer management system.                                                            |
|                             | If this parameter is set to <b>Remote communication scheduling</b> , the SmartLogger parses the scheduling command delivered by the upper-layer management system to valid instruction data that can be identified by the solar inverters in the PV plant and delivers the data to all solar inverters connected to the SmartLogger. |

# **Power Factor Closed-Loop Control (Old Policy)**

### NOTICE

Before setting this parameter, ensure that the power meter is correctly connected to the SmartLogger.

| Parameter                   | Description                                                                                                    |
|-----------------------------|----------------------------------------------------------------------------------------------------|
| Reactive power control mode | Set this parameter to <b>Power factor closed-loop control (old policy)</b> .                                                                         |
| Target power factor         | Specifies the target value for the adjustment power factor of the power meter.                                                                       |
| Adjustment period           | Specifies the interval for sending adjustment commands by the SmartLogger.                                                                           |
| Adjustment deadband         | Specifies the adjustment power factor precision.  NOTICE  This parameter is valid only when the power factor of the power meter is greater than 0.9. |

# **Power Factor Closed-Loop Control**

To improve the revenue, a distributed PV plant needs to reduce or avoid the power factor surcharge by performing distributed reactive power compensation. To enable the function, set the related parameters.

#### NOTICE

- You are advised to choose Settings > Smart Reactive Power Compensation to enable smart reactive power compensation.
- Before setting the parameters, ensure that the license for smart reactive power compensation has been loaded on the **Maintenance** > **License Management** page.
- Before setting the parameters, ensure that a power meter has been connected to the SmartLogger.

| Parameter                      | Description                                                                                                    |
|--------------------------------|----------------------------------------------------------------------------------------------------|
| Reactive power control mode    | Set this parameter to <b>Power factor closed-loop control</b> .                                                                                                    |
| Electric meter power direction | When the solar inverter has no output power, set this parameter to <b>Positive</b> if the active power displayed on the meter is positive. Otherwise, set this parameter to <b>Reverse</b> . After the setting is complete, you can check the power direction of the power meter if you are not sure about it. |
| Power meter                    | Set this parameter to <b>Smart meter</b> .                                                                                                    |

| Parameter                   | Description                                                                                                    |
|-----------------------------|----------------------------------------------------------------------------------------------------|
| Target power factor         | Specifies the target value for the adjustment power factor of the power meter. The target value should be larger than the appraisal value of the PV plant power factor. |
| Adjustment period           | Specifies the interval for sending adjustment commands by the SmartLogger.                                                                                              |
| Adjustment deadband         | Specifies the adjustment power factor precision.  NOTICE  This parameter is valid only when the power factor of the power meter is greater than 0.9.                    |
| Reactive compensation delay | Specifies the delay time for starting the distributed power factor compensation if the current power factor is lower than the target power factor.                      |

### NOTICE

When the SmartLogger receives a remote reactive power scheduling command from the PV plant, it automatically changes **Reactive power control mode** to **Remote communication scheduling**. If power factor closed-loop control is required, set **Reactive power control mode** to **Power factor closed-loop control** and set the target power factor correctly.

# **6.4.4 Setting Export Limitation Parameters**

#### Context

When the PV plant generates power for self-consumption, countercurrent may feed into the power grid if the loads cannot consume all the power. In this case, you can set the export limitation parameters over the WebUI to prevent countercurrent.

 Scenario without a circuit breaker: The countercurrent feeding into the power grid can be eliminated by sending a command from the SmartLogger to lower the solar inverter output power.

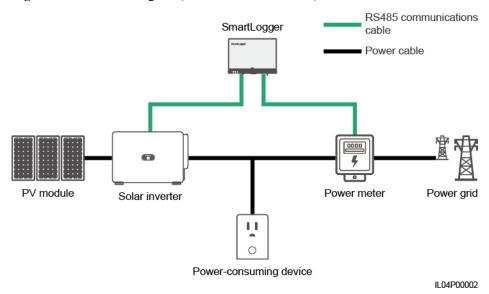

Figure 6-44 Network diagram (without a circuit breaker)

• Scenario with a circuit breaker: If the countercurrent feeding into the power grid cannot be eliminated by sending a command from the SmartLogger to lower the solar inverter output power, and Maximum protection time is exceeded, the SmartLogger drives the relay to switch off the circuit breaker by controlling the DO port to prevent countercurrent. When the DI port detects that the circuit breaker is switched off, the DO port of the SmartLogger and the relay will be switched off, and the SmartLogger will restore to the initial state.

### **M** NOTE

Connect the DO ports in series to the 12 V power supply loop of the relay coils. You are advised to use the 12 V power output port on the SmartLogger to power the relay coils. You can also prepare a 12 V power supply.

Figure 6-45 Network diagram (with a circuit breaker)

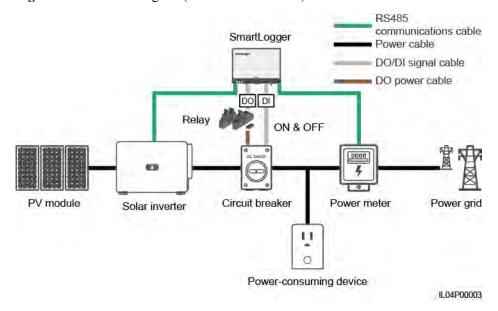

# **⚠** CAUTION

In the scenario with a circuit breaker, place the power supply of the SmartLogger before the circuit breaker to avoid the SmartLogger power-off after the DO switches off the circuit breaker.

### **Procedure**

**Step 1** Set parameters as prompted. For details, click **Help** on the page.

#### □ NOTE

Click Previous and Next as required.

Figure 6-46 Setting export limitation parameters

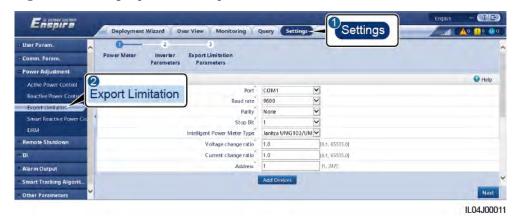

----End

# 6.4.5 Setting Parameters for Smart Reactive Power Compensation

#### Context

The smart reactive power compensation algorithm obtains the power data of the gateway power meter through the SmartLogger, performs intelligent algorithm analysis, adjusts the reactive power output of the solar inverter, optimizes the power factor of the gateway, and reduces or avoids power factor charge to increase the energy yield of the PV plant.

#### **Ⅲ** NOTE

- Before setting the parameters, ensure that the solar inverters are connected to the SmartLogger.
- If a power meter is connected to the SmartLogger, the power meter access procedure in the wizard is
  only used as a check guide. If no power meter is connected to the SmartLogger, add a power meter
  by following the wizard.
- Before setting the parameters, ensure that the license for smart reactive power compensation has been loaded on the **Maintenance** > **License Management** page.

### **Procedure**

**Step 1** Set parameters as prompted. For details, click **Help** on the page.

Figure 6-47 Setting parameters for smart reactive power compensation

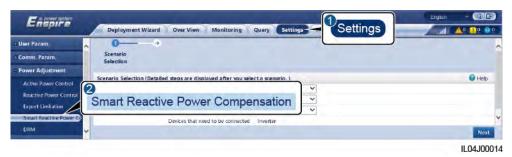

### NOTICE

When the SmartLogger receives a remote reactive power scheduling command from the PV plant, it automatically changes **Reactive power control mode** to **Remote communication scheduling**. If power factor closed-loop control is required, set **Reactive power control mode** to **Power factor closed-loop control** and set the target power factor correctly.

----End

# 6.4.6 Setting DRM Parameters

### Context

According to an Australian standard, the inverters must comply with demand response modes (DRM).

Figure 6-48 Wiring diagram for the DRM function

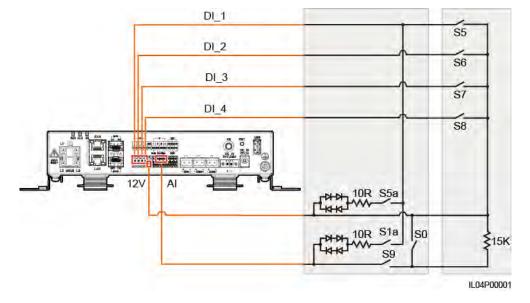

Table 6-5 DRM requirements

| Mode | Corresponding<br>Port on the<br>SmartLogger | Requirements                                                                                                    | Remarks                                                 |
|------|---------------------------------------------|----------------------------------------------------------------------------------------------------|---------------------------------------------------------|
| DRM0 | AI2-AI4                                     | <ul> <li>When S0 is turned on, the inverters shut down.</li> <li>When S0 is turned off, the inverters are connected to the power grid.</li> </ul>            | N/A                                                     |
| DRM5 | DI1                                         | When S5 is turned on, the inverters do not output active power.                                                                                              | When two or more DRM                                    |
| DRM6 | DI2                                         | When S6 is turned on, the output active power of the inverters does not exceed 50% of the rated power.                                                       | modes are used<br>at the same<br>time, the<br>strictest |
| DRM7 | DI3                                         | When S7 is turned on, the output active power of the inverters does not exceed 75% of the rated power, and the inverters consume the maximum reactive power. | requirement<br>must be met.                             |
| DRM8 | DI4                                         | When S8 is turned on, the output active power of inverters recovers.  NOTE  The inverters output active power based on the percentage set on the             |                                                         |

#### Procedure

- Step 1 Click Settings and ensure that Active Power Control Mode is set to No limit, Reactive Power Control Mode is set to No output, and connection port for Remote Shutdown is set to No.
- **Step 2** Set DRM parameters and click **Submit**.

Figure 6-49 Setting DRM parameters

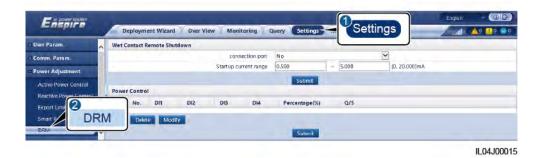

| Parameter             | Description                                                                                                    |
|-----------------------|----------------------------------------------------------------------------------------------------|
| connection port       | Set the parameter to the AI port for DRM signals.                                                                        |
| Startup current range | If the current of the AI port is within the setting range, inverters are turned on. Otherwise, inverters are turned off. |
| Power Control         | Set DI parameters based on the DRM requirements.                                                                         |

----End

## 6.4.7 Setting Remote Shutdown

#### Context

The SmartLogger provides four DI ports. The OVGR can connect to any DI port. The SmartLogger shuts down the solar inverter over OVGR signals.

Figure 6-50 Networking

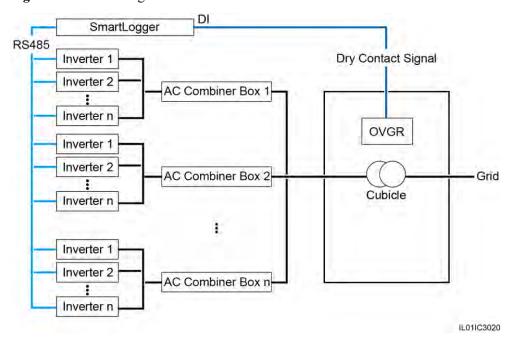

#### NOTICE

When setting this function, ensure that the user-defined DI port is not occupied. Otherwise, the setting will fail.

#### **Procedure**

**Step 1** Set remote shutdown parameters.

Figure 6-51 Remote shutdown

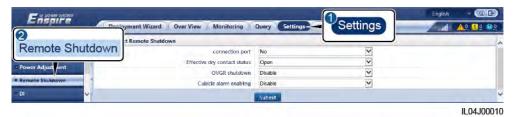

| Parameter                    | Description                                                                                                    |
|------------------------------|----------------------------------------------------------------------------------------------------|
| connection port              | Set this parameter to the DI port connected to OVGR signals.                                                                                                    |
| Effective dry contact status | The value can be <b>Open</b> or <b>Close</b> . <b>NOTE</b> If OVGR shutdown is enabled and this parameter is set to <b>Close</b> , the SmartLogger sends a solar inverter shutdown command only when the corresponding DI port is in the <b>Close</b> state. |
| OVGR shutdown                | Specifies whether to enable shutdown over OVGR.                                                                                                    |
| Cubicle alarm enabling       | If this parameter is set to <b>Enable</b> , the Abnormal Cubicle alarm is raised when the dry contact signal is effective and the Cubicle is abnormal.                                                                                                    |

# **7** Device Maintenance

## 7.1 Routine Maintenance

- Ensure that the SmartLogger is free from strong electromagnetic interference.
- Ensure that the SmartLogger is away from heat sources.
- Ensure that the heat dissipation holes are not blocked.
- Regularly clean the SmartLogger.
- Regularly check that cables are secured.

## 7.2 Troubleshooting

| No. | Fault                                 | Cause                                                                                                    | Suggestions                                                                                                    |
|-----|---------------------------------------|----------------------------------------------------------------------------------------------------|----------------------------------------------------------------------------------------------------|
| 1   | The SmartLogger cannot be powered on. | <ol> <li>The DC output power cable for the power adapter is not connected the 12V IN port of the SmartLogger.</li> <li>The power cable is not connected to the AC power input port of the power adapter.</li> </ol> | <ol> <li>Connect the DC output power cable for the power adapter to the 12V IN port of the SmartLogger.</li> <li>Check that the power cable is connected to the AC power input port of the power adapter.</li> </ol> |
|     |                                       | <ul><li>3. The AC input power cable is not connected to the AC socket.</li><li>4. The power adapter is faulty.</li></ul>                                                                                            | <ul><li>3. Check that the power cable is connected to the AC socket.</li><li>4. Replace the power adapter.</li></ul>                                                                                                 |
|     |                                       | 5. The SmartLogger is faulty.                                                                                                    | 5. Contact the dealer or Huawei technical support.                                                                                                    |

| No. | Fault                                                              | Cause                                                                                                    | Suggestions                                                                                                    |
|-----|--------------------------------------------------------------------|----------------------------------------------------------------------------------------------------|----------------------------------------------------------------------------------------------------|
| 2   | The SmartLogger cannot find any device.                            | <ol> <li>The COM ports are not connected to devices, or the cables are loose, disconnected, or reversely connected.</li> <li>The RS485 communications parameters are not correctly set, and the solar inverter address is beyond the search range preset on the SmartLogger.</li> <li>The devices that cannot be detected automatically, such as the EMI and power meter, are not manually added.</li> </ol> | <ol> <li>Check the RS485 cable connection.         If the cable is loose, disconnected, or reversely connected, reconnect it firmly.</li> <li>Check the RS485 communications parameter settings. Ensure that the baud rate and communication address are set correctly and that the solar inverter address is within the search range of the SmartLogger.</li> <li>Manually add the devices that cannot be detected automatically, such as the EMI and power meter.</li> <li>Contact the dealer or Huawei technical support.</li> </ol> |
| 3   | The communication for MBUS networking failed.                      | <ol> <li>The solar inverter and SmartLogger do not support MBUS.</li> <li>The AC power cable is loose, disconnected, or reversely connected.</li> <li>The upstream circuit breaker for the AC power cable is turned off.</li> <li>In MBUS networking, Built-in MBUS or Networking is set to Disable.</li> <li>The SmartLogger is faulty.</li> </ol>                                                          | <ol> <li>Check whether the solar inverter and SmartLogger support MBUS.</li> <li>Check the AC power cable. If it is loose, disconnected, or reversely connected, reconnect it firmly.</li> <li>Check that the upstream circuit breaker for the AC power cable is turned on.</li> <li>Set Built-in MBUS and Networking to Enable.</li> <li>Contact the dealer or Huawei technical support.</li> </ol>                                                                                                    |
| 4   | The device status is displayed as disconnected on the SmartLogger. | <ol> <li>The cable between the solar inverter and the SmartLogger is loose or disconnected.</li> <li>The solar inverter is powered off.</li> <li>The baud rate or RS485 address of the solar inverter is changed.</li> <li>The solar inverter is replaced.</li> <li>The solar inverter is removed and not reconnected.</li> </ol>                                                                            | <ol> <li>Check the cable between the solar inverter and the SmartLogger. If the cable is loose or disconnected, reconnect it firmly.</li> <li>Check the solar inverter connection and power on the solar inverter.</li> <li>Check that the baud rate and RS485 address of the solar inverter are set correctly.</li> <li>If any device is replaced, search for the device again or manually add the device.</li> <li>If the device has been removed, perform the Remove Devices operation on the Device Mgmt. page.</li> </ol>          |

| No. | Fault                                                          | Cause                                                                                                    | Suggestions                                                                                                    |
|-----|----------------------------------------------------------------|----------------------------------------------------------------------------------------------------|----------------------------------------------------------------------------------------------------|
| 5   | The EMI fails in communicatio n.                               | <ol> <li>The RS485 communications cable between the EMI and the SmartLogger is connected incorrectly, loose, or disconnected.</li> <li>The EMI is not powered on.</li> <li>The EMI and SmartLogger use different RS485 communications parameter settings.</li> <li>The EMI parameters are incorrectly set.</li> </ol> | <ol> <li>Check the cable connection. If the cable is loose or disconnected, reconnect it firmly.</li> <li>Power on the EMI.</li> <li>Check that the RS485 communications parameters of the EMI are correctly.</li> <li>Log in to the WebUI and ensure that the EMI parameters are set correctly.</li> </ol>                                                                                                    |
| 6   | The SmartLogger cannot communicate with the management system. | <ol> <li>The SmartLogger is not connected to<br/>the PC, or the cable is loose or<br/>disconnected.</li> <li>The parameters of the wired or<br/>wireless network are incorrectly set.</li> <li>The management system parameters<br/>are incorrectly set.</li> </ol>                                                   | <ol> <li>Check that the Ethernet port of the<br/>SmartLogger is correctly connected<br/>to the PC or a router.</li> <li>Check that the parameters of the<br/>wired or wireless network are set<br/>correctly.</li> <li>Check that the management system<br/>parameters are correctly set.</li> </ol>                                                                                                    |
| 7   | The communication for RS485 networking failed.                 | The RS485 communications cable is incorrectly connected, loose, or disconnected.     The SmartLogger is not powered on.     The RS485 communications parameters are incorrectly set.                                                                                                    | <ol> <li>Terminal block connection: Check that the RS485 communications cable is connected to the correct port of the terminal block.</li> <li>RJ45 network port connection: Check that the RJ45 connector is properly crimped and that each wire is connected to the correct pin.</li> <li>Check that the RS485 ports of other devices are connected to the correct ports of the SmartLogger.</li> <li>Check the RS485 cable connection. If the cable is loose, disconnected, or reversely connected, reconnect it firmly.</li> <li>Power on the SmartLogger and its connected device.</li> <li>Check the RS485 communications parameter settings.</li> <li>Contact the dealer or Huawei technical support.</li> </ol> |
| 8   | The 4G communication is abnormal.                              | <ol> <li>The SIM card is not inserted or it is in arrears or damaged.</li> <li>The 4G antenna is not tightened or is damaged.</li> <li>The management system parameters and wireless network parameters are incorrectly set.</li> <li>The SIM card registration failed.</li> </ol>                                    | <ol> <li>Insert or replace the SIM card.</li> <li>Tighten or replace the 4G antenna.</li> <li>Check that the management system parameters and wireless network parameters are set correctly.</li> <li>Contact the SIM card carrier or Huawei technical support.</li> </ol>                                                                                                    |

## 7.3 Alarm List

| Alarm<br>ID | Alarm<br>Name                                                           | Alarm<br>Severity | Alarm<br>Sub-ID | Cause                                                                                                    | Suggestions                                                                                                    |
|-------------|-------------------------------------------------------------------------|-------------------|-----------------|----------------------------------------------------------------------------------------------------|----------------------------------------------------------------------------------------------------|
| 1100        | Active<br>Power<br>Scheduli<br>ng<br>Instructi<br>on<br>Exceptio<br>n   | Major             | 4               | In Dry contact remote control mode of the active power, the four DI ports read command combinations that are not configured.   | <ol> <li>Check that the cables are connected correctly to the DI ports.</li> <li>Access the Dry contact remote control configuration page of the active power and check the mapping table of the DI signal configuration.</li> <li>Contact the power grid company to check that the configurations in the mapping table are complete and meet the requirements.</li> </ol>   |
| 1101        | Reactive<br>Power<br>Scheduli<br>ng<br>Instructi<br>on<br>Exceptio<br>n | Major             | 4               | In Dry contact remote control mode of the reactive power, the four DI ports read command combinations that are not configured. | <ol> <li>Check that the cables are connected correctly to the DI ports.</li> <li>Access the Dry contact remote control configuration page of the reactive power and check the mapping table of the DI signal configuration.</li> <li>Contact the power grid company to check that the configurations in the mapping table are complete and meet the requirements.</li> </ol> |
| 1103        | General<br>Circuit<br>Breaker<br>Disconn<br>ected                       | Major             | 1               | The general circuit breaker at the grid connection point is disconnected.                                                      | Check whether the disconnection is a normal. If it is abnormal, contact service engineers to reconnect the circuit breaker.                                                                                                    |
| 1104        | Abnorm<br>al<br>Cubicle                                                 | Major             | 1               | The Cubicle device has detected an exception at the grid connection point.                                                     | When the Cubicle alarm is enabled, check whether the DI signal received by the SmartLogger is consistent with the dry contact status. If yes, restart the solar inverter.                                                                                                    |

| Alarm<br>ID   | Alarm<br>Name                                                                 | Alarm<br>Severity | Alarm<br>Sub-ID | Cause                                                                                                    | Suggestions                                                                                                    |
|---------------|-------------------------------------------------------------------------------|-------------------|-----------------|----------------------------------------------------------------------------------------------------|----------------------------------------------------------------------------------------------------|
| 1105          | Device<br>Address<br>Conflict                                                 | Major             | 1               | The SmartLogger RS485 address conflicts with the physical address (RS485 address) or logical address for the connected southbound device. | If the SmartLogger RS485 address conflicts with the communications address for the connected southbound device, choose Settings > Modbus TCP and change the SmartLogger address, or choose Maintenance > Device     Mgmt. > Connect Device and change the southbound device address. If the southbound device is a solar inverter, you can change its address on the app.      If the SmartLogger RS485 address conflicts with the logical address for the connected southbound device, choose Settings > Modbus TCP and change the SmartLogger address. |
| 1106          | AC SPD<br>Fault                                                               | Major             | 1               | The SPD in the smart array controller is faulty.                                                                                          | <ul> <li>Check whether the cable to the SPD in the smart array controller is loose, disconnected, or reversely connected. If so, reconnect the cable firmly.</li> <li>Check whether the SPD in the smart array controller is faulty. If so, replace the faulty SPD.</li> </ul>                                                                                                    |
| 1107–1<br>110 | DI1<br>user-defi<br>ned<br>alarm to<br>DI4<br>user-defi<br>ned<br>alarm       | Major             | 1               | The dry contact signal from the peripheral to the corresponding DI port of the SmartLogger is abnormal.                                   | <ul> <li>Check the DI port cable connection. If the cable is loose, disconnected, or reversely connected, reconnect it firmly.</li> <li>Check that the relevant device works properly.</li> </ul>                                                                                                    |
| 1111–1<br>114 | M1.DI1<br>user-defi<br>ned<br>alarm to<br>M1.DI4<br>user-defi<br>ned<br>alarm | Major             | 1               | The dry contact signal from the peripheral to the corresponding DI port of the SmartModule is abnormal.                                   | <ul> <li>Check the DI port cable connection. If the cable is loose, disconnected, or reversely connected, reconnect it firmly.</li> <li>Check that the relevant device works properly.</li> </ul>                                                                                                    |
| 1115          | 24 V<br>Power<br>Failure                                                      | Major             | 1               | The 24 V power supply in the smart array controller is faulty.                                                                            | <ol> <li>Check whether the cable to the 24 V power supply in the smart array controller is loose, disconnected, and connected in reverse. If so, reconnect the cable securely.</li> <li>Check whether the 24 V power supply in the smart array controller is faulty. Replace the faulty power module.</li> </ol>                                                                                                    |

| Alarm<br>ID | Alarm<br>Name                                            | Alarm<br>Severity | Alarm<br>Sub-ID | Cause                                                                                                    | Suggestions                                                 |
|-------------|----------------------------------------------------------|-------------------|-----------------|----------------------------------------------------------------------------------------------------|-------------------------------------------------------------|
| 1116        | WebUI<br>Server<br>Certifica<br>te<br>Invalid            | Warning           | 1               | WebUI Server<br>Digital<br>Signature<br>Certificate<br>Invalid                                                               | Check the time or change the digital signature certificate. |
| 1117        | WebUI<br>Server<br>Certifica<br>te to<br>Expire          | Warning           | 1               | WebUI Server<br>Digital<br>Signature<br>Certificate to<br>Expire                                                             | Change the digital signature certificate in time.           |
| 1118        | WebUI<br>Server<br>Certifica<br>te<br>Expired            | Major             | 1               | WebUI Server<br>Digital<br>Signature<br>Certificate<br>Expired                                                               | Change the digital signature certificate immediately.       |
| 1119        | License<br>Expired                                       | Warning           | 1               | <ul> <li>The privilege license has entered the grace period.</li> <li>The privilege feature will be invalid soon.</li> </ul> | Apply for a new license and replace the current one.        |
| 1120        | Manage<br>ment<br>System<br>Certifica<br>te<br>Invalid   | Warning           | 1               | Management<br>System Digital<br>Signature<br>Certificate<br>Invalid                                                          | Check the time or change the digital signature certificate. |
| 1121        | Manage<br>ment<br>System<br>Certifica<br>te to<br>Expire | Warning           | 1               | Management<br>System Digital<br>Signature<br>Certificate to<br>Expire                                                        | Change the digital signature certificate in time.           |
| 1122        | Manage<br>ment<br>System<br>Certifica<br>te<br>Expired   | Major             | 1               | Management<br>System Digital<br>Signature<br>Certificate<br>Expired                                                          | Change the digital signature certificate immediately.       |

| Alarm<br>ID | Alarm<br>Name                                                                          | Alarm<br>Severity | Alarm<br>Sub-ID | Cause                                                                         | Suggestions                                                 |
|-------------|----------------------------------------------------------------------------------------|-------------------|-----------------|-------------------------------------------------------------------------------|-------------------------------------------------------------|
| 1123        | Remote<br>Output<br>Control<br>Certifica<br>te<br>Invalid                              | Warning           | 1               | Remote Output<br>Control Digital<br>Signature<br>Certificate<br>Invalid       | Check the time or change the digital signature certificate. |
| 1124        | Remote<br>Output<br>Control<br>Certifica<br>te to<br>Expire                            | Warning           | 1               | Remote Output<br>Control Digital<br>Signature<br>Certificate to<br>Expire     | Change the digital signature certificate in time.           |
| 1125        | Remote<br>Output<br>Control<br>Certifica<br>te<br>Expired                              | Major             | 1               | Remote Output<br>Control Digital<br>Signature<br>Certificate<br>Expired       | Change the digital signature certificate immediately.       |
| 1126        | Poverty<br>Alleviati<br>on<br>Monitori<br>ng<br>Center<br>Certifica<br>te<br>Invalid   | Warning           | 1               | Poverty Alleviation Monitoring Center Digital Signature Certificate Invalid   | Check the time or change the digital signature certificate. |
| 1127        | Poverty<br>Alleviati<br>on<br>Monitori<br>ng<br>Center<br>Certifica<br>te to<br>Expire | Warning           | 1               | Poverty Alleviation Monitoring Center Digital Signature Certificate to Expire | Change the digital signature certificate in time.           |
| 1128        | Poverty<br>Alleviati<br>on<br>Monitori<br>ng<br>Center<br>Certifica<br>te<br>Expired   | Major             | 1               | Poverty Alleviation Monitoring Center Digital Signature Certificate Expired   | Change the digital signature certificate immediately.       |

| Alarm<br>ID | Alarm<br>Name                                         | Alarm<br>Severity | Alarm<br>Sub-ID | Cause                                                             | Suggestions                                                 |
|-------------|-------------------------------------------------------|-------------------|-----------------|-------------------------------------------------------------------|-------------------------------------------------------------|
| 1129        | SmartLo<br>gger<br>Certifica<br>te<br>Invalid         | Warning           | 1               | The SmartLogger digital signature certificate is invalid.         | Check the time or change the digital signature certificate. |
| 1130        | SmartLo<br>gger<br>Certifica<br>te About<br>to Expire | Warning           | 1               | The SmartLogger digital signature certificate is about to expire. | Change the digital signature certificate in time.           |
| 1131        | SmartLo<br>gger<br>Certifica<br>te<br>Expired         | Major             | 1               | The SmartLogger digital signature certificate has expired.        | Change the digital signature certificate immediately.       |
| 1251        | SmartM<br>odule<br>Certifica<br>te<br>Invalid         | Warning           | 1               | The SmartModule digital signature certificate is invalid.         | Check the time or change the digital signature certificate. |
| 1252        | SmartM<br>odule<br>Certifica<br>te About<br>to Expire | Warning           | 1               | The SmartModule digital signature certificate is about to expire. | Change the digital signature certificate in time.           |
| 1253        | SmartM<br>odule<br>Certifica<br>te<br>Expired         | Major             | 1               | The SmartModule digital signature certificate has expired.        | Change the digital signature certificate immediately.       |

## 7.4 WebUI Maintenance Operations

## 7.4.1 Upgrading the Device Firmware Version

#### Context

You can upgrade the firmware of the SmartLogger, solar inverter, MBUS module, or PID module over the WebUI.

#### **Procedure**

Step 1 Perform an upgrade.

Figure 7-1 Upgrade

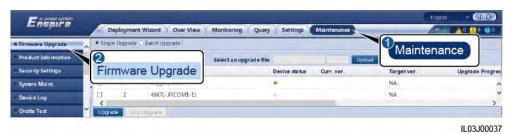

Tab **Function Operation Description** Select the upgrade package Single Upgrade Upgrade a device of any type. and click Upload. NOTE 2. Select the device that requires The Single Upgrade mode does not a firmware upgrade. apply to two or more types of device at a time. For example, you 3. Click Upgrade. cannot select both SUN2000 and MBUS. 1. Select the upgrade package Batch Upgrade Upgrade solar inverters in and click Upload. batches. 2. Click Upgrade.

#### **Ⅲ** NOTE

The **Stop Upgrade** function applies only to the devices waiting to be upgraded.

----End

## 7.4.2 Setting Security Parameters

Figure 7-2 Security settings

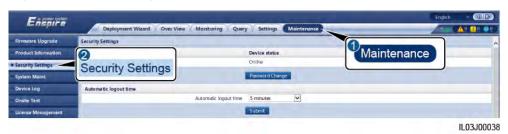

| Parameter             | Description                                                                                                    |
|-----------------------|----------------------------------------------------------------------------------------------------|
| Password Change       | Change the password for the current login user to log in to the WebUI.                                                                                    |
| Automatic logout time | After this parameter is set, a user is automatically logged out if the user does not perform any operation within the period specified by this parameter. |

| Parameter                                                | Description                                                                                                    |  |
|----------------------------------------------------------|----------------------------------------------------------------------------------------------------|--|
| WebUI Security<br>Certificate                            | You are advised to use the existing network security certificate and key.                                                                                                    |  |
| Update Key                                               | Update the key for saving the password.                                                                                                    |  |
| SmartModule Security<br>Certificate                      | Load the network security certificate of the SmartModule.  If the private key file has a password, select <b>Enable key</b> password and enter the key password obtained from the certificate provider.                                                                                                    |  |
| Communication using expired certificate                  | Specifies whether to enable communication using an expired certificate.  If this parameter is set to <b>Enable</b> , the SmartLogger can communicate with the SmartModule. After the certificate expires, set this parameter to <b>Disable</b> to prevent the SmartLogger from communicating with the SmartModule to ensure network security. |  |
| TLS1.0 enable                                            | Enables or disables the TLS1.0 function.                                                                                                    |  |
| Digital signature<br>verification for upgrade<br>package | <ul> <li>If this parameter is set to Enable, the upgrade package must contain the digital signature file and the upgrade package must not be modified.</li> <li>If this parameter is set to Disable, the digital signature of the upgrade package is not verified.</li> </ul>                                                                 |  |

## 7.4.3 Sending a System Maintenance Command

Figure 7-3 System maintenance

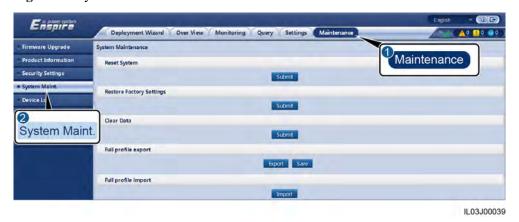

| Function     | Description                                                             |
|--------------|-------------------------------------------------------------------------|
| Reset System | Resets the SmartLogger, which will automatically shut down and restart. |

| Function                 | Description                                                                                                    |
|--------------------------|----------------------------------------------------------------------------------------------------|
| Restore Factory Settings | After the factory settings are restored, all configured parameters (except the current date, time, and communication parameters) are restored to their factory default values. The running information, alarm records, and system logs are not changed. Exercise caution when deciding to perform this operation.       |
| Clear Data               | Clears all historical data of the SmartLogger.                                                                                                    |
| Full profile export      | Before replacing the SmartLogger, export the SmartLogger configuration file to a local PC.                                                                                                    |
| Full profile import      | After replacing the SmartLogger, import the local configuration file to the new SmartLogger. After the import is successful, the SmartLogger restarts for the configuration file to take effect. Ensure that the parameters on the <b>Settings</b> tab page and the parameters for the built-in MBUS are correctly set. |

## 7.4.4 Exporting Device Logs

#### **Procedure**

**Step 1** Access the device log page.

Figure 7-4 Exporting logs

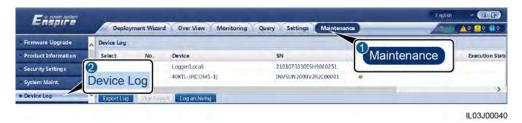

**Step 2** Select the device whose logs are to be exported and click **Export Log**.

#### □ NOTE

- Logs of two or more types of devices cannot be exported at a time. For example, you cannot select both SUN2000 and MBUS.
- Logs can be exported for a maximum of five devices of the same type at a time.
- **Step 3** Observe the progress bar and wait until the log export is complete.
- Step 4 After the export is successful, click Log archiving to save the logs.

## 7.4.5 Starting an Onsite Test

#### Context

After an inverter is put into use, you need to periodically check its health to detect potential risks and problems.

#### **Procedure**

**Step 1** Start an onsite test.

Figure 7-5 Onsite test

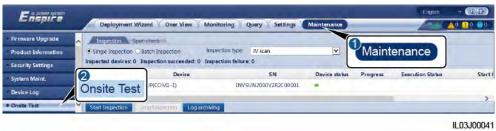

| Tab        | Function                                                                                                    | Operation Description                                                                                                    |
|------------|----------------------------------------------------------------------------------------------------|----------------------------------------------------------------------------------------------------|
| Inspection | Check the health status of the inverter.                                                                                           | <ol> <li>If Single Inspection is selected, select the device to be inspected. If Batch Inspection is selected, you do not need to select a device.</li> <li>Set Inspection type.</li> <li>Click Start Inspection.</li> <li>Observe the progress bar and wait until the inspection is complete.</li> <li>After the inspection is successful, click Log archiving to download the inspection log.</li> </ol> |
| Spot-check | Start a spot-check.  NOTE  The spot-check function is available only for a device whose grid code is set to the Japanese standard. | <ol> <li>Select the device to be spot-checked.</li> <li>Click Start Spot-Check.</li> <li>Perform a spot-check test onsite.</li> <li>After the spot-check test is complete, click Stop Spot-Check.</li> </ol>                                                                                                    |

## 7.4.6 Managing Licenses

#### Context

The smart I-V curve diagnosis, smart PV string monitoring, smart tracking algorithm, and smart reactive power compensation functions can be used only after a license is purchased.

The license files for smart I-V curve diagnosis and smart PV string monitoring need to be stored in the solar inverter, and the license files for smart tracking algorithm and smart reactive power compensation need to be stored in the SmartLogger. The matching between the SN of a device and a license is unique.

License management allows you to view the license information about the solar inverter and obtain the current license status. Before a device is replaced, the current device license needs to be revoked so that the revocation code can be generated and used for applying for a new device license.

#### **Procedure**

**Step 1** Access the license management page.

Figure 7-6 License management

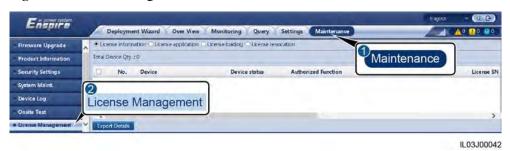

| Tab                 | Function                                                | Operation Description                                                                                                    |  |
|---------------------|---------------------------------------------------------|----------------------------------------------------------------------------------------------------|--|
| License information | Views the license information.                          | <ol> <li>Select the name of the device whose license details are to be exported.</li> <li>Click Export Details.</li> </ol>                                                                                                    |  |
| License application | Exports the license application file.                   | <ol> <li>Select the name of the device for which you want to apply for a license.</li> <li>Click Export License Appli File.</li> <li>Purchase a license from Huawei and obtain the license file from Huawei technical support engineers.</li> </ol> |  |
| License loading     | Loads the obtained license to the corresponding device. | <ol> <li>Click Upload License.</li> <li>Select the name of the device whose license is to be loaded.</li> <li>Click Load License.</li> </ol>                                                                                                    |  |

| Tab                | Function                                               | Operation Description                                                                                                    |
|--------------------|--------------------------------------------------------|----------------------------------------------------------------------------------------------------|
| License revocation | Revokes a license or exports the revocation code file. | <ol> <li>Select the name of the device whose license is to be revoked.</li> <li>Click Revoke License.</li> <li>Click Export Revo Code File.</li> </ol> |

**□** NOTE

Ensure that the extension of the license file to be imported is .dat or .zip.

----End

## 7.4.7 Managing the SmartModule

#### Context

When replacing the SmartModule, you need to manually remove the device on the WebUI.

#### **Procedure**

- Choose Maintenance > Device Mgmt. > SmartModule.
- Select the device to be removed and click to remove it.

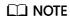

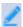

is used to change the secondary authentication password of the SmartModule.

## 7.4.8 Collecting Performance Data

#### Context

You can recollect the solar inverter performance data as well as daily, monthly, and yearly energy yields.

#### **Procedure**

- **Step 1** Choose **Maintenance** > **Device Mgmt.** > **Data Re-Collection**.
- Step 2 Select the type of the data to be collected and set the collection period.
- Step 3 Select the name of the device whose data is to be collected and click Collect Data.
- **Step 4** Wait until all data is gathered. On the **Monitoring** page, query the collection result.

## 7.4.9 Adjusting the Total Energy Yield

#### **Procedure**

- Step 1 Choose Maintenance > Device Mgmt. > Adjust total energy yield.
- Step 2 Set Adjust total energy yield(kWh), select the name of the device whose total energy yield needs to be adjusted, and click Submit.

----End

## 7.5 Device Disposal

If the service life of the SmartLogger expires, dispose of the SmartLogger according to the local disposal act for waste electric appliances.

8 FAQ

## 8.1 How Do I Connect the SmartLogger to the SUN2000 App or FusionSolar App?

#### **Prerequisites**

- The SmartLogger has been powered on.
- The WLAN function has been enabled on the SmartLogger.

#### □ NOTE

- By default, WLAN is set to OFF in idle state.
- When WLAN is set to OFF in idle state, the WLAN function is available within 4 hours after the SmartLogger is powered on. In other cases, hold down the RST button (for 1s to 3s) to enable the WLAN function.
- If WLAN is set to Always OFF, choose Settings > Wireless Network on the SmartLogger WebUI and set WLAN to Always ON or OFF in idle state.
- The FusionSolar app is recommended when the SmartLogger is connected to the FusionSolar hosting cloud. The SUN2000 app is recommended when the SmartLogger is connected to other management systems.
- The SUN2000 app or FusionSolar app has been installed on the mobile phone.

#### Context

- The SUN2000 app or FusionSolar app communicates with the SmartLogger through the WLAN to provide functions such as alarm query, parameter settings, and routine maintenance.
- Mobile phone operating system: Android 4.0 or later
- Access the Huawei app store (https://appstore.huawei.com), search for SUN2000 or FusionSolar, and download the app installation package.

≤ 3 m

≤ 3 m

Figure 8-1 WLAN connection range

#### **Procedure**

#### **Step 1** Log in to the app.

- 1. (Connecting the SmartLogger to the FusionSolar Hosting Cloud) Open the FusionSolar app, log in to intl.fusionsolar.huawei.com as installer account, and choose **My > Device commissioning** to connect to the WLAN hotspot of the SmartLogger.
- 2. (Connecting the SmartLogger to Other Management Systems) Open the SUN2000 app and connect to the WLAN hotspot of the SmartLogger.
- 3. Select **installer** and enter the login password.
- 4. Tap LOG IN and go to the Quick Settings screen or SmartLogger screen

#### □ NOTE

- The screenshots in this document correspond to SUN2000 app and the FusionSolar app local commissioning tool version 3.2.00.002 (Android).
- The initial WLAN hotspot name of the SmartLogger is **Logger\_SN** and the initial password is **Changeme**. The SN can be obtained from the SmartLogger label.
- The initial passwords of installer and user are both 00000a for the SUN2000 app and FusionSolar app device commissioning.
- Use the initial password upon first power-on and change it immediately after login. To ensure
  account security, change the password periodically and keep the new password in mind. Not
  changing the initial password may cause password disclosure. A password left unchanged for a long
  period of time may be stolen or cracked. If a password is lost, the device cannot be accessed. In
  these cases, the user is liable for any loss caused to the PV plant.
- If the SmartLogger is powered on for the first time or the factory defaults are restored and parameter
  configuration is not performed on the WebUI, the quick settings screen is displayed after you log in
  to the app. You can set parameters based on site requirements.

Figure 8-2 Logging in to the app

----End

#### 8.2 How Do I Set FTP Parameters?

#### Context

The FTP function is used to access a third-party NMS. The SmartLogger can report the configuration information and running data of the managed PV plant system through FTP. A third-party NMS can access Huawei devices after being configured.

FTP is a universal standard protocol without any security authentication mechanism. Data transmitted by FTP is not encrypted. To reduce network security risks, the IP address of the connected third-party FTP server is left blank by default. This protocol can transmit the running data of PV plants, which may cause user data breach. Therefore, exercise caution when using this protocol. Users are liable for any loss caused by the enabling of the FTP protocol (non-secure protocol). Users are advised to take measures at the PV plant level to reduce security risks, or use Huawei management system to mitigate the risks.

#### **Procedure**

**Step 1** Set FTP parameters and click **Submit**.

Figure 8-3 Setting FTP parameters

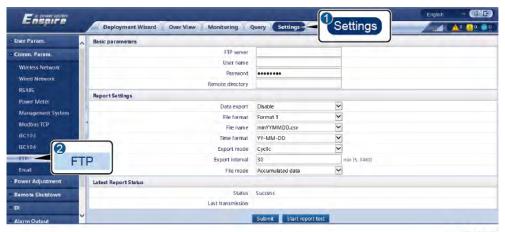

IL04J00017

| Parameter        | Description                                                                                                    |  |
|------------------|----------------------------------------------------------------------------------------------------|--|
| FTP server       | Set this parameter to the domain name or IP address of the FTP server.                                                                                                    |  |
| User name        | Set this parameter to the user name for logging in to the FTP server.                                                                                                    |  |
| Password         | Set this parameter to the password for logging in to the FTP server.                                                                                                    |  |
| Remote directory | After you set this parameter, a subdirectory of the same name is created in the default data upload directory (specified by the FTP server).                                                                                                    |  |
| Data export      | Specifies whether data can be reported.                                                                                                    |  |
| File format      | Format 1, Format 2, Format 3, and Format 4 are supported.                                                                                                    |  |
|                  | Format 2 has two more information points than Format 1: E-Day (current-day energy yield) and E-Total (total energy yield). Format 3 has more information points than Format 1 and Format 2: power meter, PID module, user-defined device, and SmartLogger data. Format 4 has more information points than Format 3: active and reactive power of power meters. |  |
| File name        | Set this parameter to the format of the file name.                                                                                                    |  |
| Time format      | Set this parameter to the time format.                                                                                                    |  |
| Export mode      | <ul> <li>Cyclic: Periodically reports data. Export interval specifies the period for reporting data. File mode specifies whether all data or only the incremental data of a day is reported each time.</li> <li>Fixed time: Reports data at a specified time. Fixed time specifies the time for reporting data.</li> </ul>                                     |  |

#### **□** NOTE

You can click **Start report test** to check whether the SmartLogger can report data to the FTP server.

----End

#### **Troubleshooting**

#### NOTICE

If the error code is not listed in the following table, provide SmartLogger run logs and contact Huawei technical support.

| Error Code  | Troubleshooting Suggestion                                                                                                    | Error Code | Troubleshooting Suggestion                                                                                                    |
|-------------|----------------------------------------------------------------------------------------------------|------------|----------------------------------------------------------------------------------------------------|
| 0x1002      | Configure the FTP server address.                                                                                                    | 0x1003     | <ol> <li>Check whether the DNS server address is correctly configured.</li> <li>Check whether the domain name of the third-party FTP server is correctly configured.</li> </ol>             |
| 0x1004      | Configure the user name of the FTP account.                                                                                                    | 0x1005     | Configure the user name of the FTP account.                                                                                                    |
| 0x3001      | <ol> <li>Check whether the FTP server address is correctly configured.</li> <li>Check whether the third-party FTP server is working properly.</li> </ol> | 0x3002     | <ol> <li>Check whether the user name of<br/>the FTP account is correctly<br/>configured.</li> <li>Check whether the password of<br/>the FTP account is correctly<br/>configured.</li> </ol> |
| 0x3007      | Check whether the third-party FTP server allows the client to upload data.                                                                               | 0x3008     | Ensure that the SmartLogger data upload directory exists on the third-party FTP server.                                                                                                    |
| Other Codes | Provide SmartLogger run logs and contact Huawei technical support.                                                                                       | N/A        | N/A                                                                                                    |

## 8.3 How Do I Set Email Parameters?

#### Context

The SmartLogger can send emails to inform users of the current energy yield information, alarm information, and device status about the PV plant system, helping users know the running conditions of the PV plant system in time.

When using this function, ensure that the SmartLogger can connect to the configured email server and the Ethernet parameters and email parameters are correctly set for the SmartLogger.

#### **Procedure**

#### **Step 1** Set email parameters and click **Submit**.

Figure 8-4 Setting email parameters

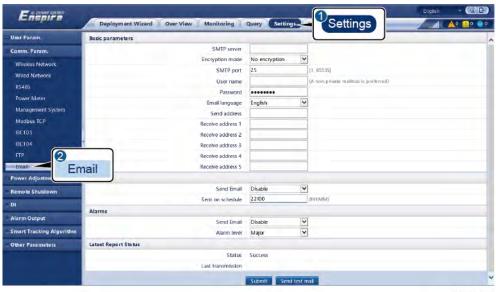

IL04J00018

| Parameter                                       | Description                                                                           |
|-------------------------------------------------|---------------------------------------------------------------------------------------|
| SMTP server                                     | Set this parameter to the domain name or IP address of the SMTP server.               |
| Encryption mode                                 | Set this parameter to the email encryption mode.                                      |
| SMTP port                                       | Set this parameter to the email sending port.                                         |
| User name                                       | Set this parameter to the user name for logging in to the SMTP server.                |
| Password                                        | Set this parameter to the password for logging in to the SMTP server.                 |
| Email language                                  | Set this parameter to the language for sending emails.                                |
| Send address                                    | Set this parameter to the email address for sending emails.                           |
| Receive address N  NOTE  N is 1, 2, 3, 4, or 5. | Set this parameter to the email address for receiving emails.                         |
| Yield                                           | Specifies whether to send energy yield data by email and the time for sending emails. |
| Alarms                                          | Specifies whether to send alarms by email and the severity of the alarms to be sent.  |

#### **M** NOTE

You can click **Send test mail** to check whether the SmartLogger can successfully send emails to users.

----End

## Troubleshooting

#### NOTICE

If the error code is not listed in the following table, provide SmartLogger run logs and contact Huawei technical support.

| Error Code | Troubleshooting Suggestion                                                                                                    | Error Code | Troubleshooting Suggestion                                                                                                    |
|------------|----------------------------------------------------------------------------------------------------|------------|----------------------------------------------------------------------------------------------------|
| 0x2002     | <ol> <li>Check whether the DNS server address is correctly configured.</li> <li>Check whether the domain name and the IP address of the SMTP server are correct.</li> <li>Check whether the network communication between the management system and the DNS server is normal.</li> </ol> | 0x2003     | <ol> <li>Try again later.</li> <li>Check whether the domain name<br/>and the IP address of the SMTP<br/>server are correct.</li> </ol>                                                                                                    |
| 0x200b     | <ol> <li>Check whether the DNS server address is correct.</li> <li>Check whether the domain name and the IP address of the SMTP server are correct.</li> </ol>                                                                                                    | 0x4016     | <ol> <li>Try again later.</li> <li>Check whether the DNS server address is correctly configured.</li> <li>Check whether the domain name and the IP address of the SMTP server are correct.</li> </ol>                                                                   |
| 0x406e     | Confirm the encryption mode and port supported by the email box, and check whether they are correct.                                                                                                    | 0x8217     | <ol> <li>Check whether the user name and password are correct.</li> <li>Log in to the email box of the email sender and start the SMTP service.</li> <li>Log in to the email box of the email sender and start the third-party client license code function.</li> </ol> |
| 0xa003     | Check whether the domain name and the IP address of the SMTP server are correct.                                                                                                    | 0xa005     | Enter the user name correctly.                                                                                                    |
| 0xa006     | Enter the password correctly.                                                                                                    | 0xe002     | Configure the domain/IP of the SMTP server correctly.                                                                                                    |
| 0xe003     | Configure the addresses for sending and receiving emails correctly.                                                                                                    | Others     | Please provide SmartLogger running logs and contact Huawei Service Center.                                                                                                    |

## 8.4 How Do I Change the SSID and Password of the Built-in WLAN?

#### **Procedure**

**Step 1** Choose **Settings** > **Wireless Network**, set parameters for the built-in WLAN, and click **Submit**.

| Parameter | Description                                                                                                    |  |
|-----------|----------------------------------------------------------------------------------------------------|--|
| WLAN      | Specifies the status of the built-in WLAN.                                                                                                    |  |
|           | Always ON: The WLAN module is powered on.                                                                                                    |  |
|           | OFF in idle state: The WLAN module is automatically powered off when idle. You can hold down the RST button for 1s to 3s to power on the WLAN module and wait for connecting to the SUN2000 app. If the SUN2000 app is not connected, the WLAN module is automatically powered off after it is powered on for 4 hours.                                                                                                    |  |
|           | Always OFF: The WLAN module is not powered on and cannot be powered on by holding down the button.                                                                                                    |  |
| SSID      | Specifies the name of the built-in WLAN.                                                                                                    |  |
|           | • The default name of the built-in WLAN is <b>Logger_SN</b> .                                                                                                    |  |
| Password  | Specifies the password for accessing the built-in WLAN.                                                                                                    |  |
|           | • The initial password of the built-in WLAN is <b>Changeme</b> .                                                                                                    |  |
|           | • Use the initial password upon first power-on and change it immediately after login. To ensure account security, change the password periodically and keep the new password in mind. Not changing the initial password may cause password disclosure. A password left unchanged for a long period of time may be stolen or cracked. If a password is lost, the device needs to be restored to factory settings. In these cases, the user is liable for any loss caused to the PV plant. |  |

----End

## 8.5 How Do I Use DI Ports?

The SmartLogger provides four DI ports, which support DI active scheduling, DI reactive scheduling, DRM, remote shutdown, and input of correlated alarms.

For details about DI active scheduling, DI reactive scheduling, DRM and remote shutdown, see 6.4 Power Grid Scheduling.

#### NOTICE

Before setting the corresponding function, ensure that the DI port is not set for other purposes. Otherwise, the setting will fail.

#### **Alarm Input**

When a valid level is delivered into a DI port, an alarm is raised. You can set the alarm name and severity.

**Step 1** Choose **Settings** > **DI** and associate alarms with DI ports.

| Parameter          | Description                                                                                                    |
|--------------------|----------------------------------------------------------------------------------------------------|
| Activation status  | If this parameter is set to <b>Activated</b> for a DI port, you can set the function of the DI port. Otherwise, you cannot set the function of the DI port. |
| Dry contact status | Specifies the valid input status of a DI port.                                                                                                    |
| Alarm generation   | Specifies whether to allow alarm generation.                                                                                                    |
| Alarm severity     | Specifies the alarm severity.                                                                                                    |
| Trigger shutdown   | Specifies whether to deliver a solar inverter remote shutdown command.                                                                                      |
| Trigger startup    | Specifies whether to deliver a solar inverter remote startup command.                                                                                       |
| Alarm name         | Specifies the alarm name.                                                                                                    |
| Startup delay      | Specifies the delay time for the automatic startup of the solar inverter after <b>Trigger startup</b> is set to <b>Enable</b> .                             |

----End

### 8.6 How Do I Use DO Ports?

The SmartLogger provides two DO ports, which support the reset of external routers, audible and visual alarming for grounding faults, and output of correlated alarms.

#### NOTICE

Before setting the corresponding function, ensure that the DO port is not set for other purposes. Otherwise, the setting will fail.

#### **Resetting an External Router**

Connect one DC power cable of the 3G router to a DO port on the SmartLogger, and power on or off the wireless module by connecting or disconnecting the DO dry contact to control the reset of the 3G router.

**Step 1** Cut off a DC power cable of the router, and connect the DC power cable to a DO port on the SmartLogger.

Figure 8-5 Connecting to a DO port

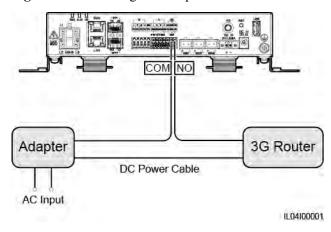

**Step 2** Choose **Settings** > **Other parameters** and set **Reset the external router** to the DO port.

----End

#### Audible and Visual Alarm for Grounding Fault

Connect one DC power cable of the audible and visual alarm to a DO port on the SmartLogger, and power on or off the audible and visual alarm by connecting or disconnecting the DO dry contact to implement audible and visual alarming for grounding faults.

- **Step 1** Connect one DC power cable of the audible and visual alarm to the DO port (COM/NO) on the SmartLogger.
- **Step 2** Choose **Settings** > **Alarm Output** and associate **Low Insulation Resistance** with the DO port.

----End

#### **Alarm Output**

After a solar inverter alarm is associated with a DO port, the alarm signal is delivered from the DO port when the solar inverter raises the alarm.

**Step 1** Choose **Settings** > **Alarm Output** and associate solar inverter alarms with the DO port.

#### □ NOTE

If the SmartLogger is restarted or powered off after the function is enabled, the DO port status may change and the alarm output may be abnormal.

----End

#### 8.7 How Do I Use the USB Port?

The SmartLogger has a USB port, which provides 5 V/1 A power supply.

• The USB port can connect to a 3G router to supply power to the router, and the power supply of the USB port is disconnected when communication is disconnected, implementing 3G router reset control.

#### NOTICE

If the maximum operating current of the 3G router is greater than 1 A, it cannot be connected through the USB port.

 The USB port can connect to a USB flash drive for local maintenance, device log export, and device upgrade.

#### **Ⅲ** NOTE

It is recommended that you use a SanDisk, Netac, or Kingston USB flash drive to ensure compatibility.

#### Connecting to a 3G Router

If the DC power cable of the 3G router has a standard USB connector with the maximum operating current of less than 1 A, it can be directly connected to the USB port on the SmartLogger.

- **Step 1** Connect the USB connector of the DC power cable for the 3G router to the USB port on the SmartLogger.
- Step 2 If you need to use the reset function of the external router, choose Settings > Other Parameters and set Reset the external router to USB.

----End

#### Connecting to a USB Flash Drive for Local Maintenance

- **Step 1** Insert the USB flash drive into the USB port at the bottom of the SmartLogger.
- **Step 2** Log in to the app as **installer**, choose **More** > **System Maintenance** on the SmartLogger screen, and perform the local maintenance.

| Local Maintenance     | Description                                                                                                    | Prerequisites                                                                                                |
|-----------------------|----------------------------------------------------------------------------------------------------|----------------------------------------------------------------------------------------------------|
| Offline Configuration | After the power station deployment configuration file is imported through Offline Configuration, the SmartLogger automatically completes the deployment configuration. | The power station deployment configuration file has been saved in the root directory of the USB flash drive. |

| Local Maintenance   | intenance Description Prerequisites                                                                                                    |  |  |
|---------------------|----------------------------------------------------------------------------------------------------|--|--|
| Exporting All Files | Before replacing the SmartLogger, export the SmartLogger configuration file to a local PC.                                                                                                    |  |  |
| Importing All Files | After replacing the SmartLogger, import the local configuration file to the new SmartLogger. After the import is successful, the SmartLogger restarts for the configuration file to take effect. Ensure that the parameters on the Settings tab page and the parameters for the built-in MBUS are correctly set. |  |  |

**Step 3** After the local maintenance is complete, remove the USB flash drive.

#### NOTICE

After files are imported, the SmartLogger automatically restarts.

----End

#### Connecting to a USB Flash Drive to Export Device Logs

- **Step 1** Connect the USB flash drive to the USB port on the SmartLogger.
- Step 2 Log in to the app as installer, choose More > Device Logs, select the device whose logs you want to export, and tap Next.
- **Step 3** Select the types of logs to be exported and tap **Confirm** to start exporting device logs.
- **Step 4** After the logs are exported, remove the USB flash drive.

----End

#### Connecting to a USB Flash Drive for Device Upgrade

You can upgrade the SmartLogger, solar inverter, MBUS module, or PID module using a USB flash drive.

**Step 1** Save the device upgrade package to the USB flash drive.

**□** NOTE

Do not decompress the upgrade package.

**Step 2** Connect the USB flash drive to the USB port on the SmartLogger.

- Step 3 Log in to the app as installer, choose More > Upgrade, select a single device or multiple devices of the same type, and tap Next.
- **Step 4** Select the upgrade package and tap **Next**.
- **Step 5** Confirm the upgrade package and the device to be upgraded, and tap **Finish** to start upgrading the device.

#### **M** NOTE

After the upgrade is complete, the device automatically restarts.

**Step 6** After the upgrade is complete, remove the USB flash drive.

----End

## 8.8 How Do I Change a Device Name?

#### **Procedure**

- Step 1 Choose Maintenance > Device Mgmt > Device List.
- **Step 2** Modify the device name based on the actual situation, select the modified entry, and click **Modify Device Info**.

#### □ NOTE

You can also export device information to a .csv file, modify the file, and import the modified file to modify device information.

----End

## 8.9 How Do I Change the Communications Address?

The SmartLogger allows you to change the communications addresses of Huawei devices on the **Connect Device** or **Device List** page.

### Changing the Communications Address on the Connect Device Page

- **Step 1** Choose **Maintenance** > **Device Mgmt.** > **Connect Device**.
- **Step 2** Click **Auto Assign Address**, set the start address for assignment, and confirm the address assignment.
- **Step 3** Confirm the address adjustment, adjust the device address as required, and click **Address Adjustment**.
- Step 4 Confirm to search for the device again.
- **Step 5** After the search is complete, click **Close**.

#### Changing the Communications Address on the Device List Page

- **Step 1** Choose **Maintenance** > **Device Mgmt.** > **Device List.**
- **Step 2** Change the device communications address and device name based on the site requirements, select the modified entries, and click **Modify Device Info**.
- **Step 3** Choose **Maintenance** > **Device Mgmt.** > **Connect Device** and click **Auto. Search**.
- **Step 4** After the search is complete, click **Close**.

----End

## 8.10 How Do I Export Inverter Parameters?

#### Context

You can export configuration parameters of multiple solar inverters to a .csv file. Site engineers can then check whether the solar inverter configurations are correct in the exported file.

#### **Procedure**

- **Step 1** Choose **Maintenance** > **Device Mgmt** > **Export Param**.
- Step 2 Select the name of the device whose parameters are to be exported, and click Export.
- **Step 3** Observe the progress bar and wait until the export is complete.
- Step 4 After the export is successful, click Log archiving to save the file.

----End

### 8.11 How Do I Clear Alarms?

#### Context

You can clear all active and historical alarms for the selected device and re-collect alarm data.

#### **Procedure**

- Step 1 Choose Maintenance > Device Mgmt. > Clear Alarm.
- Step 2 Select the name of the device whose alarms are to be cleared, click Submit, and choose All, Locally synchronized alarms, or Alarms stored on devices to clear alarms.

#### **Ⅲ** NOTE

If alarms are cleared for the SmartLogger, you must reset alarms on the management system. Otherwise, the management system cannot obtain the alarm information collected by the SmartLogger after the alarms are cleared.

#### 8.12 How Do I Enable the AI1 Port to Detect SPD Alarms?

#### Context

In the smart array controller application scenario, the AI1 port on the SmartLogger can be connected to the SPD alarm output to raise an alarm when the SPD is faulty.

#### **Procedure**

Step 1 Choose Settings > Other Parameters and set AI1 SPD detection alarm to Enable.

----End

## 8.13 Which Models of Power Meters and EMIs Are Supported by the SmartLogger?

Table 8-1 Supported power meters

| Vendor    | Model                    | <b>Export Limitation</b>                                                                                                    |
|-----------|--------------------------|----------------------------------------------------------------------------------------------------|
| Janitza   | UMG604/UMG103/UMG<br>104 | Supported                                                                                                    |
| NARUN     | PD510                    | N/A                                                                                                    |
| Acrel     | PZ96L                    | Supported                                                                                                    |
| algodue   | UPM209                   | NOTE When the power meter connects to the SmartLogger, an external 120–ohm resistor needs to be connected to the RS485 bus of the power meter. For details, see the user manual of the power meter.                                                              |
| CHNT      | DTSU666                  | N/A                                                                                                    |
| HUAWEI    | DTSU666-H                | Supported                                                                                                    |
| Socomec   | COUNTIS E43              | Supported  NOTE  Not applicable to single-phase power scenarios.  When the power meter connects to the SmartLogger, an external 120-ohm resistor needs to be connected to the RS485 bus of the power meter. For details, see the user manual of the power meter. |
| ABB       | A44                      | N/A                                                                                                    |
| Netbiter  | CEWE                     | N/A                                                                                                    |
| Schneider | PM1200                   | N/A                                                                                                    |

| Vendor     | Model      | <b>Export Limitation</b> |
|------------|------------|--------------------------|
| SFERE      | PD194Z     | N/A                      |
| Lead       | LD-C83     | N/A                      |
| MingHua    | CRDM-830   | N/A                      |
| People     | RM858E     | N/A                      |
| elster     | A1800ALPHA | N/A                      |
| Mitsubishi | LMS-0441E  | N/A                      |
| Toshiba    | S2MS       | N/A                      |

#### **MOTE**

The SmartLogger can connect to only one power meter that uses the Modbus-RTU protocol.

Table 8-2 Supported EMIs

| Vendor            | Model                                                                              | EMI Information                                                                                       |
|-------------------|------------------------------------------------------------------------------------|----------------------------------------------------------------------------------------------------|
| JinZhou YangGuang | PC-4                                                                               | Total irradiance, ambient<br>temperature, PV module<br>temperature, wind direction,<br>and wind speed |
| HanDan            | RYQ-3  Total irradiance, ar temperature, PV me temperature, wind of and wind speed |                                                                                                    |
| ABB               | VSN800-12                                                                          | Total irradiance, ambient temperature, and PV module temperature                                      |
|                   | VSN800-14                                                                          | Total irradiance, ambient<br>temperature, PV module<br>temperature, wind direction,<br>and wind speed |
| Kipp&Zonen        | SMPx series                                                                        | Total irradiance and ambient temperature                                                              |
| Lufft             | WSx-UMB                                                                            | Total irradiance, ambient temperature, wind direction, and wind speed                                 |
|                   | WSx-UMB(external sensors)                                                          | Total irradiance, ambient temperature, PV module temperature, wind direction, and wind speed          |
| Hukseflux SRx     | Hukseflux SRx  Total irradiance and am temperature                                 |                                                                                                    |

| Vendor                                                                                                    | Model                    | EMI Information                                                                                       |
|----------------------------------------------------------------------------------------------------|--------------------------|----------------------------------------------------------------------------------------------------|
| MeteoControl                                                                                                    | SR20-D2                  | Total irradiance and ambient temperature                                                              |
| RainWise                                                                                                    | PVmet-150                | Total irradiance, ambient temperature, and PV module temperature                                      |
|                                                                                                    | PVmet-200                | Total irradiance, ambient<br>temperature, PV module<br>temperature, wind direction,<br>and wind speed |
| Gill MetPak Pro                                                                                                    | Gill MetPak Pro          | Total irradiance, ambient<br>temperature, PV module<br>temperature, wind direction,<br>and wind speed |
| Ingenieurbüro Si-RS485TC                                                                                                    | Ingenieurbüro Si-RS485TC | Total irradiance, ambient temperature, PV module temperature, and wind speed                          |
| Meier-NT ADL-SR                                                                                                    | Meier-NT ADL-SR          | Total irradiance, ambient<br>temperature, PV module<br>temperature, and wind speed                    |
| Soluzione Solare                                                                                                    | SunMeter                 | Total irradiance and ambient temperature                                                              |
| JinZhou LiCheng                                                                                                    | JinZhou LiCheng          | Total irradiance, ambient<br>temperature, PV module<br>temperature, wind direction,<br>and wind speed |
| Sensor ADAM                                                                                                    | N/A                      | N/A                                                                                                   |
| NOTE  The sensor-type EMI (current-type or voltage-type) communicates with the SmartLogger through the ADAM analog-to-digital converter. |                          |                                                                                                    |

## 8.14 How Do I Check the SIM Card Status?

Choose **Over View** > **Mobile Data** to view the SIM card status.

Table 8-3 SIM card status

| Parameter | Status      | Description                                 |
|-----------|-------------|---------------------------------------------|
| 4G module | Card absent | No SIM card is detected. Insert a SIM card. |

| Parameter      | Status                                                           | Description                                                                                                    |
|----------------|------------------------------------------------------------------|----------------------------------------------------------------------------------------------------|
| status         | Failed to register the card.                                     | <ol> <li>Check whether the SIM card account is in arrears. If yes, top up the account.</li> <li>Check whether the network quality is poor. If yes, use a SIM card of another carrier with good signal quality.</li> <li>Check whether the SIM card has been bound to another device. If yes, unbind the SIM card from the device or replace the SIM card.</li> </ol> |
|                | <ul><li>Not connected</li><li>The card is in position.</li></ul> | The SmartLogger is trying to set up a dial-up connection. Wait for the connection to be set up.                                                                                                    |
|                | Connected                                                        | The dial-up connection is set up successfully.                                                                                                    |
|                | Enter the PIN.                                                   | The SIM card has been set to require a personal identification number (PIN). Contact the carrier of the SIM card for the PIN, choose <b>Settings</b> > <b>Wireless Network</b> , and enter the correct PIN.                                                                                                    |
|                | Enter the PUK.                                                   | If the number of incorrect PIN attempts exceeds the upper limit, you need to enter the PIN unblocking key (PUK). Contact the carrier of the SIM card for the PUK. Choose <b>Settings</b> > <b>Wireless Network</b> and enter the correct PUK.                                                                                                    |
| Traffic status | Normal                                                           | The used traffic does not exceed the monthly traffic package, and the remaining traffic is sufficient.                                                                                                    |
|                | Warning                                                          | The used traffic exceeds 80% of the monthly traffic package, and the remaining traffic is insufficient.                                                                                                    |
|                | Used up                                                          | The used traffic exceeds the monthly traffic package. Traffic is used up. Top up the SIM card account immediately.                                                                                                    |
|                | No package configured                                            | Choose <b>Settings</b> > <b>Wireless Network</b> and configure a monthly traffic package.                                                                                                    |

# 9 Technical Specifications

#### 9.1 Technical Specifications of the SmartLogger

#### **Device Management**

| Parameter                      | Specifications                                                                                                    |
|--------------------------------|----------------------------------------------------------------------------------------------------|
| Number of solar inverters      | SmartLogger3000A: can connect to a maximum of 80 solar inverters.                                                                      |
|                                | SmartLogger3000B: can connect to a maximum of 150 solar inverters.                                                                     |
| Communications mode            | RS485, ETH, MBUS (optional), 4G (optional), and SFP (optional)                                                                         |
| Maximum communication distance | • RS485: 1000 m                                                                                                    |
|                                | • ETH: 100 m                                                                                                    |
|                                | MBUS (multi-core cable): 1000 m; MBUS (single-core cable): 400 m (The three-phase cables must be bound at 1 m intervals)               |
|                                | Optical fiber (single-mode, 1310 nm optical module): 10,000 m (with the 1000M optical module); 12,000 m (with the 100M optical module) |

#### **Common Specifications**

| Parameter         | Specifications                                                                  |
|-------------------|---------------------------------------------------------------------------------|
| Power adapter     | <ul> <li>AC input: 100–240 V, 50/60 Hz</li> <li>DC output: 12 V, 2 A</li> </ul> |
| DC power supply   | 24 V, 0.8 A                                                                     |
| Power consumption | Typical: 9 W; maximum: 15 W                                                     |

| Parameter                  | Specifications                                                                                                    |
|----------------------------|----------------------------------------------------------------------------------------------------|
| Dimensions (W x H x D)     | <ul> <li>259 mm x 160 mm x 59 mm (including mounting ears)</li> <li>225 mm x 160 mm x 44 mm (excluding mounting ears)</li> </ul> |
| Net weight                 | 2 kg                                                                                                    |
| Operating temperature      | −40°C to +60°C                                                                                                    |
| Storage temperature        | −40°C to +70°C                                                                                                    |
| Relative humidity          | 5%–95% RH                                                                                                    |
| IP rating                  | IP20                                                                                                    |
| Installation mode          | Installed on a wall or guide rail                                                                                                |
| Highest operating altitude | 4000 m                                                                                                    |
| Pollution degree           | 2                                                                                                    |
| Corrosion level            | Class B                                                                                                    |

#### **Ports**

| Parameter                              | Specifications                                                                                               |
|----------------------------------------|----------------------------------------------------------------------------------------------------|
| Ethernet electrical port (WAN and LAN) | 2 PCS; 10M/100M/1000M auto-negotiation                                                                       |
| Ethernet optical port (SFP)            | 2 PCS; supports 100M/1000M SFP/eSFP optical modules                                                          |
| MBUS port                              | 1 PCS; supports an AC input voltage of 800 V at most                                                         |
| RS485 (COM) port                       | 3 PCS; supported baud rates: 1200 bit/s, 2400 bit/s, 4800 bit/s, 9600 bit/s, 19,200 bit/s, and 115,200 bit/s |
| USB port                               | USB2.0                                                                                                    |
| Power output port                      | 1 PCS; DC output: 12 V, 0.1 A                                                                                |
| Digital input (DI) port                | 4 PCS; supports only the access from relay dry contacts                                                      |
| Digital output (DO) port               | 2 PCS; relay dry contact output ports, supporting NO or NC contacts; supports 12 V, 0.5 A signal voltage     |
| Analog input (AI) port                 | 4 PCS; AI1: supports 0–10 V voltage (passive); AI2–AI4: support 4–20 mA or 0–20 mA input current (passive)   |

| Parameter            | Specifications                                                                                                    |
|----------------------|----------------------------------------------------------------------------------------------------|
| 4G antenna port (4G) | 1 PCS; SMA-K (external screw inner hole) port, used with the antenna with the SMA-J (internal screw inner pin) port |

#### **Wireless Communication**

| Parameter | Specifications                                                                                                    |
|-----------|----------------------------------------------------------------------------------------------------|
| 4G/3G/2G  | The SmartLogger3000A01CN supports 2G, 3G, and 4G networks of China Mobile and China Unicom as well as 4G networks of China Telecom. |
|           | The following frequency bands are supported:                                                                                        |
|           | • LTE FDD: B1, B3, B8                                                                                                    |
|           | • LTE TDD: B38, B39, B40, B41                                                                                                    |
|           | • WCDMA: B1, B5, B8, B9                                                                                                    |
|           | • TD-SCDMA: B34, B39                                                                                                    |
|           | • GSM: 900 MHz/1800 MHz                                                                                                    |
|           | The SmartLogger3000A01EU and SmartLogger3000A03EU support the following frequency bands:                                            |
|           | • LTE FDD: B1, B3, B5, B7, B8, B20                                                                                                  |
|           | • LTE TDD: B38, B40, B41                                                                                                    |
|           | • WCDMA: B1, B5, B8                                                                                                    |
|           | • GSM: 900 MHz/1800 MHz                                                                                                    |
|           | SmartLogger3000A01NH: Supports 3G/4G of Docomo and SoftBank.                                                                        |
|           | The following frequency bands are supported:                                                                                        |
|           | • LTE FDD: B1, B3, B8, B18, B19, B26 (only Tokyo, Nagoya, and Osaka support B3)                                                     |
|           | • LTE TDD: B41                                                                                                    |
|           | • WCDMA: B1, B6, B8, B19                                                                                                    |
|           | The SmartLogger3000A01KR supports networks of SK Telecom.                                                                           |
|           | The following frequency bands are supported:                                                                                        |
|           | • LTE FDD: B1, B3, B5, B7                                                                                                    |
|           | • WCDMA: B1                                                                                                    |

| Parameter                          | Specifications                                                   |
|------------------------------------|------------------------------------------------------------------|
|                                    | The SmartLogger3000A01AU supports the following frequency bands: |
|                                    | • LTE FDD: B1, B2, B3, B4, B5, B7, B8, B28                       |
|                                    | • LTE TDD: B40                                                   |
|                                    | • WCDMA: B1, B2, B5, B8                                          |
|                                    | • GSM: 850MHz/900 MHz/1800<br>MHz/1900MHz                        |
| WLAN (local maintenance using app) | 2.4G                                                             |

## RF Bands of the 4G Module (SmartLogger3000A01EU and SmartLogger3000A03EU)

| Frequency Band | Tx            | Rx            |
|----------------|---------------|---------------|
| WCDMA Band 1   | 1920–1980 MHz | 2110–2170 MHz |
| WCDMA Band 5   | 824–849 MHz   | 869–894 MHz   |
| WCDMA Band 8   | 880–915 MHz   | 925–960 MHz   |
| GSM 900        | 880–915 MHz   | 925–960 MHz   |
| GSM 1800       | 1710–1785 MHz | 1805–1880 MHz |
| LTE Band 1     | 1920–1980 MHz | 2110–2170 MHz |
| LTE Band 3     | 1710–1785 MHz | 1805–1880 MHz |
| LTE Band 5     | 824–849 MHz   | 869–894 MHz   |
| LTE Band 7     | 2500–2570 MHz | 2620–2690 MHz |
| LTE Band 8     | 880–915 MHz   | 925–960 MHz   |
| LTE Band 20    | 832–862 MHz   | 791–821 MHz   |
| LTE Band 38    | 2570–2620 MHz |               |
| LTE Band 40    | 2300–2400 MHz |               |
| LTE Band 41    | 2555–2655 MHz |               |

## Output Power of the 4G Module (SmartLogger3000A01EU and SmartLogger3000A03EU)

| Frequency Band |                 | Standard Value<br>(Unit: dBm) | Remarks (Unit: dB) |
|----------------|-----------------|-------------------------------|--------------------|
| GSM 900        | GMSK (1Tx Slot) | 33                            | ±2                 |

| Frequency Band |                 | Standard Value<br>(Unit: dBm) | Remarks (Unit: dB) |
|----------------|-----------------|-------------------------------|--------------------|
|                | 8PSK (1Tx Slot) | 27                            | ±3                 |
| GSM 1800       | GMSK (1Tx Slot) | 30                            | ±2                 |
|                | 8PSK (1Tx Slot) | 26                            | ±3                 |
| WCDMA Band 1   |                 | 24                            | +1/-3              |
| WCDMA Band 5   |                 | 24                            | +1/-3              |
| WCDMA Band 8   |                 | 24                            | +1/-3              |
| LTE Band 1     |                 | 23                            | ±2                 |
| LTE Band 3     |                 | 23                            | ±2                 |
| LTE Band 5     |                 | 23                            | ±2                 |
| LTE Band 7     |                 | 23                            | ±2                 |
| LTE Band 8     |                 | 23                            | ±2                 |
| LTE Band 20    |                 | 23                            | ±2                 |
| LTE Band 38    |                 | 23                            | ±2                 |
| LTE Band 40    |                 | 23                            | ±2                 |
| LTE Band 41    |                 | 23                            | ±2                 |

#### **WLAN**

| Parameter                      | Specifications               |
|--------------------------------|------------------------------|
| Frequency band                 | 2.4 GHz: 2.4–2.4835 GHz      |
| Gain                           | 2.4 GHz: 2.85 dBi            |
| Transmit power                 | 2.4 GHz: 1 x 100 mW          |
| Maximum throughput             | 2.4 GHz: 65 Mbit/s           |
| Single/Dual band mode          | Single                       |
| MIMO                           | 2.4 GHz frequency band: 1T1R |
| Maximum number of online users | 6                            |
| Polarization mode              | Linear                       |
| Directivity                    | Multi-dimensional            |

#### 9.2 Technical Specifications of the SmartModule

#### **Device Management**

| Parameter                      | Specifications |
|--------------------------------|----------------|
| Communications mode            | RS485, ETH     |
| Maximum communication distance | • RS485:1000 m |
|                                | • ETH: 100 m   |

#### **Common Specifications**

| Parameter                  | Specifications                                                                                                    |  |
|----------------------------|----------------------------------------------------------------------------------------------------|--|
| DC power supply            | <ul> <li>DC 12 V: DC 2.0 power socket male connector</li> <li>DC 24 V: cord end terminal</li> </ul>                          |  |
| Power consumption          | Typical: 4 W; maximum: 5 W                                                                                                   |  |
| Dimensions (H x W x D)     | <ul> <li>Including mounting ears: 160 mm x 179 mm x 59 mm</li> <li>Without mounting ears: 160 mm x 125 mm x 44 mm</li> </ul> |  |
| Net weight                 | 1 kg                                                                                                    |  |
| Operating temperature      | –40°C to +60°C                                                                                                    |  |
| Storage temperature        | -40°C to +70°C                                                                                                    |  |
| Humidity                   | 5%–95% RH                                                                                                    |  |
| Ingress protection rating  | IP20                                                                                                    |  |
| Installation mode          | Installed on a wall or guide rail                                                                                            |  |
| Maximum operating altitude | 4000 m                                                                                                    |  |
| Pollution level            | Level 2                                                                                                    |  |
| Corrosion level            | Class B                                                                                                    |  |

#### **Ports**

| Parameter                     | Specifications                         |
|-------------------------------|----------------------------------------|
| Ethernet electrical port (GE) | 4 PCS; 10M/100M/1000M auto-negotiation |

| Parameter               | Specifications                                                                                               |
|-------------------------|----------------------------------------------------------------------------------------------------|
| RS485 port (COM)        | 3 PCS; supported baud rates: 1200 bit/s, 2400 bit/s, 4800 bit/s, 9600 bit/s, 19,200 bit/s, and 115,200 bit/s |
| Power output port       | 1 PCS; DC output: 12 V, 0.1 A                                                                                |
| Digital input (DI) port | 4 PCS; supports only the access from relay dry contacts                                                      |
| PT port (PT)            | Two PCS; supports the access of signals from a 3-wire or 2-wire PT100/PT1000 temperature sensor              |
| Analog input (AI) port  | 4 PCS; AI1: supports 0–10 V voltage (passive); AI2–AI4: support 4–20 mA or 0–20 mA input current (passive)   |

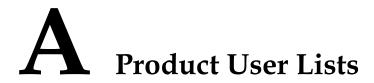

Table A-1 User list

| Login Mode | User Name | Initial Password |
|------------|-----------|------------------|
| App        | installer | 00000a           |
|            | user      | 00000a           |
| WebUI      | admin     | Changeme         |

Table A-2 Second challenge authentication

| Authentication<br>Mode                                       | User Name    | Initial Password |
|--------------------------------------------------------------|--------------|------------------|
| SmartLogger<br>authentication by<br>the management<br>system | emscomm      | /EzFp+2%r6@IxSCv |
| SmartModule<br>authentication by<br>the SmartLogger          | SmoduleAdmin | /EzFp+2%r6@IxSCv |

Table A-3 Operating system user list

| User Name | Initial Password    |
|-----------|---------------------|
| enspire   | Changeme            |
| root      | Changeme            |
| prorunace | No initial password |
| bin       | No initial password |
| daemon    | No initial password |

| User Name | Initial Password    |
|-----------|---------------------|
| nobody    | No initial password |
| sshd      | No initial password |

# B Domain Name List of Management Systems

#### ☐ NOTE

The list is subject to change.

Table B-1 Domain names of management systems

| Domain Name                 | Data Type         | Scenario                                                                              |
|-----------------------------|-------------------|---------------------------------------------------------------------------------------|
| intl.fusionsolar.huawei.com | Public IP address | FusionSolar hosting cloud                                                             |
|                             |                   | NOTE The domain name is compatible with cn.fusionsolar.huawei.com (Chinese mainland). |
| neteco.alsoenergy.com       | Public IP address | Partner management system                                                             |
| re-ene.kyuden.co.jp         | Public IP address | Remote output control<br>server of Kyushu Electric<br>Power Company                   |
| re-ene.yonden.co.jp         | Public IP address | Remote output control<br>server of Shikoku Electric<br>Power Company                  |

## C Acronyms and Abbreviations

 $\mathbf{A}$ 

AC Alternating Current

AI Analog Input
AO Analog Output
App Application

 $\mathbf{C}$ 

**COM** Communication

**CPE** Customer Premises Equipment

D

DC Direct CurrentDI Digital InputDO Digital Output

 $\mathbf{E}$ 

**EMI** Environmental Monitoring Instrument

**ETH** Ethernet

 $\mathbf{G}$ 

**GE** Gigabit Ethernet

**GND** Ground

L

LAN Local Area Network

LED Light-emitting Diode

LTE Long Term Evolution

M

MBUS Monitoring bus

N

NC Normally Closed
NO Normally Open

P

**POE** Power over Ethernet

R

**RST** Reset

**RSTP** Rapid Spanning Tree Protocol

 $\mathbf{S}$ 

SFP Small Form-factor Pluggable

STP Spanning Tree Protocol

U

USB Universal Serial Bus

 $\mathbf{W}$ 

**WAN** Wide Area Network

WEEE Waste Electrical and Electronic Equipment